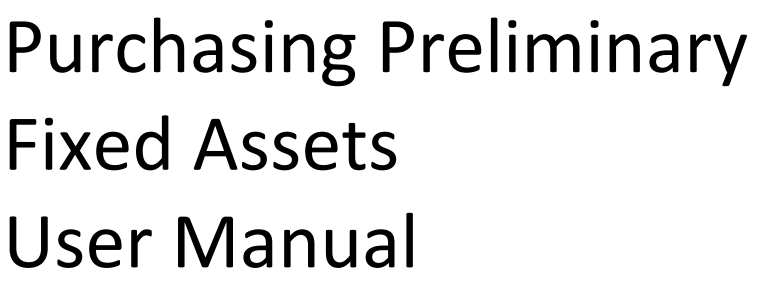

Version 2.3 April 2013

FAMIS Services The Texas A&M University System

## Introduction

The purpose of this manual is to assist in accessing and utilizing information in the Purchasing Preliminary section of Financial Accounting Management Information System (FAMIS). FAMIS is an accounting system that responds to financial regulations applicable to educational institutions. All applications access a common database that allows different users to access identical information. Other applications include Financial Accounting, Accounts Payable, Accounts Receivable, Purchasing, and Sponsored Research. Manuals for these applications are either currently available or in the process of being developed.

All associated screens and processing information are included along with field descriptions. The required fields are indicated, for your convenience, with '\*' in the field descriptions.

By utilizing the information and guidelines contained in this manual, a user should be able to access information, create / modify, and close FA transaction documents.

The FAMIS User Manuals are in a constant state of revision, due to screen updates, changes in procedures, and a multitude of other reasons. If you would like to make suggestions or call attention to errors, please contact us at (979) 458-6450, or copy the page with the error, note the correction or suggestion, and send it to one of the following addresses:

College Station based: FAMIS Services

The Texas A&M University System 1144 TAMU College Station, TX 77843-1144

Non-College Station based: FAMIS Services

The Texas A&M University System 301 Tarrow Street College Station, TX 77840-7896

## Table of Contents

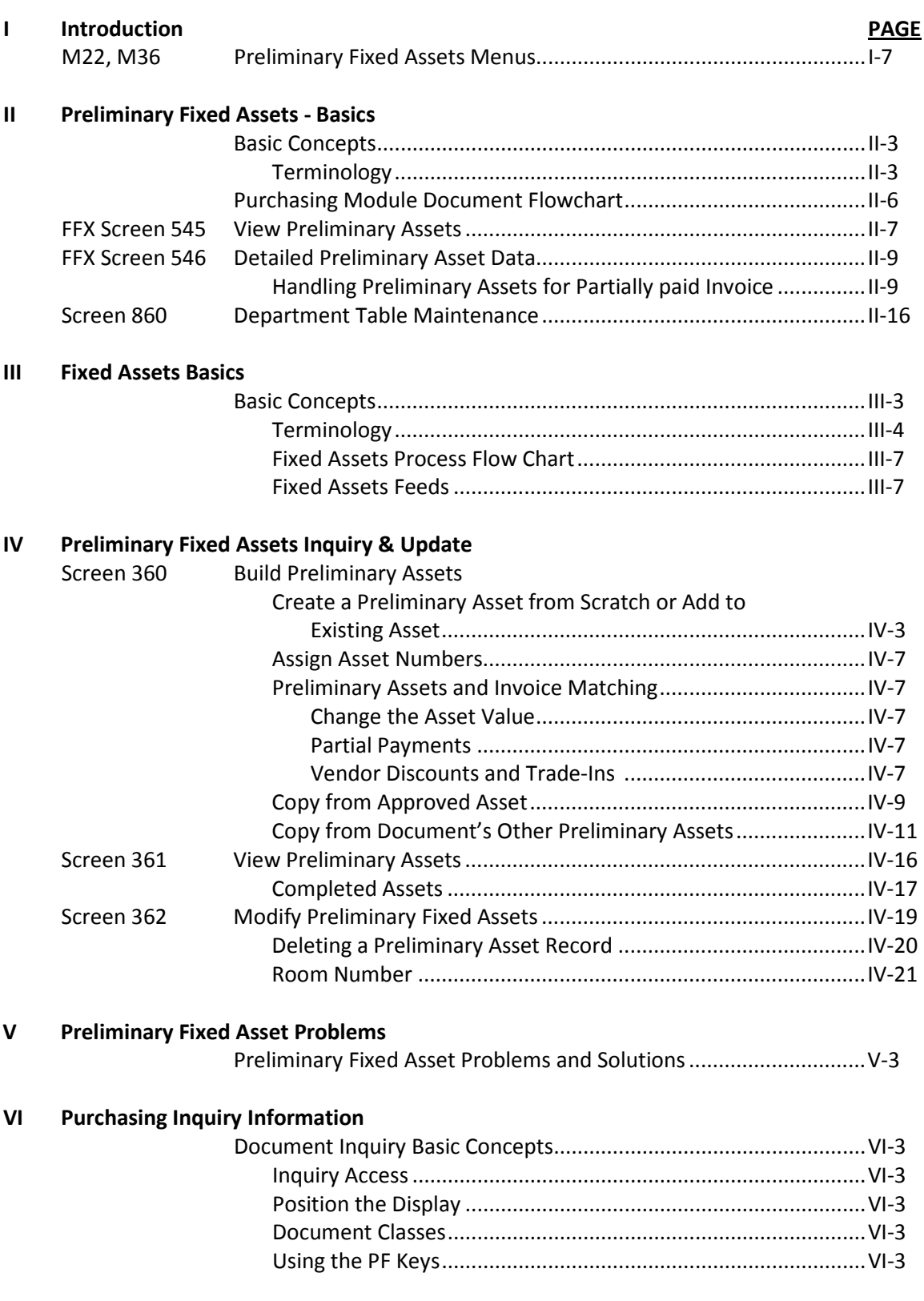

### **PAGE**

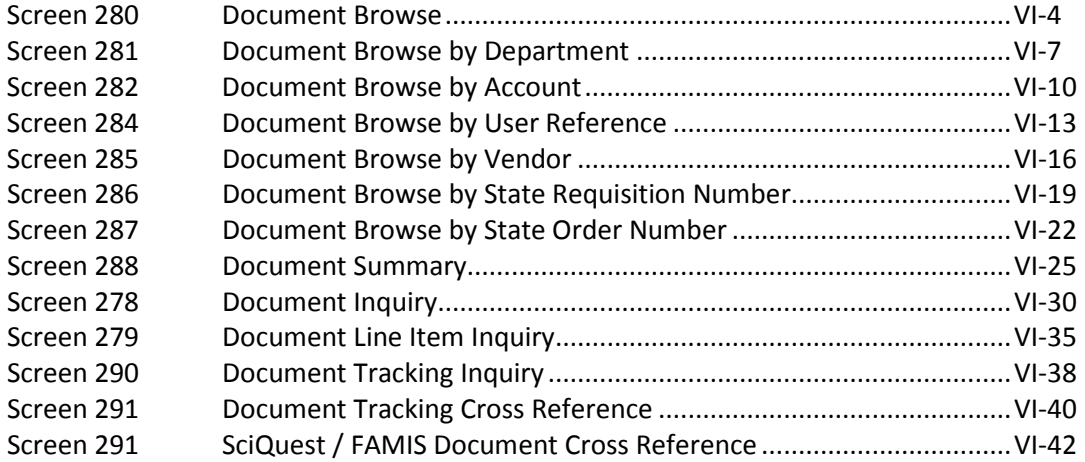

### **VII Appendix**

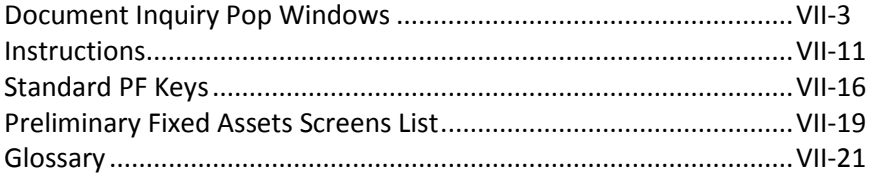

Menu M36 is used to display inquiry and update screens of the Preliminary Fixed Assets in FAMIS.

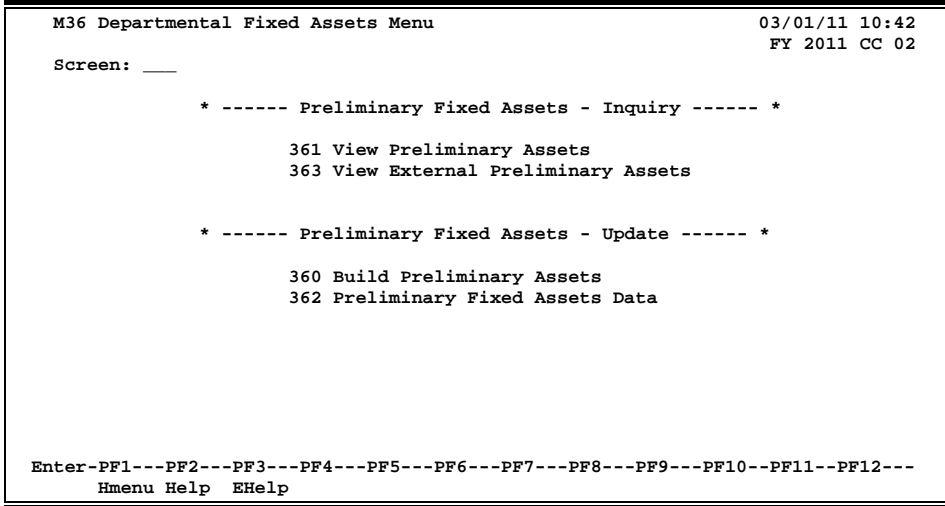

**Menu M36 – Departmental Fixed Assets Menu**

Menu M22 provides a list of all purchasing document inquiry screens available in FAMIS.

**Menu M22 - Purchasing Inquiry Menu**

| M22 Purchasing Inquiry Menu                                                     |                                                               |     | $03/01/11$ 10:43<br>FY 2011 CC 02 |
|---------------------------------------------------------------------------------|---------------------------------------------------------------|-----|-----------------------------------|
| Screen:                                                                         |                                                               |     |                                   |
| * ---------------* Document Inquiry *----------------------------- *            |                                                               |     |                                   |
| 271                                                                             | Documents Closed But Not Routed 280 Document Browse by Number |     |                                   |
|                                                                                 | 272 Documents by Status                                       | 281 | Document Browse by Dept.          |
|                                                                                 |                                                               | 282 | Document Browse by Account        |
|                                                                                 |                                                               | 283 | Document Browse by Buyer          |
| 275                                                                             | Incomplete Receiving/Invoicing                                | 284 | Document Browse by User Ref.      |
| 276                                                                             | Document Inquiry - w/Paid Amts                                |     | 285 Document Browse by Vendor     |
| 277                                                                             | Document Inquiry by Campus                                    | 286 | Document Browse by State Req.     |
| 278                                                                             | Document Inquiry                                              | 287 | Document Browse by GSC Order      |
| 279                                                                             | Document Line Item Inquiry                                    | 288 | Document Summary                  |
|                                                                                 |                                                               |     |                                   |
| 290                                                                             | Document Tracking Inquiry                                     |     | 295 SciQuest Document Xref        |
| 291                                                                             | Document Tracking Cross Ref                                   |     |                                   |
| 292                                                                             | PIP Document Browse                                           |     |                                   |
|                                                                                 | 293 PIP Browse by Document                                    |     |                                   |
|                                                                                 | 294 PIP Browse by Invoice                                     |     |                                   |
| Enter-PF1---PF2---PF3---PF4---PF5---PF6---PF7---PF8---PF9---PF10--PF11--PF12--- |                                                               |     |                                   |
|                                                                                 |                                                               |     |                                   |
| Hmenu Help EHelp                                                                |                                                               |     |                                   |

# **Section II Preliminary Fixed Assets - Basics**

## Preliminary Fixed Assets – Basic Concepts

Preliminary fixed asset information is all pertinent information related to the property management of the item. Before electronic approvals, this information was entered onto a Property Control form (FDP-4 form -TAMU). The form had to be attached to the voucher before it could be paid. Similarly, the department must enter preliminary fixed asset information for online receiving before the asset can be closed.

Preliminary fixed asset information must be entered for all capital and controlled items before a department can successfully close receiving on an asset on **Screen 362**.

Once payment has been processed and all preliminary fixed asset information has been entered into FAMIS, the preliminary fixed asset record is fed over to the FFX system and the feed programs change the preliminary fixed asset to a pending asset. The pending asset is verified, "approved," and finally considered an official property record. At this point, all approved fixed asset information is fed over to accounting (FRS).

## **Fixed Asset Terminology**

### **Asset**

Property, plant, and equipment owned or held in trust by the institution. A physical plant asset is represented by an asset record that contains all pertinent information concerning the asset, both dollar and non-dollar data.

### **Preliminary Fixed Asset**

Preliminary fixed asset information is all pertinent information related to the property management of the item. Before electronic approvals, this information was entered onto the FDP-4 form. The FDP-4 form had to be attached to the voucher before it could be paid. Similarly, preliminary fixed asset information must be entered by the department before the department may close online receiving for the asset.

Once all preliminary fixed asset information is entered into FAMIS and payment has been made, the preliminary fixed asset becomes an "approved" asset and is an official property record. At this point, all approved fixed asset information is fed over to the FFX system in FAMIS and is available for document inquiry.

> Preliminary fixed asset information must be entered before a department may close receiving on an asset.

### **Tag/Asset Number**

The tag/asset number is a 10-character alpha-numeric field used to uniquely identify an asset. Asset numbers begin with the fiscal year in which they were purchased. The system automatically assigns tag/asset numbers. Departments that previously used their own set of issued asset numbers will no longer use those numbers.

### **Items Requiring Inventory or Tag/Asset Numbers**

Both purchases above \$1,000.00 and controlled assets must be assigned a tag/asset number. Examples of controlled assets include printers, cameras, handguns, etc.

### **Dept/Sub-Dept Code**

The dept/sub-dept code identifies the department and sub-department charged with the responsibility for the asset.

### **Group Code**

The group code is a 5-character alpha-numeric code used by departments to further group assets or track responsibility for assets within a department. For example, a person's initials or the name of a sub-section within the department may be used as a group code.

### **Ten Day Rule**

According to the Texas A&M University System Equipment Management Manual, section 4-1, the inventory number must be permanently affixed to an item promptly on receipt, but not later than ten calendar days after receipt, unless prevented by unusual circumstances.

### **Bar Code Tags**

Bar code tags may be used to identify assets. For example, at TAMU, the Fiscal Department mails bar code tags to the departments with the monthly reports after the invoice has been paid and the assets have been approved by the Fiscal Department.

### **Freight and Discounts**

The system will match the preliminary fixed asset information that you enter with the purchase order. Totals may be changed to reflect an increase in price due to freight or a decrease in price due to a discount.

- 1. At the time of purchase, if freight is known, include it in the price.
- 2. If an extra line item is included for freight and is known, enter the freight.
- 3. If the freight is not known, **do not estimate it**. The Fiscal Department Property Management Office will add it according to what is on the invoice at the time of audit.

### **Partial Payments on Purchase Order**

When the voucher records are fed to FFX, pending asset records will be created for each item on the purchase order. Since not all of the items may have been invoiced, use the following steps to process the assets correctly:

- 1. All purchase order items will feed to FFX.
- 2. On FFX Screen 546, blank out the asset # for each item that has not been invoiced. **DO NOT delete the asset using FFX Screen 509**. Deletions are permanent and will cause both preliminary and pending assets to be physically removed from the file. The preliminary asset will no longer exist to be fed when the next payment is made.
- 3. These items will feed again when invoiced.

### **Room Table**

Rooms can be added or deleted only on the Master Campus. Contact the System Office of Budgets and Accounting to request changes. The rooms are loaded from the TAMU Facilities Coordination (FCOR) table.

For any campus with the room table flag set to "Y" on FFX Screen 590, the Room: field will be required on Screen 362.

## Purchasing Module Document Flow Chart

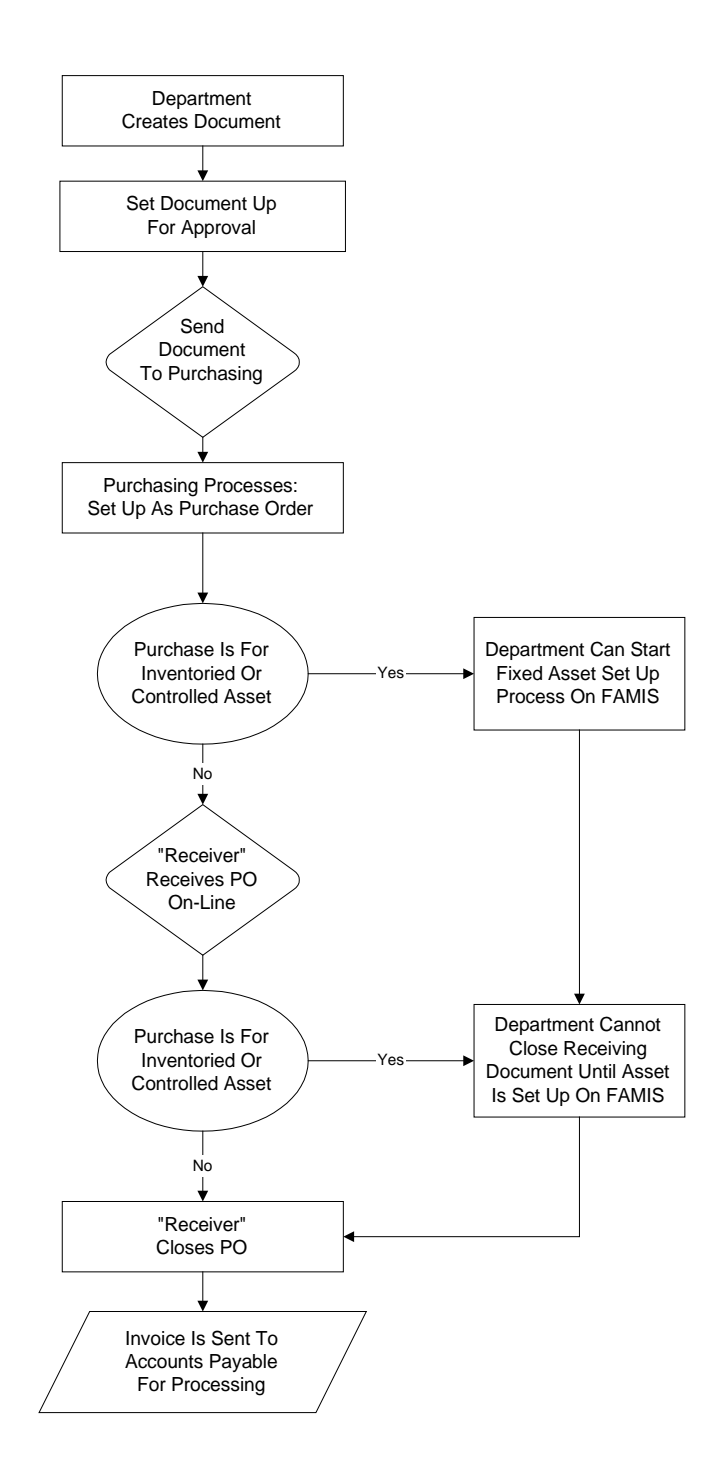

Once the preliminary fixed asset records have been created in FRS for your purchase order and have been fed to the Fixed Assets module of FAMIS, you may use FFX Screen 545 to display a list of all preliminary assets for a document. Type 'Y' in the Prelim Only: field to view only the Preliminary Assets on this screen.

These preliminary assets records can be deleted, if necessary, using Screen 362 in the FRS Module of FAMIS. Once the record is a pending asset, use Screen 509 to delete.

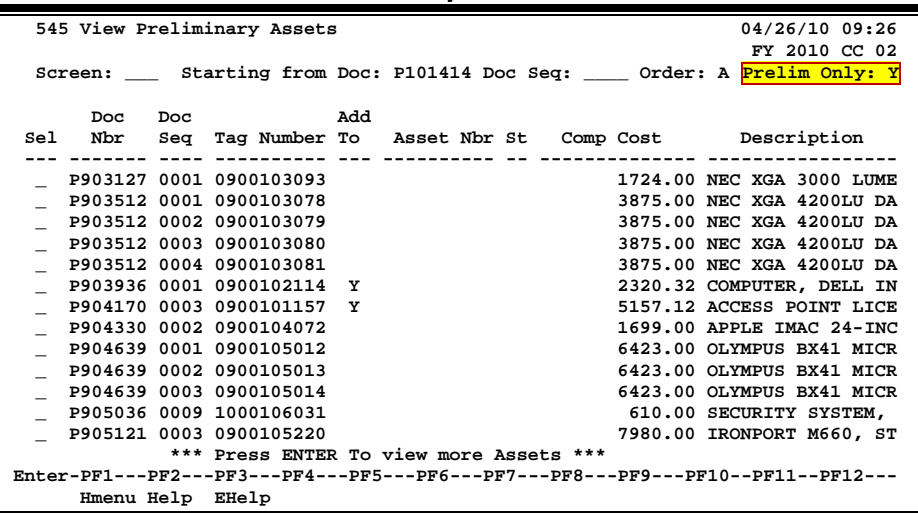

### **FFX Screen 545 – View Preliminary Assets**

### **Basic Steps**

- Advance to Screen 545.
- To advance the displayed list to a specific document number, type it in the Starting from Doc: field.
- You can change the display order by typing 'A' (ascending) or 'D' (descending) in the Order: field.
- Type 'Y' in the Prelim Only: field to display just the preliminary fixed assets and press <ENTER>.
- Type an 'X' in the Sel: field next to a preliminary fixed asset to advance to Screen 546 where more detailed asset information will be displayed.

### **Field Descriptions (♦ = Required / Help = PF2, ? or \* Field Help Available)**

### *Action Line*

**Starting from** 7 character/digits

**Doc:** Type a specific document number in this field to view the document at the top of the displayed list.

## FFX Screen 545 – View Preliminary Assets (cont'd)

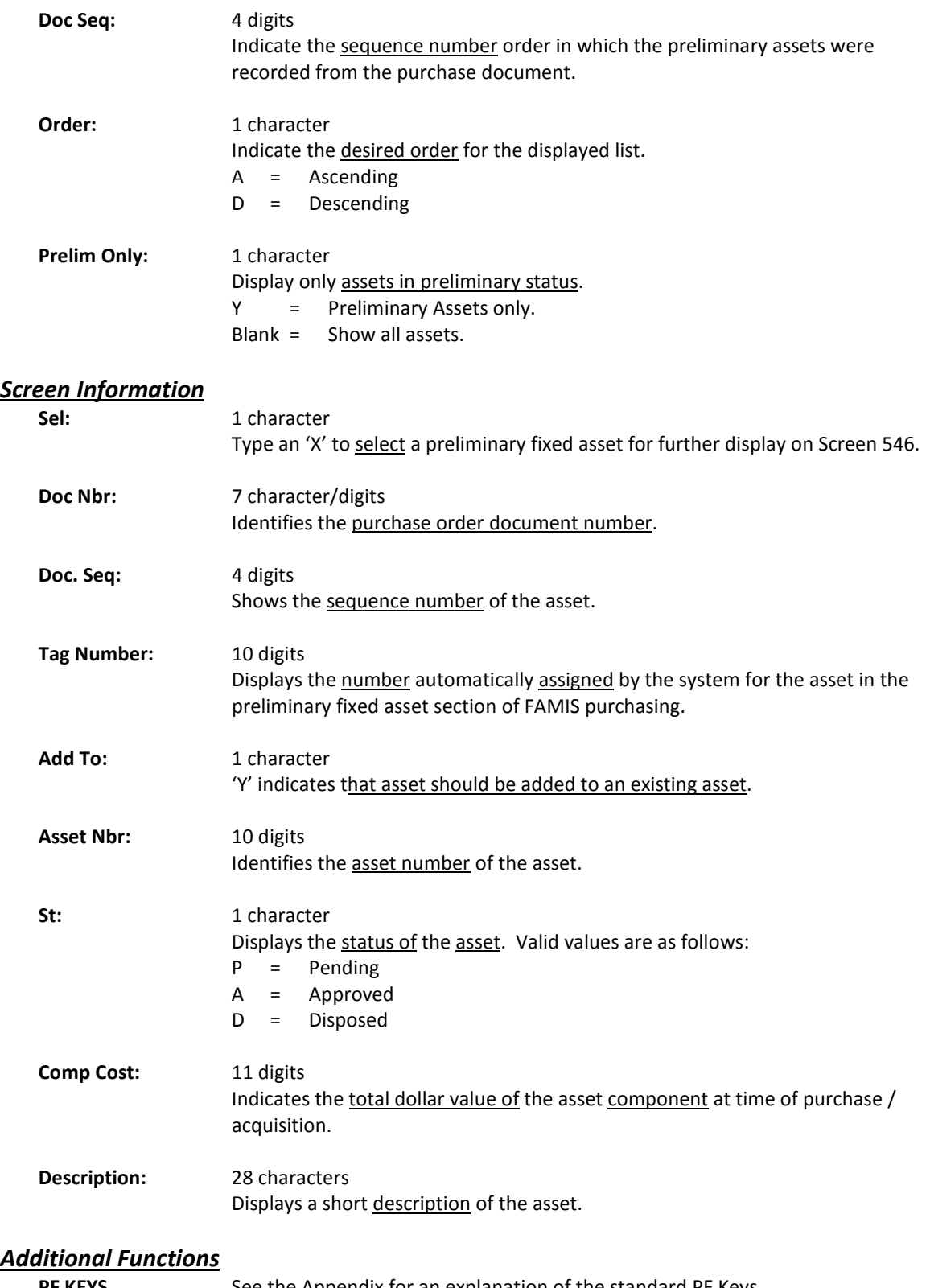

**PF KEYS** See the Appendix for an explanation of the standard PF Keys.

## View Detailed Preliminary Fixed Asset Data

Asset purchases are recorded using two modules of FAMIS, the accounts payable (AP) module and the purchasing module. Assets that are processed through the purchasing module must have a preliminary fixed asset record created before payment can be made. This information is similar to the Property Control Form (FDP-4 – TAMU) that was used before electronic approvals were available through FAMIS.

Once all preliminary fixed asset information is entered into the system and payment has been made, the preliminary fixed asset record is fed to the FFX system. You may view this data using FFX Screen 546. It is advisable for you to verify your preliminary fixed asset data against the voucher data form before continuing with the approval process.

For preliminary assets, the tag number will initially be blank and the status will be blank.

When you manually put in an asset number, the status will change to 'P' (Pending) and the next available component number is also added.

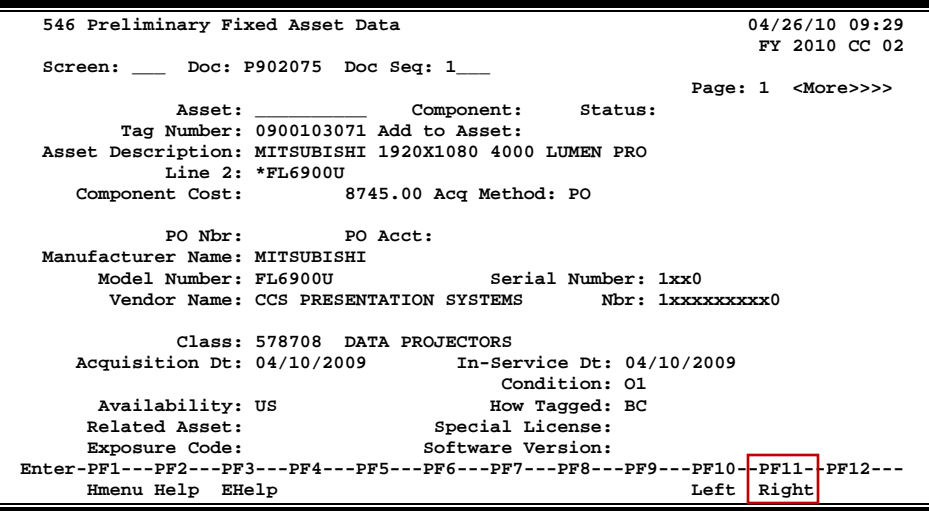

#### **FFX Screen 546 – Preliminary Fixed Asset Data (Panel 1)**

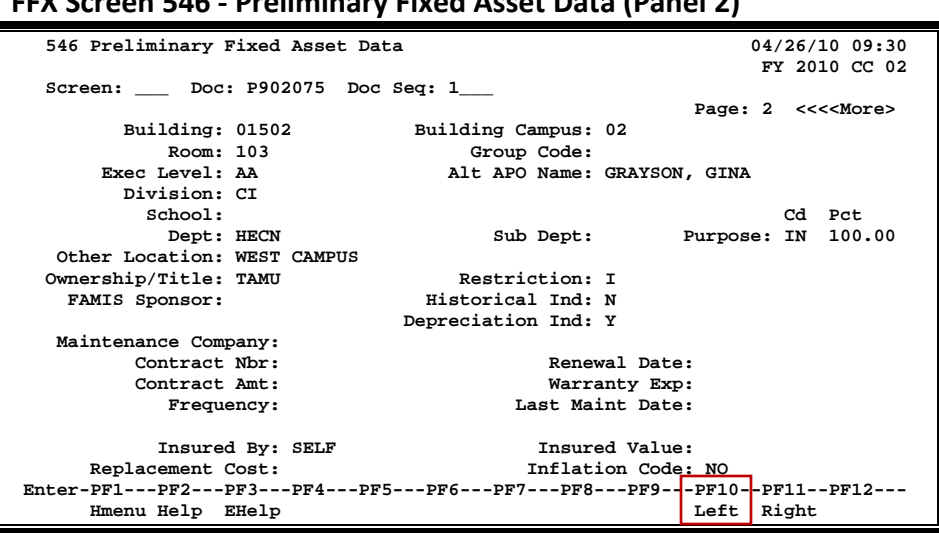

### **FFX Screen 546 - Preliminary Fixed Asset Data (Panel 2)**

## **Handling Preliminary Assets for Partially Paid Invoice**

Sometimes A/P will make a partial payment on an invoice, even though the department created preliminary assets for the whole invoice. In this case, it is necessary to blank out the Asset: field for any assets not actually paid. This gives the department the ability to create a preliminary asset again on the next invoice.

## **Basic Steps**

- Advance to Screen 546.
- Verify that all information shown is correct (i.e. matches the voucher data form). If the information shown is not correct, you may make changes using Screens 501 - 508.
- When the preliminary fixed asset record is fed from FRS to FFX, it will create a pending asset number. If this number has not been assigned, you may manually enter it into the Asset: field. You may also blank out the Asset: field if the asset has not yet been invoiced (for example, a partial invoice was paid, but not the one for this particular asset). The asset will have its asset number re-assigned when the next invoice is paid.
- Press <ENTER> to record the pending asset number.

## **Field Descriptions (♦ = Required / Help = PF2, ? or \* Field Help Available)**

### *Action Line*

 **Doc:** 7 character/digits Identify which purchase document's preliminary fixed asset record should be displayed.

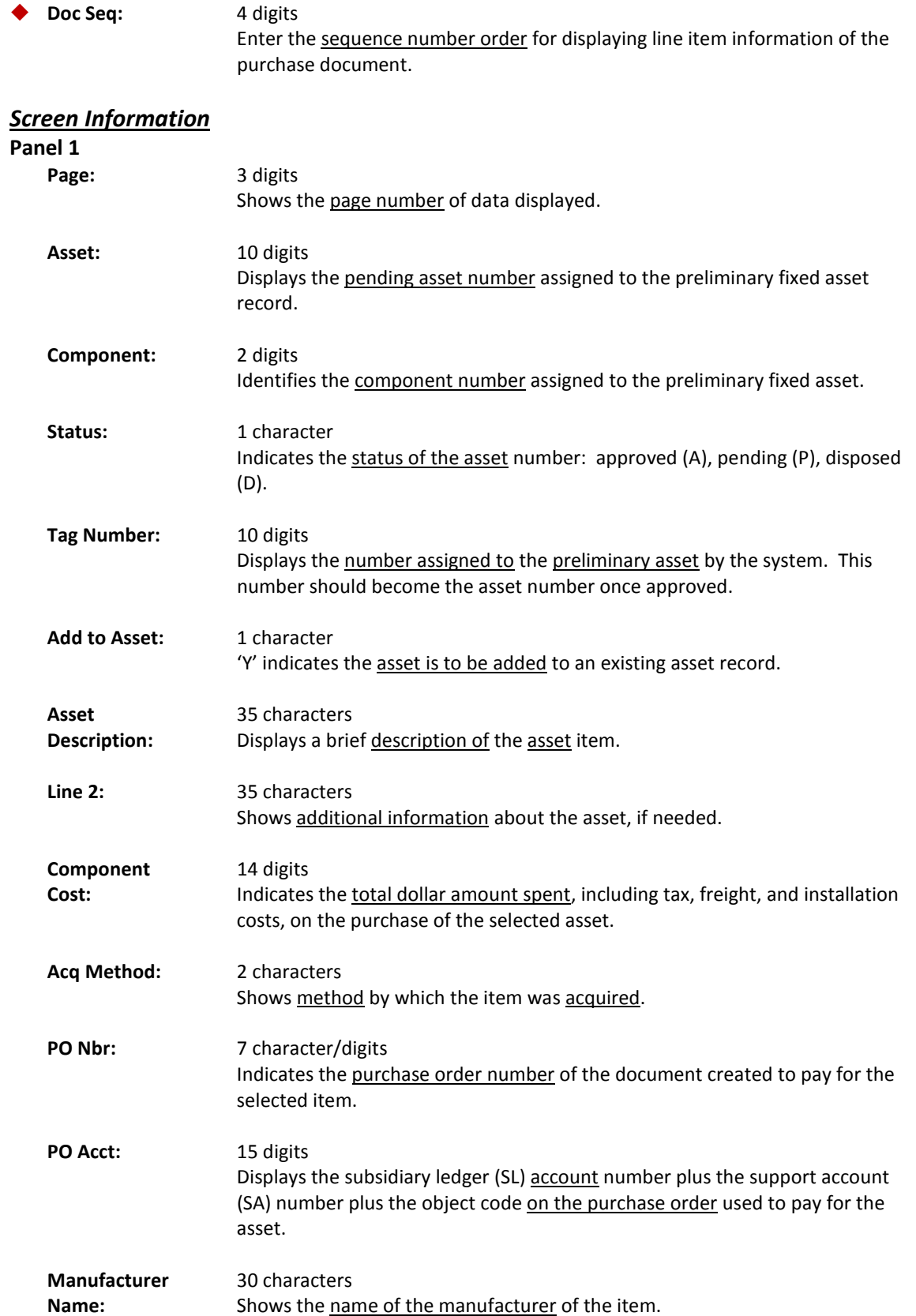

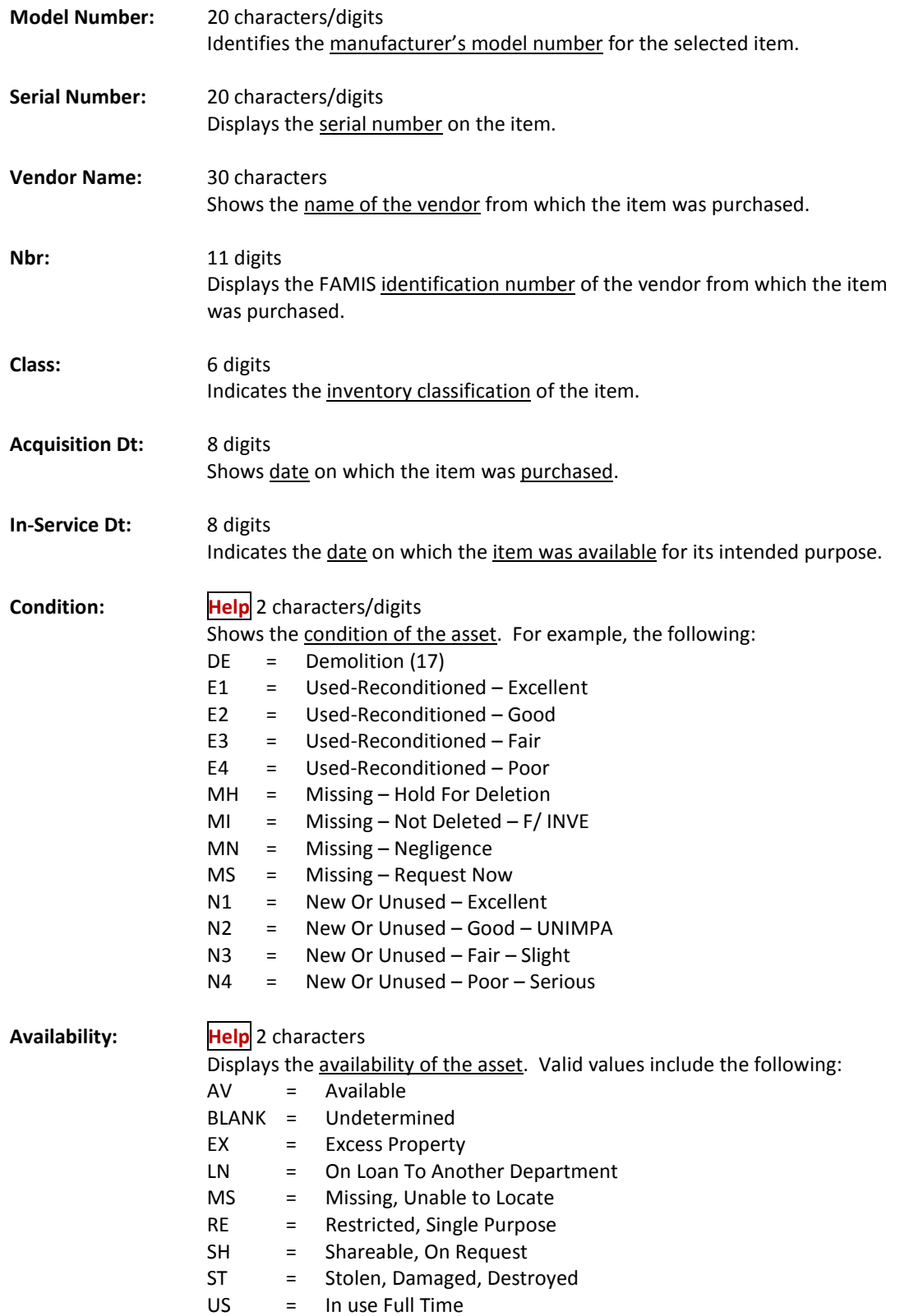

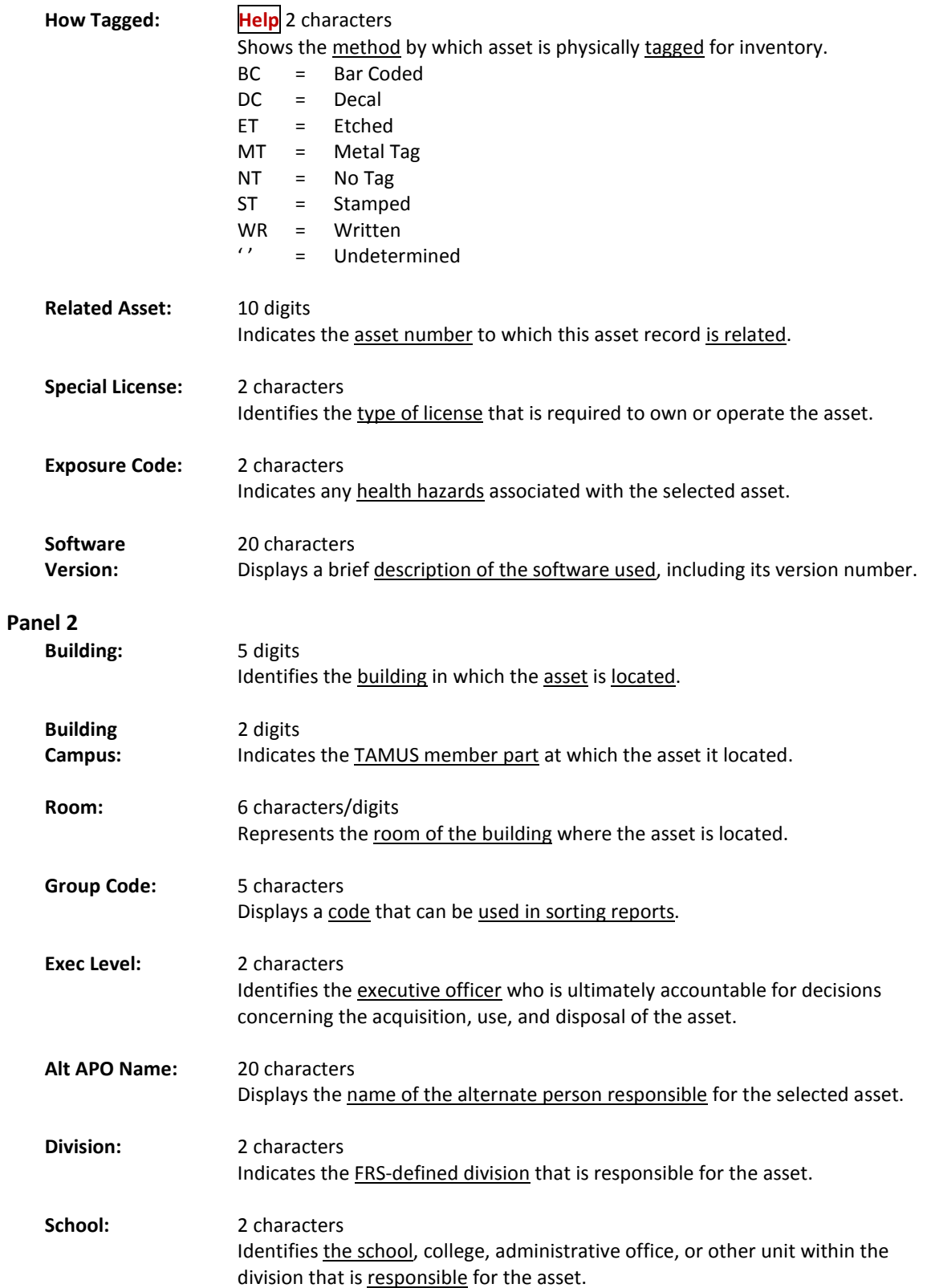

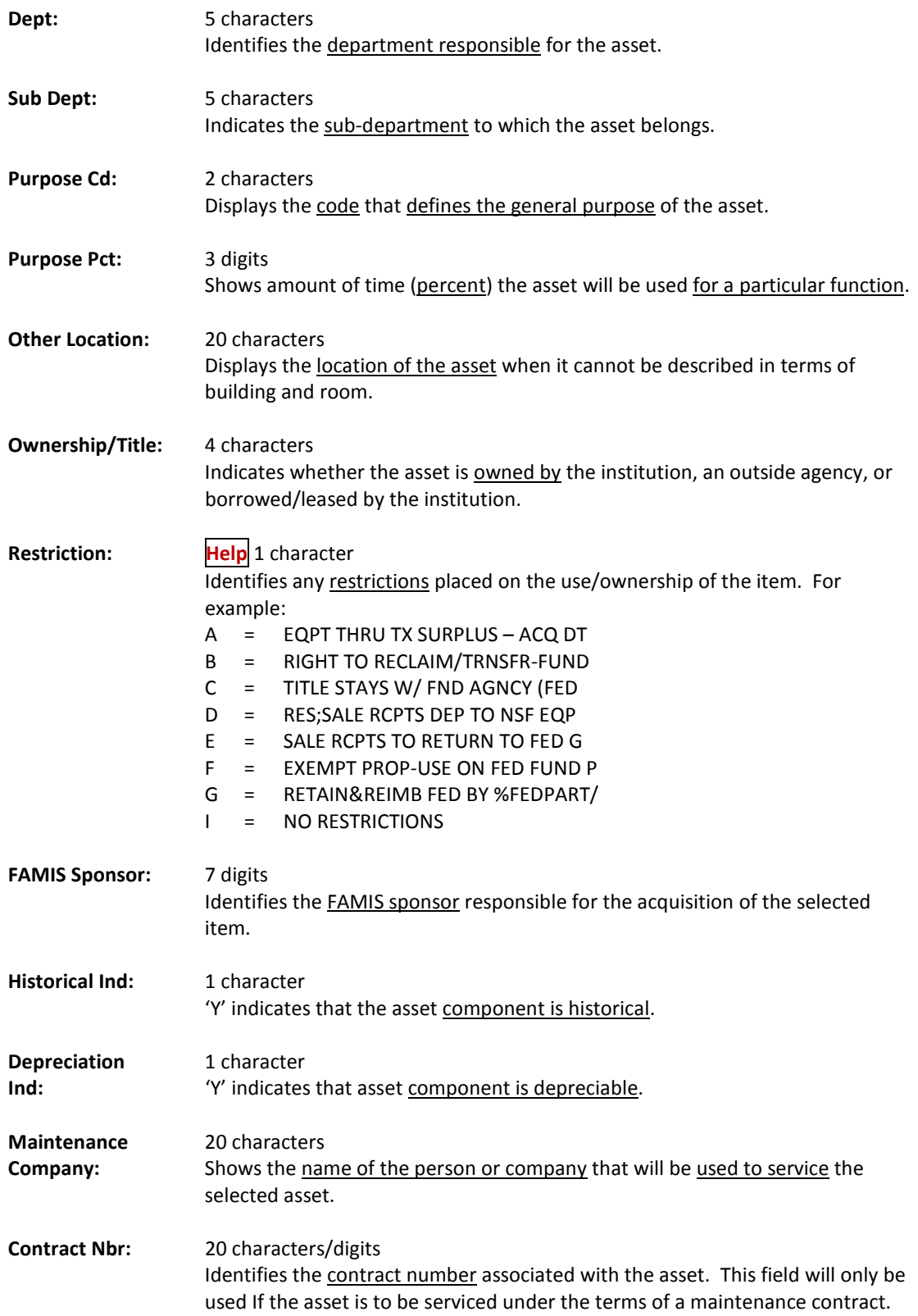

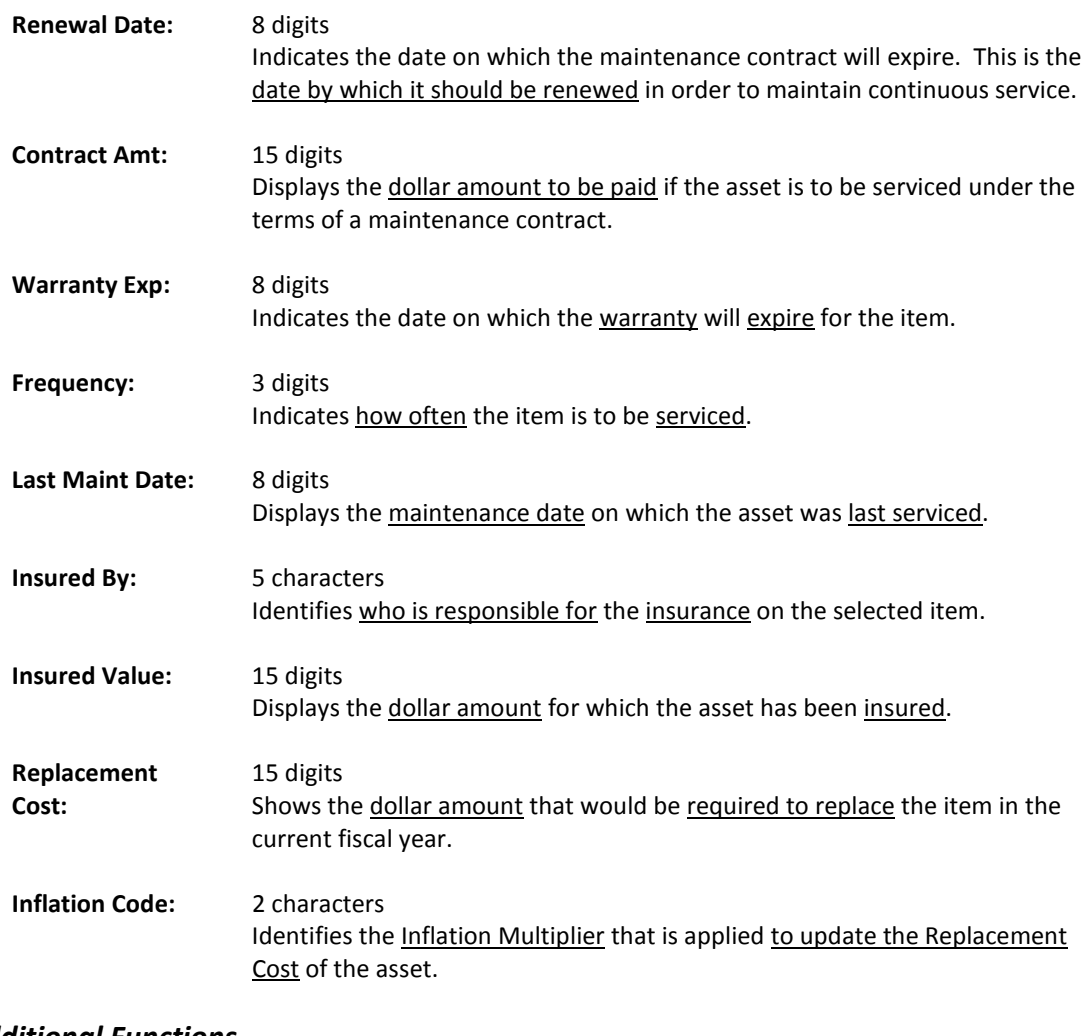

### *Additional Functions*

**PF KEYS** See the Appendix for explanation of the standard PF Keys.

FAMIS provides a table of valid departments for each campus. These department codes are used extensively throughout FAMIS. Both FRS and FFX modules utilize this table.

- Screen 860 is used to add a new department to FAMIS by authorized personnel.
- This is the only screen where you can update the School/College: field. It will not be a protected field for anyone who has update access to the screen. The School/College: field is also protected if you are trying to modify it on a sub-department. Remove it from the department and all its sub-departments by taking the college off of the department (FISA or FISC). The change will ripple to all of the sub-departments.
- The EPA allow flag was added to this screen for Form 500 processing. A 'Y' in this field indicates that the department is allowed to create EPA documents, and EPA documents will be routed through the department.
- If the "Purchasing Trn Flag" on this screen is not set to 'Y', FAMIS does not recognize that routing exists for the department.

**This screen is maintained and updated by each campus. The information is campus specific.**

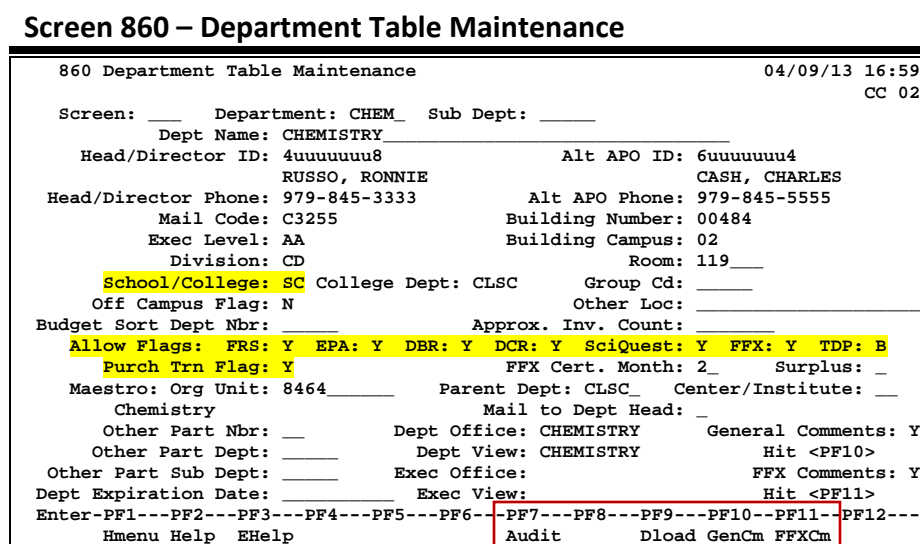

## **Basic Steps**

- Advance to Screen 860.
- Enter a department code on the Action Line and also on the Sub Department if needed. You may also type an asterisk (\*) in the Department: field to see a list of departments and subdepartments. If the department is not listed in the pop-up box, type an "i" in the TYPE: field to search by Department ID. This will allow you to find what you are searching for if it is an active department - subdepartment. Press <ENTER> to view.

## **Field Descriptions ( = Required / Help = PF2, ? or \* Field Help Available)**

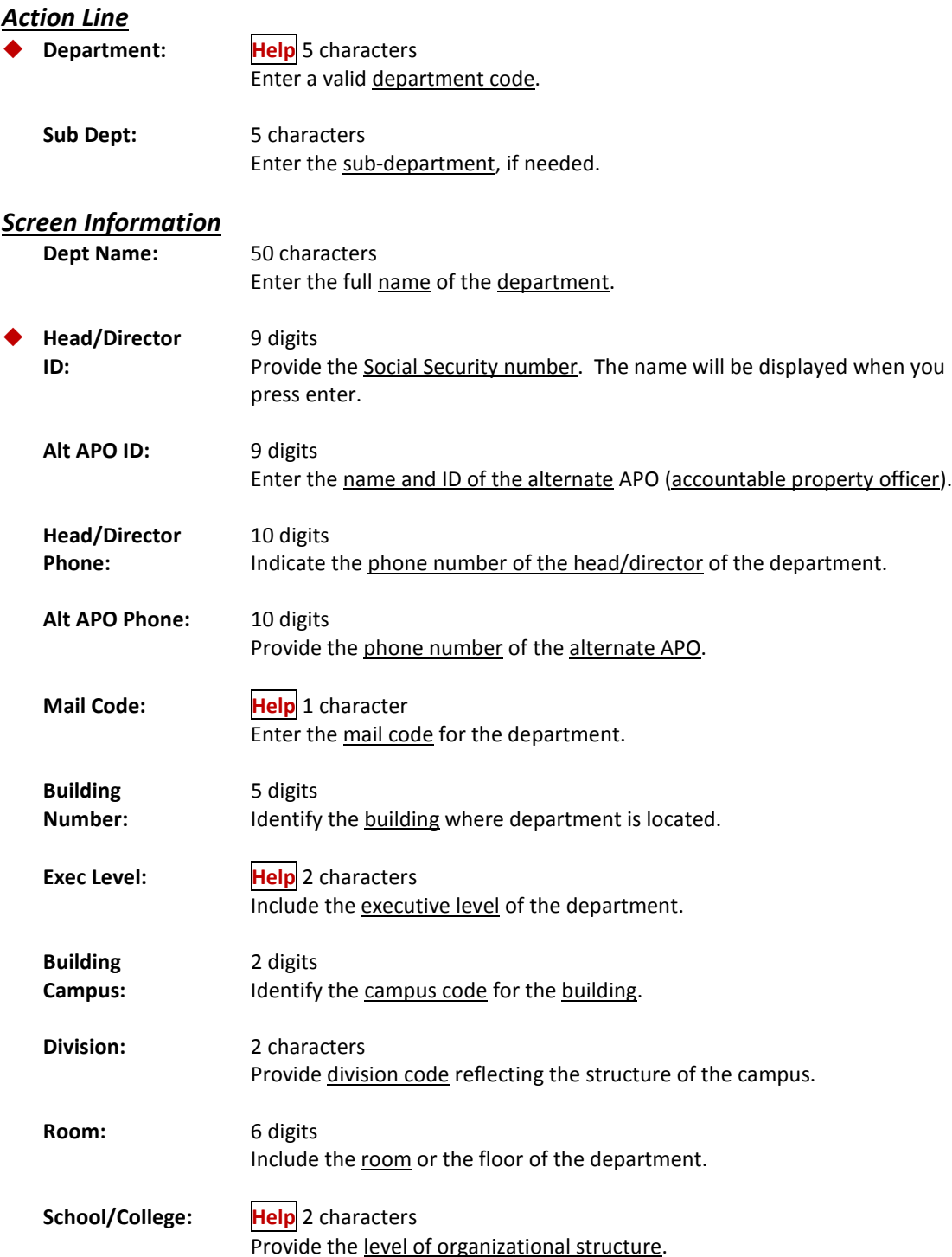

## Screen 860 – Department Table Maintenance (cont'd)

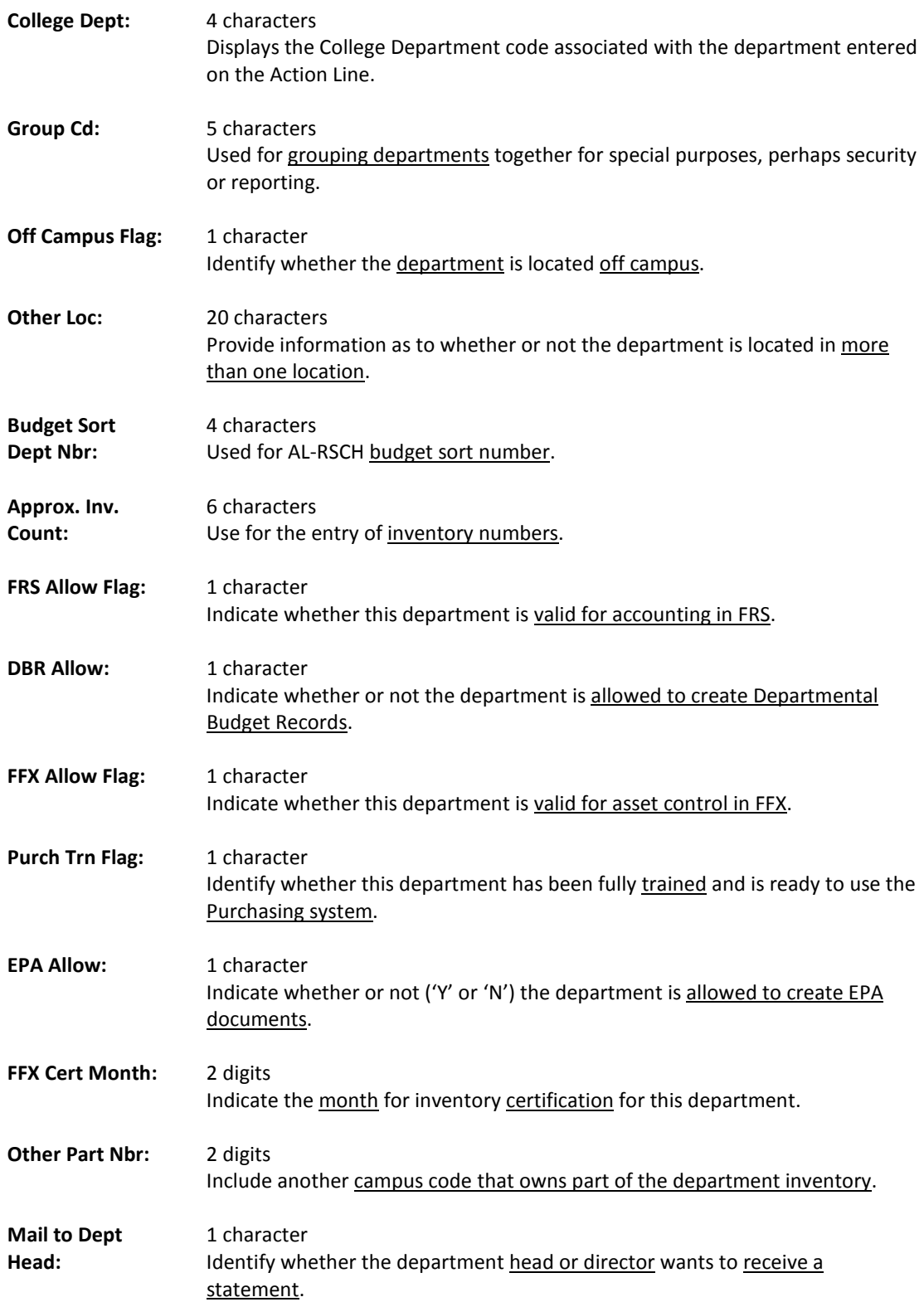

## Screen 860 – Department Table Maintenance (cont'd)

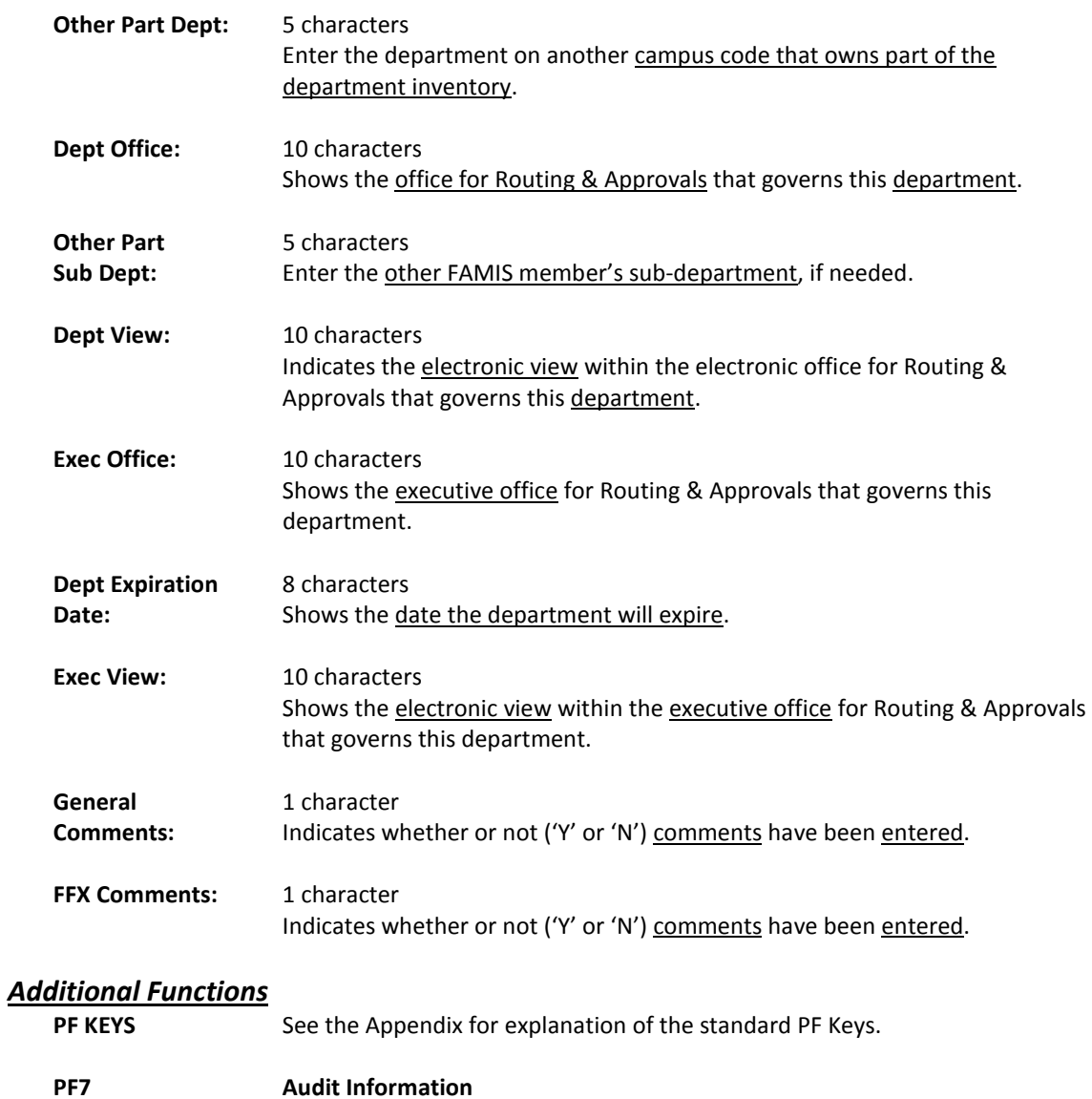

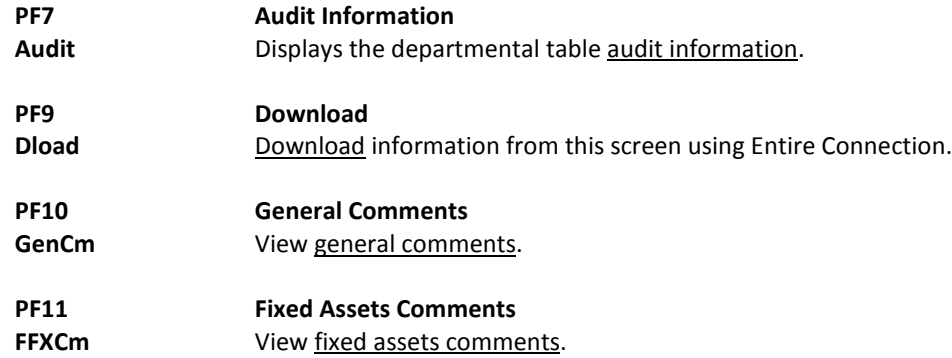

# **Section III Fixed Assets Basics**

## Fixed Assets Basic Concepts

The purpose of the Fixed Assets system is to help TAMUS Members fulfill their responsibility to administer, account for, and preserve their institution's investment in property, plant and equipment. This responsibility extends across departments, with implications for Accounting, Property Control, and Purchasing.

To Accounting, it provides accurate, detailed records to support the values recorded in the General Ledger Plant Fund accounts.

To Property Control, it provides the ability to fix custodial responsibility for assets, to track acquisitions, transfers and disposals, and to perform periodic inventory assessments.

To administrators, it provides information about the availability of equipment, allowing managers to use existing property more efficiently and to avoid the purchase of duplicate equipment.

These primary functions may be summarized as the following:

- Recording the value of plant assets
- Fixing custodial responsibility for assets
- Providing current and accurate data to support resource allocation and budgeting
- Providing maintenance and insurance data

As part of its responsibility to accumulate and organize all financial information about the institution, Accounting maintains General Ledger records that represent the investment in plant.

This involves the following:

- Recognizing asset acquisitions
- Making adjustments to recorded values as needed
- Recording disposals

The relationship between FFX and Financial Accounting is one of detail to control: summary asset values are recorded in the GL account controls, and supporting detail is maintained with FFX. Within FFX, asset records are created and transactions processed to reflect asset activity. An accounting feed generates journal entry transactions, which are used to update the GL.

## **Fixed Asset Terminology**

**ASSET:** An asset is property, plant, and/or equipment owned or held in trust by the institution. A physical asset is represented by at least one *component record* that represents all the non-dollar (attribute) data and the summarized dollar information concerning the asset. The funding information for a component record is stored as one or more **fund sequence records**. Therefore, an asset is composed of one or more component records which were each funded by one or more fund sequence records.

**ASSET NUMBER:** An asset number is a 10-character alphanumeric identification tag used in combination with component number to uniquely identify a physical asset belonging to the institution. It is recommended that a systemassigned sequential asset number be used. *NOTE:* Usually, an asset number takes the form NN-A-XXXXXXX, where NN = the last 2 digits of the fiscal year the asset was purchased,  $A =$  the sight identifier (see below for definition), and  $XXXXXX =$  the number assigned by purchasing. FAMIS and SPA use the same asset number to identify an institution's assets.

**COMPONENT:** A component identifies either a complete physical asset or a portion of a physical asset so that it may be distinguished by class, date of purchase, in-service date, etc. The component record of an asset contains all the pertinent attribute (non-dollar) information concerning the asset and the summarized dollar (funding) asset information. A component allows multiple physical assets to be tied to a common asset number and also allows additions to a capital or controlled asset to be tracked separately but linked to the original asset number. Only a preliminary asset can exist without a component.

### **COMPONENT**

**NUMBER:** A component number is a 2-digit numeric identifier used in combination with the asset number to uniquely identify an asset or a portion of an asset so that it may be distinguished by class, date of purchase, inservice date, etc. Component numbers are assigned by the system in sequential order. Attribute (non-dollar) data is generally maintained at the component level. Summary dollar data is stored and reportable at the component level, but the specific funding detail is stored at the fund sequence level.

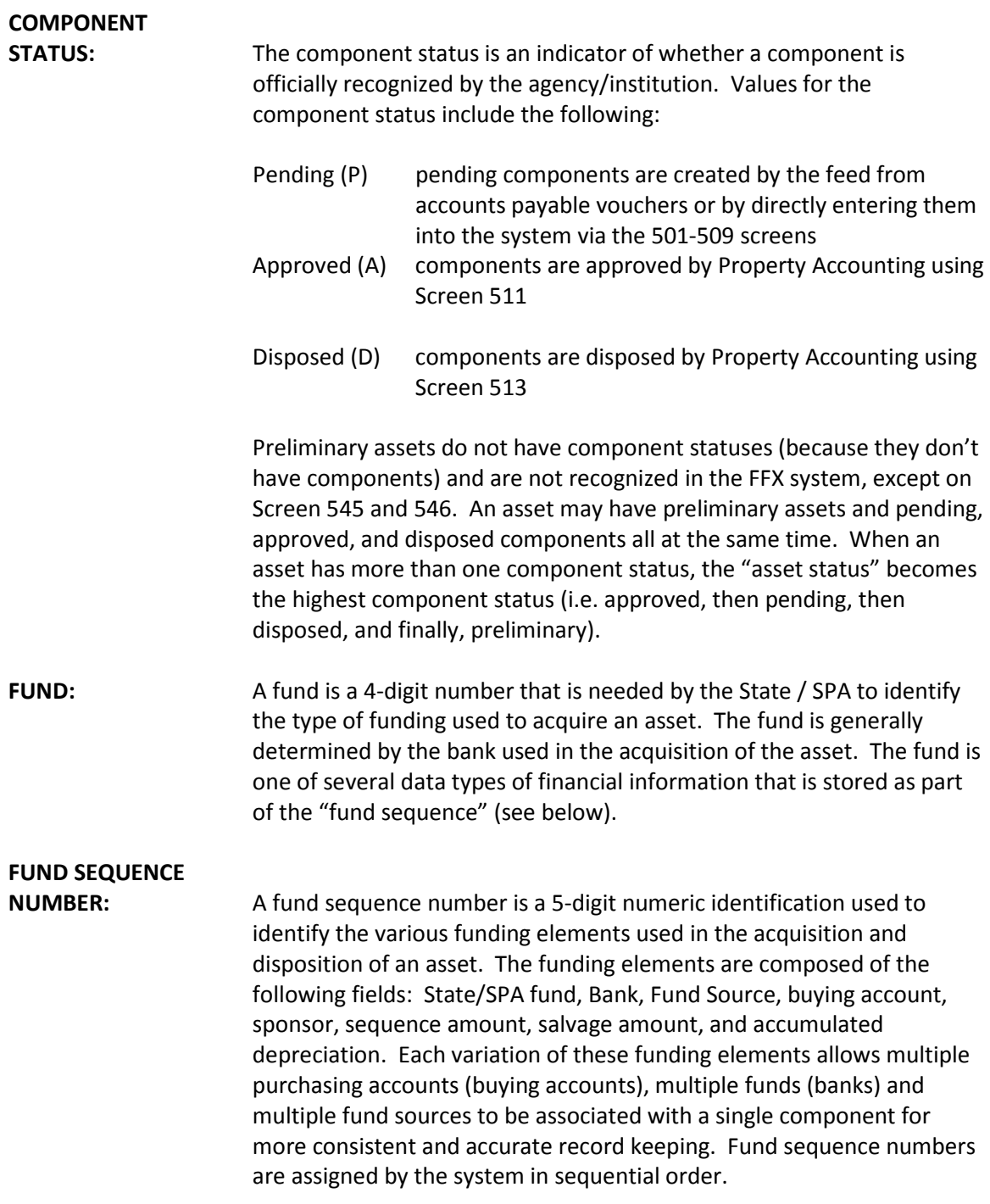

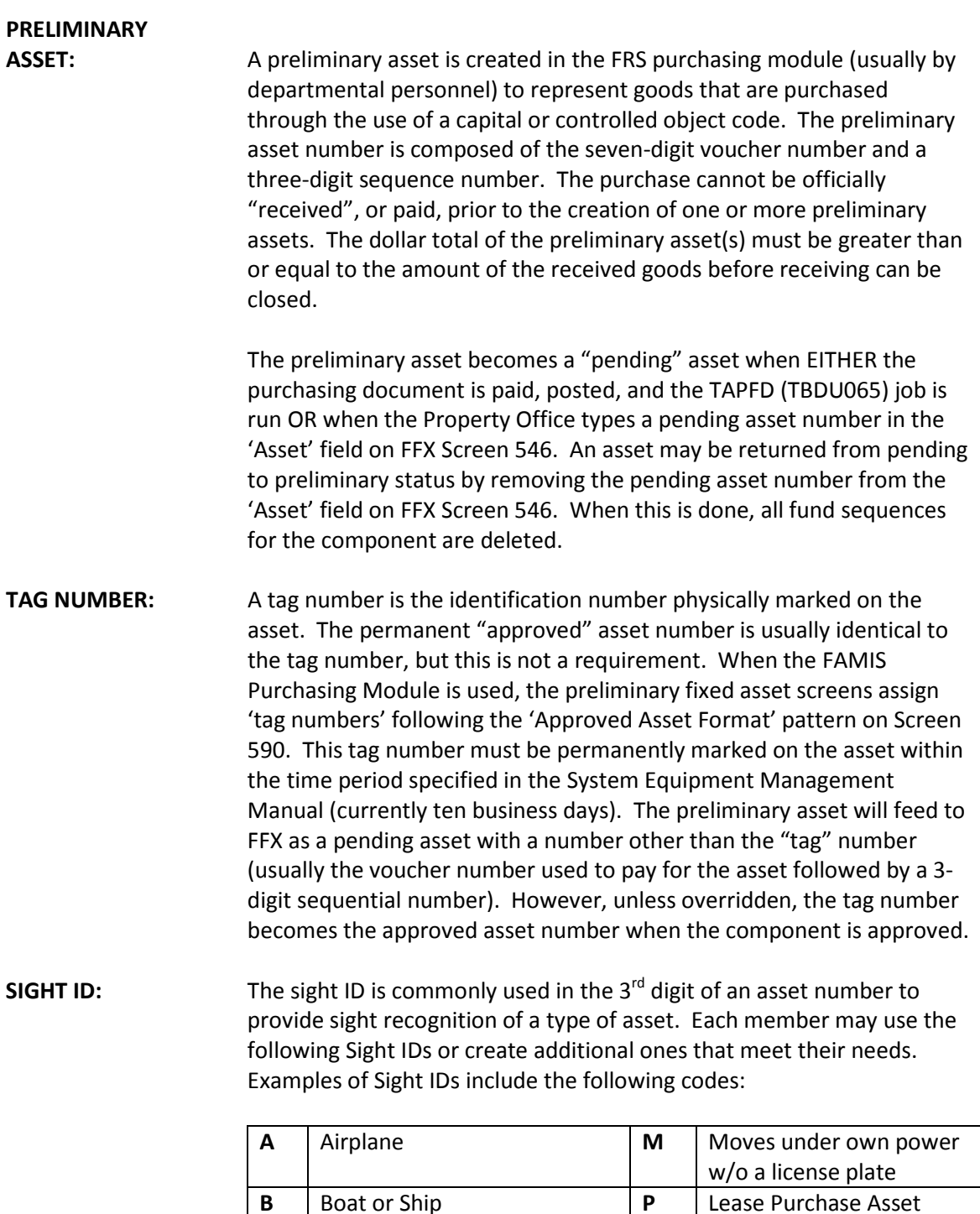

**F** Purchased w/ federal funds  $\mathbf{V}$  Vehicle

**G** Group **0** None of the Above **K** Gift received after June, 1989  $\vert 5 \vert$  Lease Purchase Payable **L** Livestock **6** Construction in Progress **Fixed Assets Process Flow Chart**

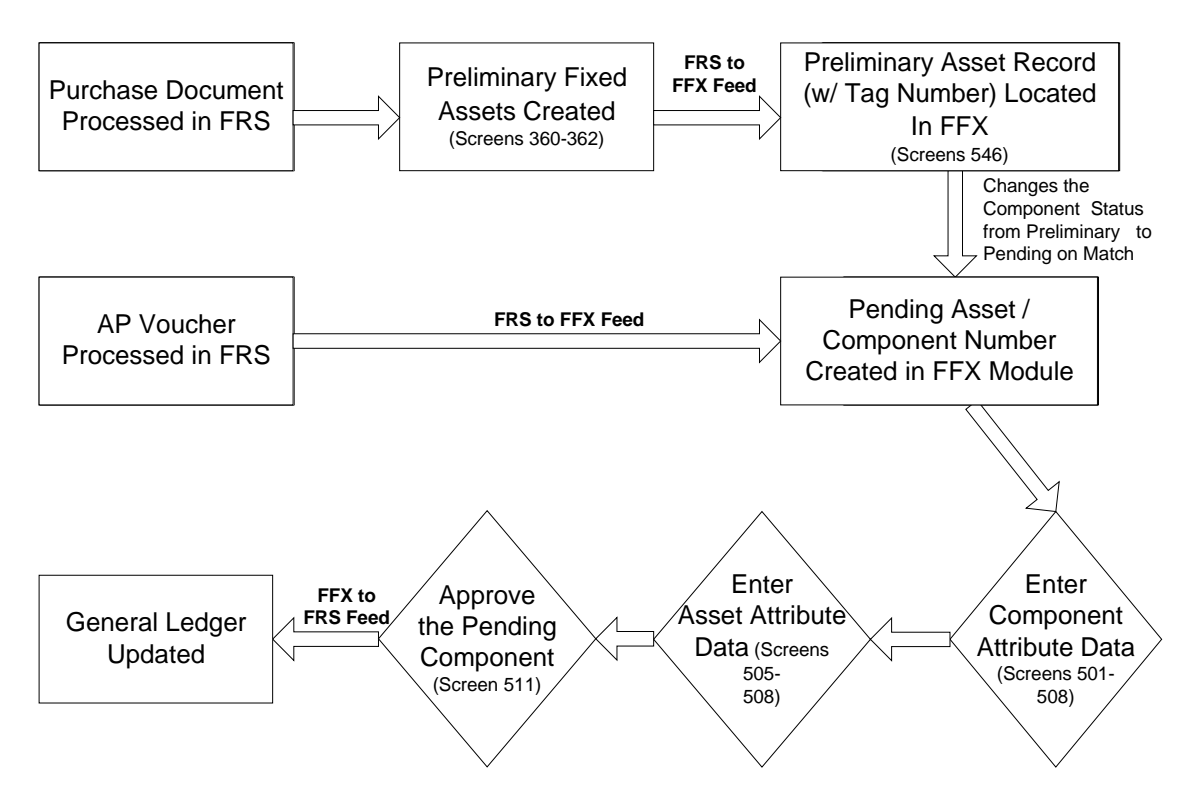

## **Fixed Assets Feeds**

The above flow chart mentions two "Feed" programs that are run in order to move information from the FRS module of FAMIS to Fixed assets, or vice versa. These two feeds are accomplished by two separate jobs.

**F***nn***TAPFD** and **F***nn***TFAFD** (where *nn* is your system part number)

**F***nn***TAPFD** is the job responsible for the FRS to FFX feed. It is designed to look through all of the paid vouchers on the system and create pending component records in the FFX module of FAMIS for all of the capital/controlled items. It also creates pending components from preliminary assets.

In contrast, **F***nn***TFAFD** is responsible for the FFX to FRS feed. This set of programs looks at all of the approved components on the system and updates the General Ledger (in the FRS module of FAMIS) to reflect their presence.
# **Section IV Preliminary Fixed Assets Inquiry and Update**

Preliminary asset records must be built for the purchases of capital or controlled items before you finish processing the receiving for the asset online. Preliminary asset records are created using Screen 360.

Typing a valid Purchase Order (PO) number and choosing one of the three options listed will build a preliminary asset record from a PO, from an approved asset, or from other preliminary assets.

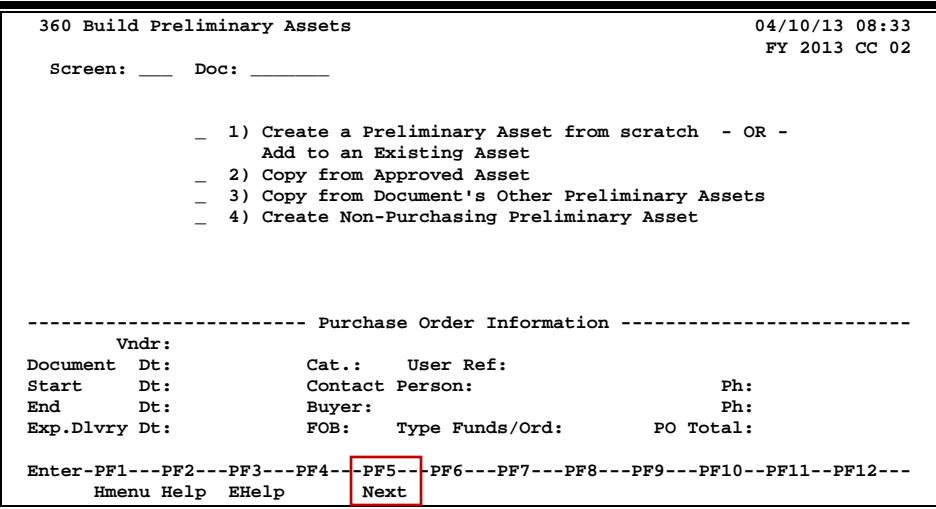

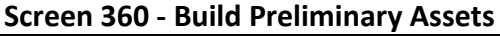

### **Basic Steps**

- Advance to Screen 360.
- Type a valid purchase document number in the Doc: field on the Action Line.
- Press <ENTER> to display document information.
- Type 'X' next to the desired action to create or copy an asset and press <ENTER>.

### **Preliminary Asset Build Process**

- **1) Create a Preliminary Asset from Scratch OR Add to an Existing Asset**
	- Use when you are purchasing something that requires the asset number to be created from scratch (*i.e.* when there is no existing asset that can be copied from or added to).
	- If a purchase order (PO) has several identical items, it is advisable to build the first asset using this selection criteria and then copy it as many times as necessary using the last selection option, "Copy from a Document's Other Preliminary Assets".

#### **2) Copy from Approved Asset**

- Use when you are purchasing something that is identical to a previously purchased item that has already been approved and paid. When the item has the same manufacturer and object class code, this option can save a lot of entry time.
- When you are using this selection option, the system will create an asset that is identical to the one copied. Therefore, you must to go to Screen 362 and update the information to fit the particular item being purchased. For example, dates and serial numbers will have to be changed.

### **3) Copy from Document's Other Preliminary Assets**

• Use when a department has a single purchase order with several identical items. First, you build the asset using Option 1, and then copy it as many times as necessary using Option 3.

### **4) Create Non-Purchasing Preliminary Asset**

• Use when you are purchasing something with the PROCARD system or similar systems that provide online purchasing capabilities and that do not go through the FAMIS Purchasing System.

Additional information is available in the "**Non-Purchasing Preliminary FFX Entry/Interface" document** on our FAMIS web site: <http://www.tamus.edu/assets/files/famis/pdf/preliminaryffxprocess.pdf>

### **Field Descriptions (♦ = Required / Help** = PF2, ? or \* Field Help Available)

### *Action Line*

Doc: 7 character/digits Identify the desired purchase order (PO) number.

#### *Screen Information*

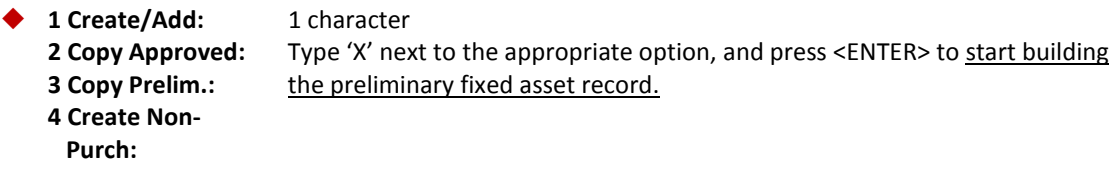

#### *Purchase Order Information*

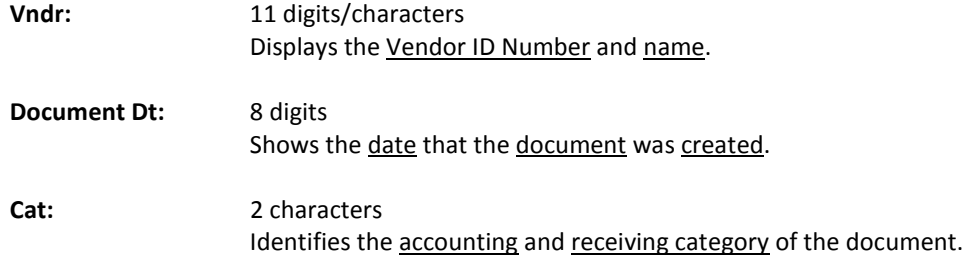

### Screen 360 – Build Preliminary Fixed Assets (cont'd)

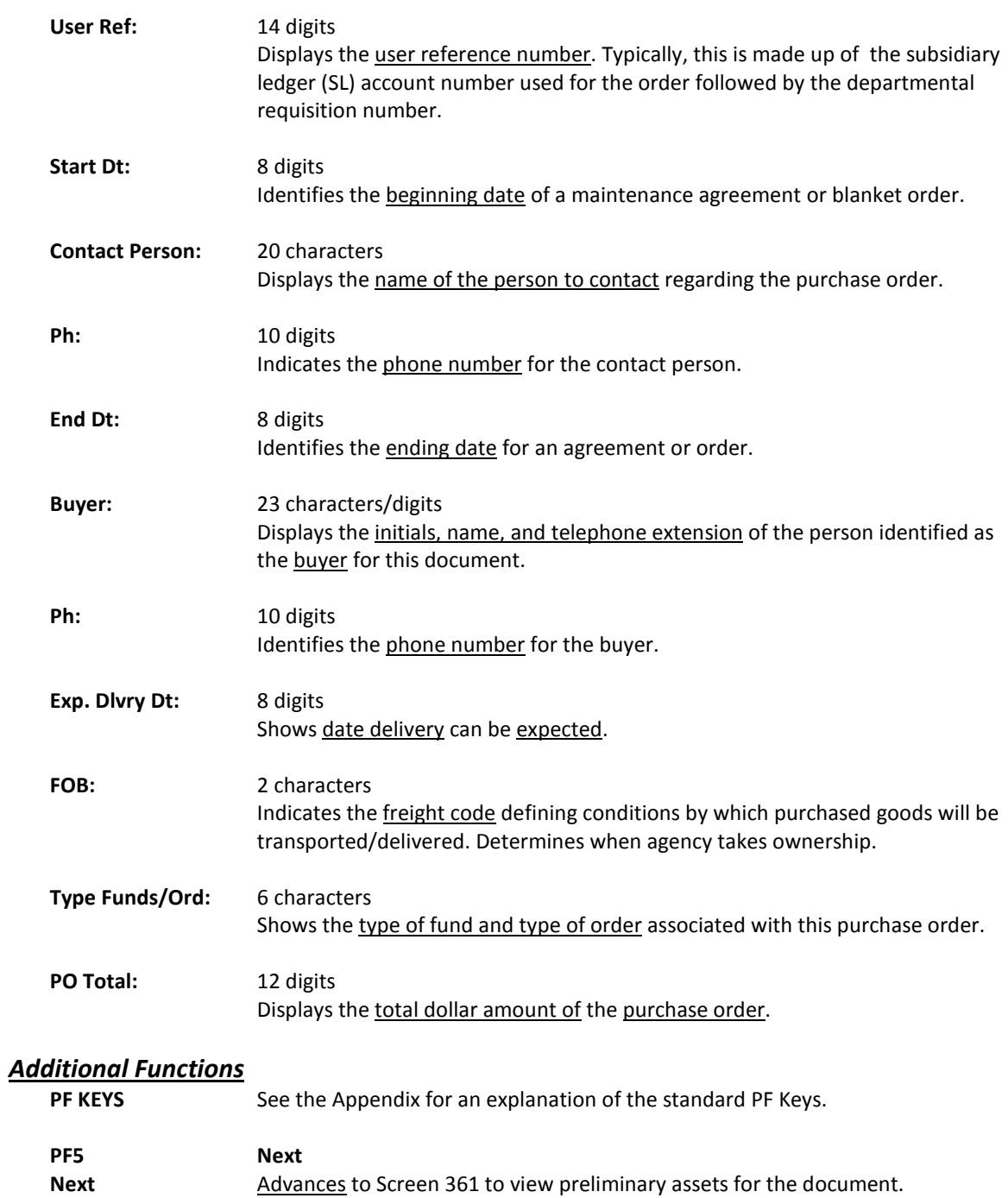

## **Build Preliminary Assets from Items on a Document – Pop-up**

**1 ) Create a Preliminary Asset from Scratch – or – Add to an Existing Asset**

Create a Preliminary Asset from scratch  $-\underline{OR}$  – Add to an Existing Asset is used when purchasing something that requires the asset number to be created from scratch (*i.e.* when there are no asset numbers it can be copied from or added to).

The following pop-up window is accessed when Create from scratch is selected from Screen 360. Items from the PO that were input by Purchasing Services will appear at the bottom of the screen.

**Screen 360 - Create a Preliminary Asset from Scratch Pop-Up Window**

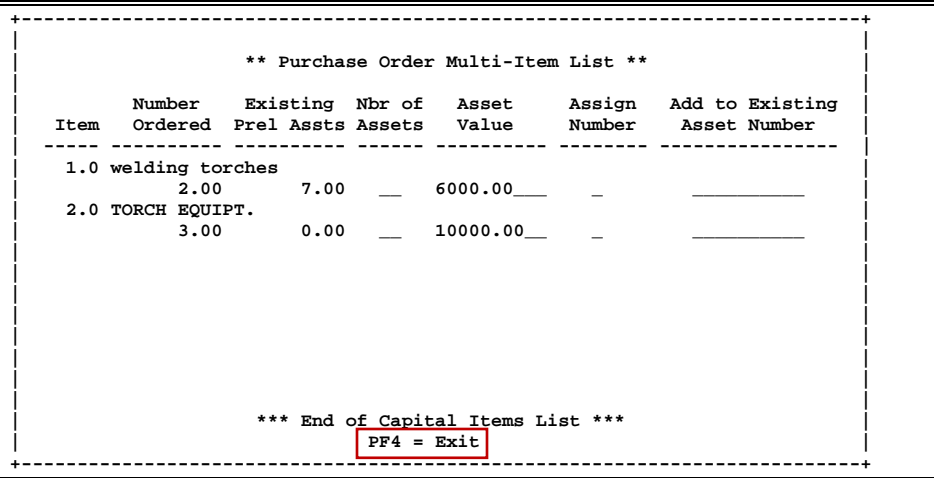

### **Basic Steps**

- Type 'X' next to the appropriate choice on Screen 360, and press <ENTER> to access the Purchase Order Multi-Item List pop-up window (above).
- For each line item, type the number of assets you need to create in the Nbr of Assets: field.
- Type the unit value of the line item in the Asset Value: field for each item.
- Type a 'Y' in the Assign Number: field for each line item.
- Press <ENTER> to initiate the preliminary fixed asset record build for the items selected.

### **Fixed Asset Record Build Process**

### **Change the Asset Value**

The Asset Value may be changed while on this pop-up to reflect freight charges or vendor discounts. These totals must match those of the invoice in order for the vendor to be paid.

#### **Assign Asset Numbers**

The Assign Number: field must either have a 'Y' input or must be left blank. A 'Y' indicates that you want the system to automatically assign the asset number. Leaving it blank indicates that you do not want the system to assign a number, perhaps because the item being purchased needs to be added to an already existing asset. If the item does need to be added to an existing asset, type that number in the Add to Existing Asset number field.

### **Preliminary Assets & Invoice Matching**

Preliminary fixed assets require that you create assets for the whole dollar amount on the document. Cumulated preliminary assets on one entry must be greater or equal to the invoice.

### **Change the Asset Value**

The Asset Value may be changed while on this pop-up to reflect freight charges or vendor discounts. These totals *must match those of the invoice* in order for the vendor to be paid.

#### **Partial Shipments**

It is required that you back out and set the rest of the items back to the preliminary status (done on Screen 545/546).

#### **Partial Payments**

You only get one asset as the dollar amount on a preliminary fixed asset, and the purchase order must match.

#### **Vendor Discounts and Trade-Ins**

May be problematic.

**Screen 361 - View Preliminary Assets**

In the following example of Screen 361, receiving did not know about the discount and needed to match both lines.

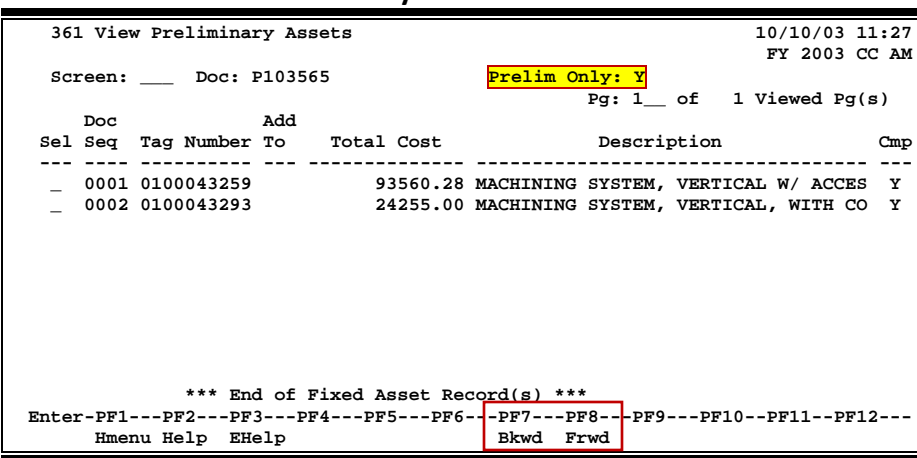

Doc Seq #2 in the above example was created on Screen 362. A preliminary fixed asset for the discount was created for the discount amount. Receiving was closed, and then this asset was deleted.

### **Field Descriptions ( = Required / Help = PF2, ? or \* Field Help Available)**

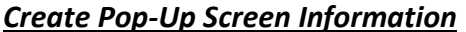

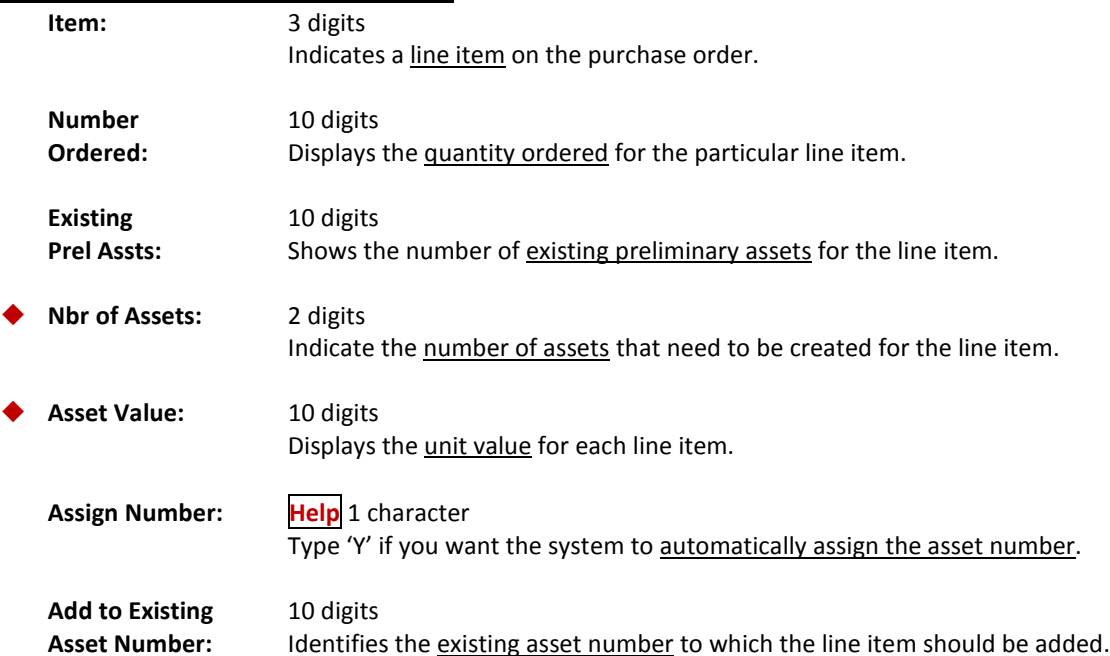

### **Build Preliminary Assets – Pop-Up**

### **2 ) Copy from Approved Asset**

Copy from Approved Asset is used when building an asset record for an item that is identical to an item previously purchased, approved, and paid. The following pop-up windows are accessed when Copy from Approved Asset is selected from Screen 360.

#### **Screen 360 - Copy from Approved Asset Pop-Up Window #1**

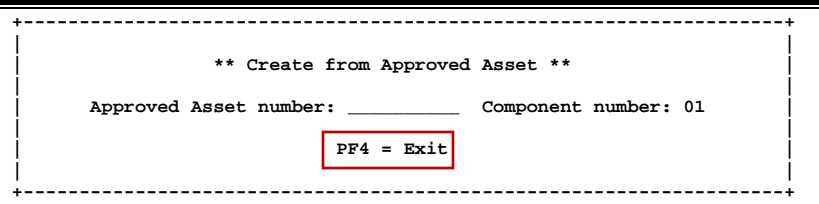

**Screen 360 - Copy from Approved Asset Pop-Up Window #2**

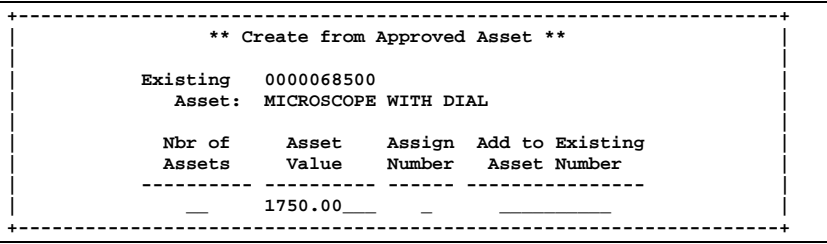

### **Basic Steps**

- Type an 'X' in the field next to the Copy from Approved Asset on Screen 360 and press <ENTER>.
- Type the approved (existing) asset number you wish to copy.
- Press <ENTER> to display the second pop-up window.
- Type the number of assets to be created.
- Type either a 'Y' in the Assign Number: field or an asset number in the Add to Existing Asset Number: field.
- Press <ENTER> to initiate the preliminary fixed asset record build for the purchased items.

### **Fixed Asset Record Build Process**

Information used to build the preliminary fixed asset record is from the approved asset entered on the first pop-up window. This information will need to be updated for all of the copied assets using Screen 362. For example, these records will contain the purchase dates and serial numbers of the original approved asset, and you must remember to change this information.

### **Field Descriptions (◆ = Required / Help** = PF2, ? or \* Field Help Available)

### *Pop-Up Window # 1*

### *Screen Information* **Approved Asset** 10 digits/characters Number: Enter the approved asset number to be copied. **Component** 2 digits **Number:** Identify the **component number.**

#### *Pop-Up Window #2*

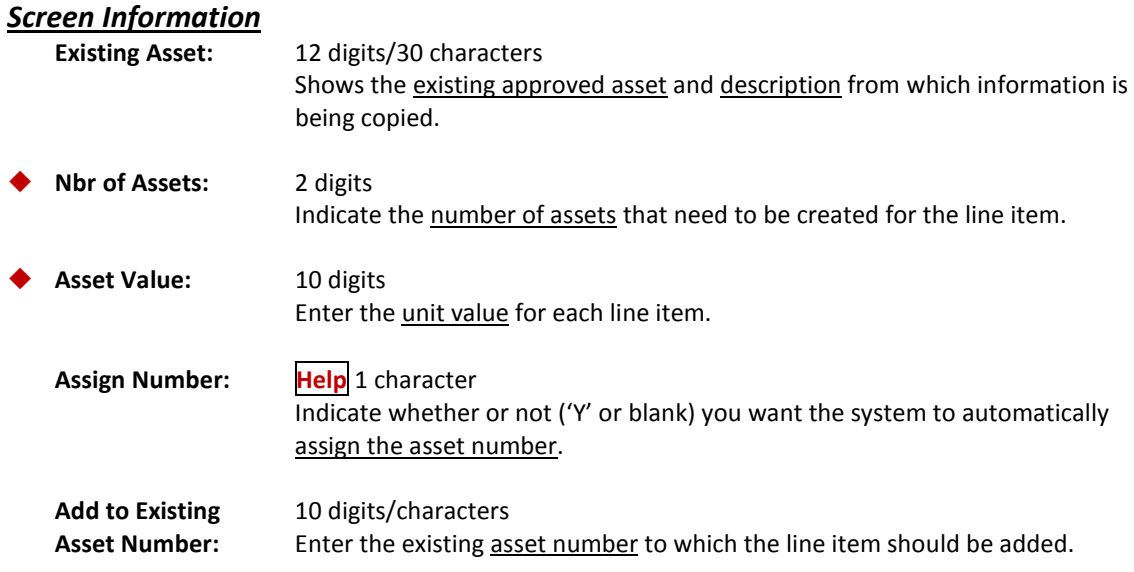

#### *Additional Functions*

**PF KEYS** See the Appendix for an explanation of the standard PF Keys.

### **Build Preliminary Assets – Pop-up**

### **3 ) Copy from Document's Other Preliminary Assets**

If you have a purchase order with several identical items, Copy from Document's Other Preliminary Assets may be used to simplify your work. First, use Create a Preliminary from scratch to build preliminary asset records for items on the purchase order (PO). Then use Copy from Document's Other Preliminary Assets to build preliminary asset records for subsequent items on the PO. The following pop-up windows are accessed when Option 3 is selected from Screen 360.

### **Screen 360 - Copy from Other Document's Preliminary Assets Pop-Up Window 1**

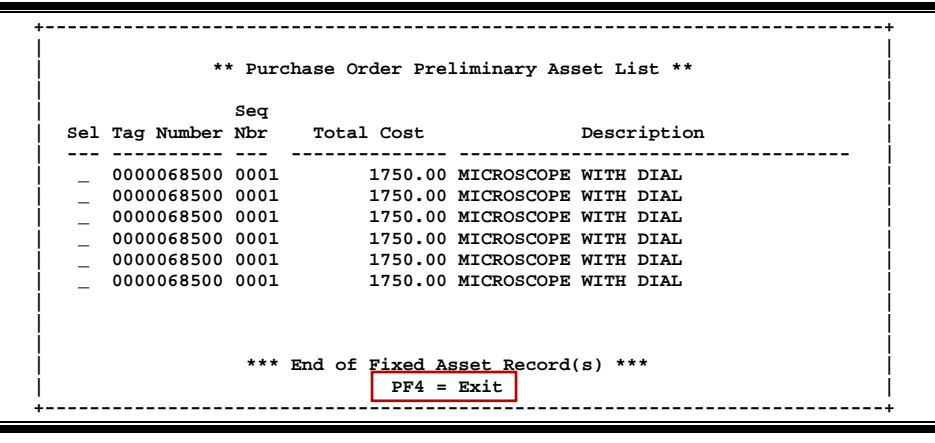

**If only one preliminary asset record exists, this screen will not appear.**

You may select a Tag Number from the Copy from Document's Other Preliminary Assets Pop-Up Window by placing an 'X' in the Sel: column to the left of it. When you select a Tag Number from the Build Preliminary Assets - Pop-Up Copy from Document's Other Preliminary Assets window, you will then advance to the following pop-up window.

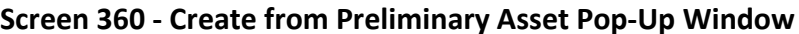

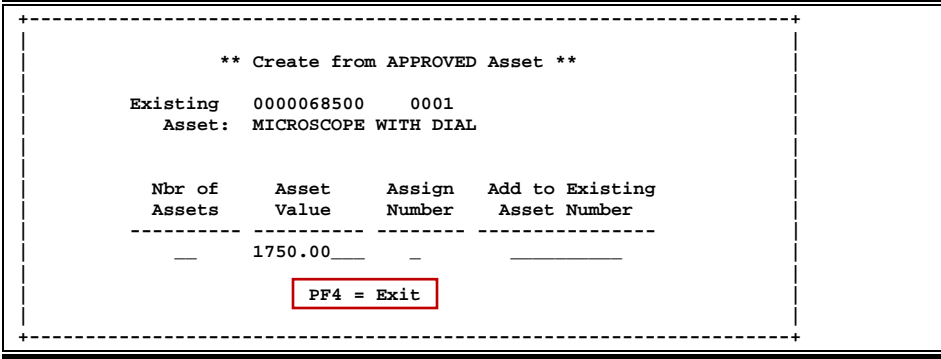

### **Basic Steps**

- Type an 'X' in the field next to Copy from Document's Other Preliminary Assets on Screen 360, and press <ENTER> to access the pop-up windows (above).
- Select the preliminary asset number you wish to copy by placing an 'X' in the Sel: field to the left of the asset, and press <ENTER> to display the second pop-up window.
- Type the number of assets to be created.
- Type either a 'Y' in the Assign Number: field or an asset number in the Add to Existing Asset Number: field, and press <ENTER> to initiate the preliminary fixed asset record build for the purchased items.

### **Field Descriptions (♦ = Required / Help** = PF2, ? or \* Field Help Available)

#### *Pop-Up Window #1*

#### *Screen Information*

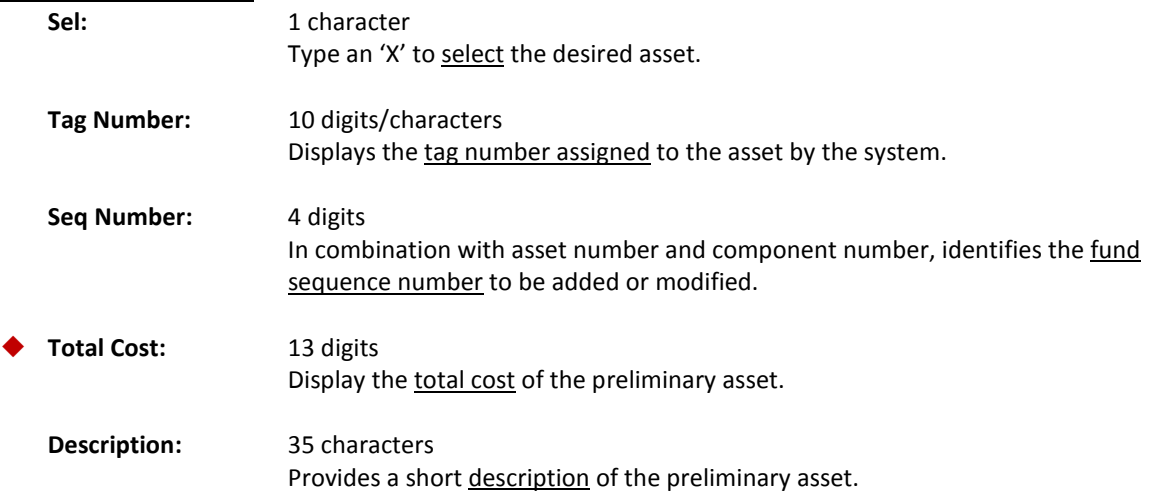

#### *Pop-Up Window #2*

#### *Screen Information*

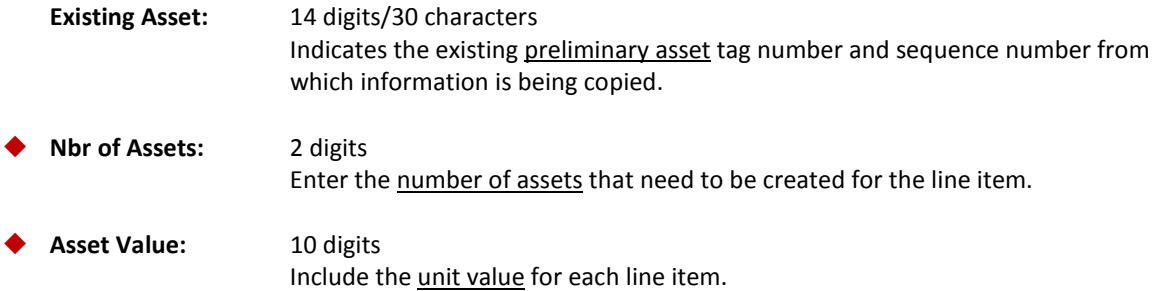

### Screen 360 – Build Preliminary Fixed Assets (cont'd)

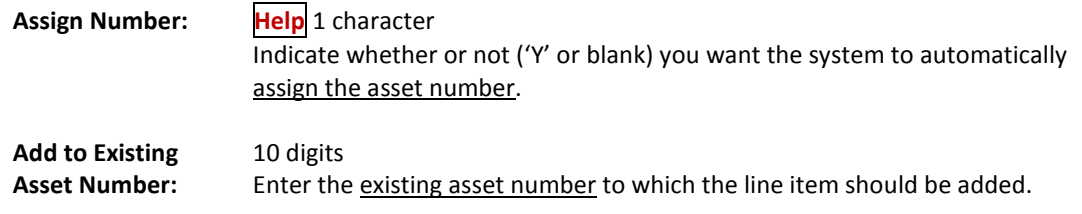

### *Additional Functions*

**PF KEYS** See the Appendix for an explanation of the standard PF Keys.

### **Build Preliminary Assets – Pop-up**

### **4 ) Create Non-Purchasing Preliminary Asset**

To accommodate the use of the PROCARD system and similar systems that provide on-line purchasing capabilities, use this method of entering related Preliminary Fixed Asset information. This method allows the capture of Preliminary Fixed Asset information for those purchases that do not go through the FAMIS Purchasing System.

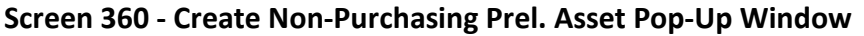

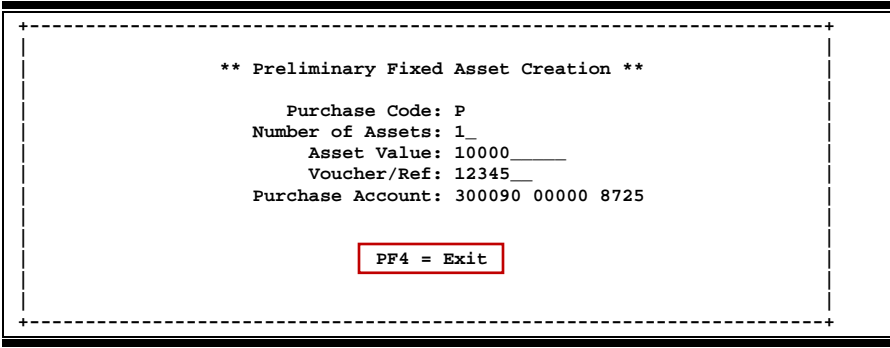

Additional information is available in the "**Non-Purchasing Preliminary FFX Entry/Interface" document** on our FAMIS web site: <http://www.tamus.edu/assets/files/famis/pdf/preliminaryffxprocess.pdf>

### **Basic Steps**

- Type 'X0' (X and zero) in the Doc.: field for a new record or the existing 'X' number for adding more preliminary FFX records, and press <ENTER>.
- A Preliminary Fixed Asset Creation pop-up window will be displayed, allowing you to provide the additional information needed to create a Non-Purchasing Preliminary Asset.
- Press <ENTER> to record the information.
- Press PF4 to exit without creating the preliminary asset.

### **Field Descriptions (♦ = Required / Help = PF2, ? or \* Field Help Available)**

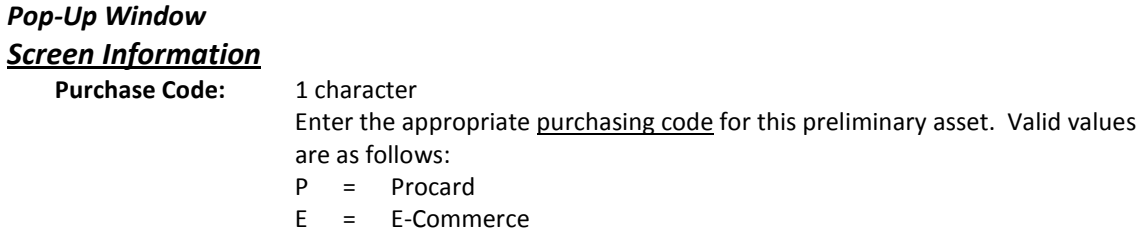

### Screen 360 – Build Preliminary Fixed Assets (cont'd)

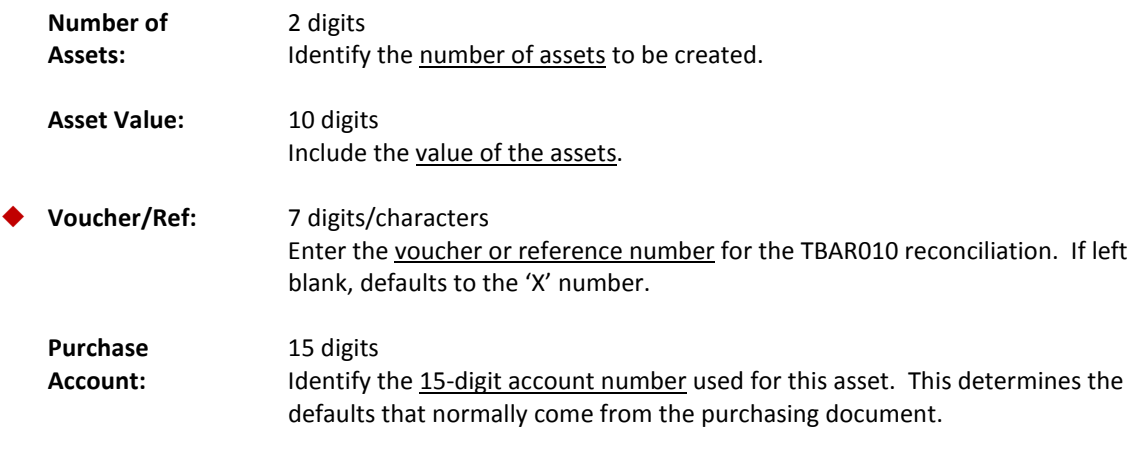

### *Additional Functions*

**PF4 Exit**

Used to exit the pop-up window and cancel creation of preliminary asset.

# View Preliminary Fixed Assets

Screen 361 displays preliminary fixed asset records after they have been created.

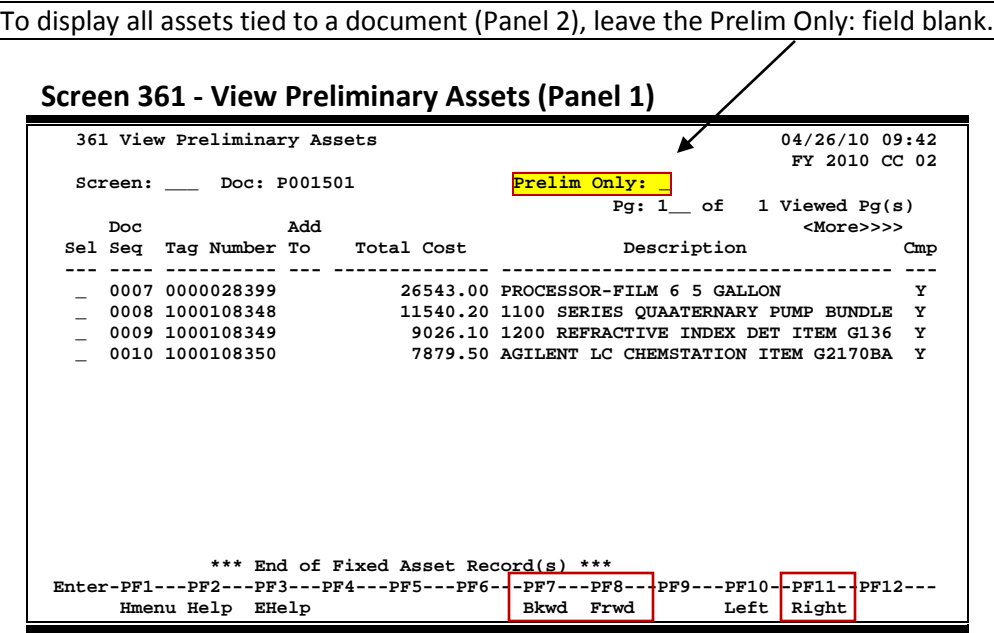

### **Screen 361 - View Preliminary Assets (Panel 2)**

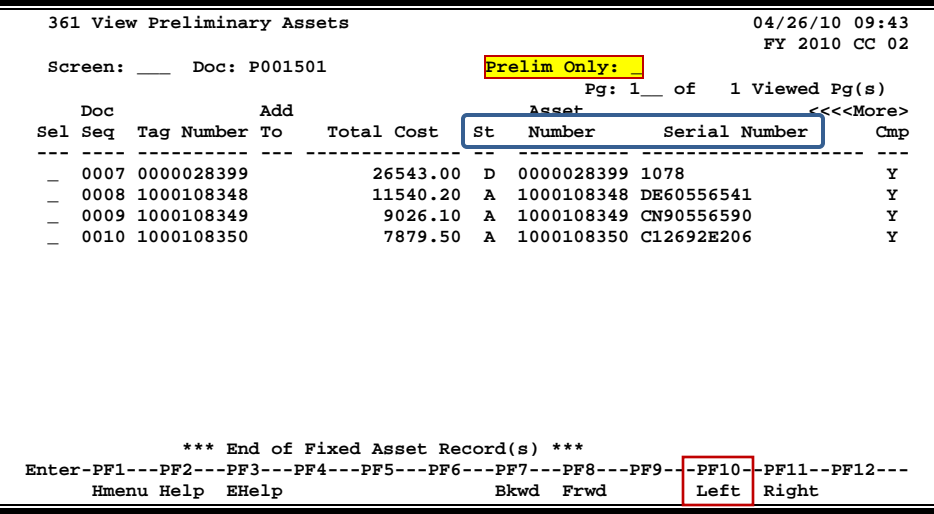

### **Basic Steps**

- Advance to Screen 361.
- Type a valid purchase document number on the Action Line, and press <ENTER> to display preliminary fixed asset records.
- Blank out the Preliminary Only: field, and press <ENTER> to view assets on Panel 2 that are tied to a document.
- Type an 'X' in the Sel: field to advance to Screen 362 where detailed asset information will be displayed.

### **Preliminary Asset Record Process**

### **Completed Assets**

Once all of the required fields have been entered on Screen 362, the asset will show a status of completed (*i.e.* the CMP: field will show a 'Y'). However, this does not mean that you have entered all of the necessary information, as some critical fields are not required by the system. Once you have received the purchased items, you may need to re-open the asset record and enter the serial numbers, dates, and/or other important information not previously entered.

The "Total Cost" must equal the items received count times the unit price.

### **Field Descriptions ( = Required / Help = PF2, ? or \* Field Help Available)**

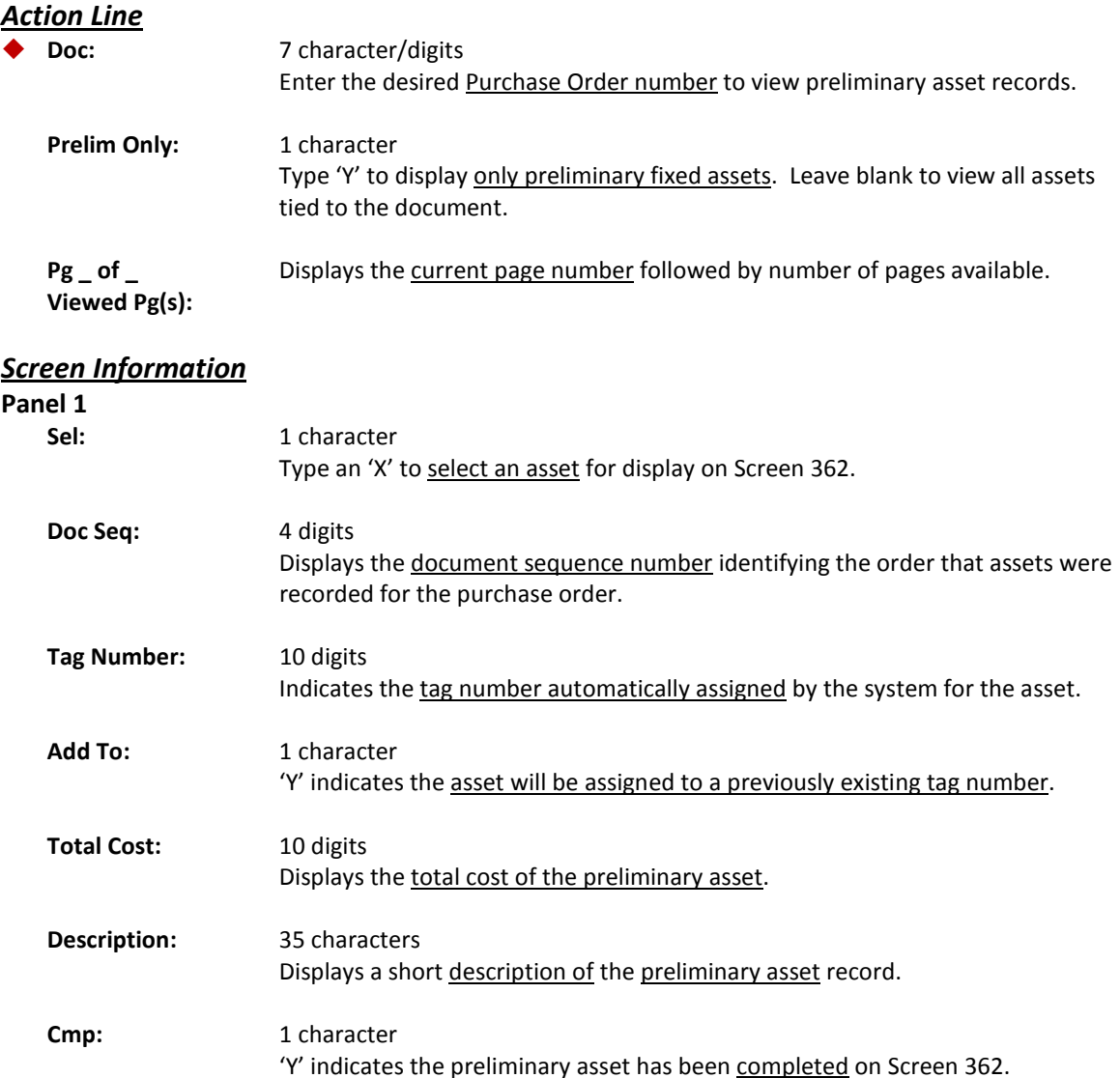

#### **Panel 2**

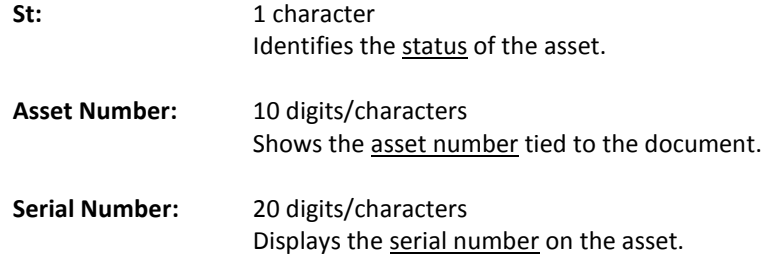

### *Additional Functions*

**PF KEYS** See the Appendix for an explanation of the standard PF Keys.

# Modify Preliminary Fixed Assets

Before an asset may be completed and moved into the Fixed Asset module of FAMIS, you must first complete the information on Screen 362. This screen contains the information required to approve assets. You will get an error on Screen 362 when you try to change the Dept: field if the department does not have the FFX flag set on Screen 860.

If the Complete flag (Cmp: field) is 'N', the cursor will begin in the Asset Description: field on Panel 1, and the Dept: field on Panel 2. After you enter data in either of these fields and press <ENTER>, the screen will go through the normal screen edits.

If you change the Dept: field or the Sub Dept: field, FAMIS will retrieve the department defaults and the cursor will return to the Dept: field. You will need to press <ENTER> again to record the changes made.

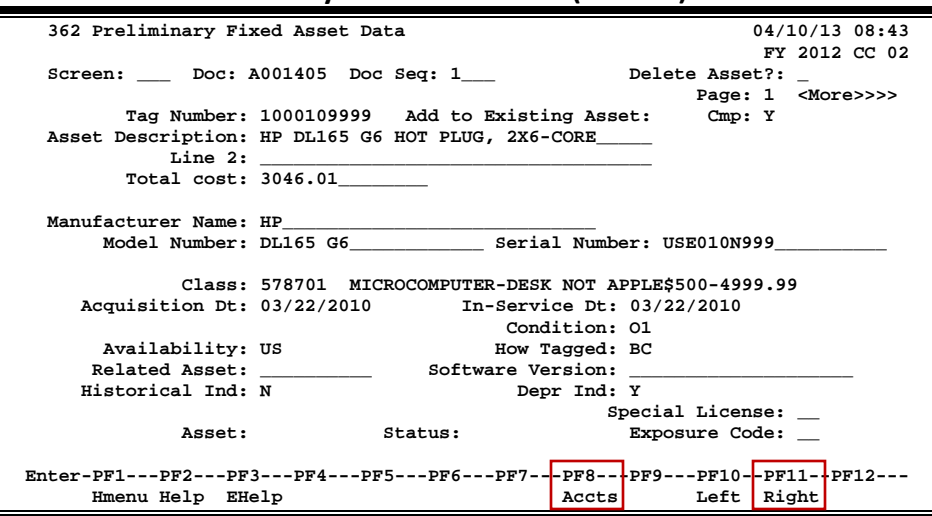

#### **Screen 362 - Preliminary Fixed Asset Data (Panel 1)**

#### **Screen 362 - Preliminary Fixed Asset Data (Panel 2)**

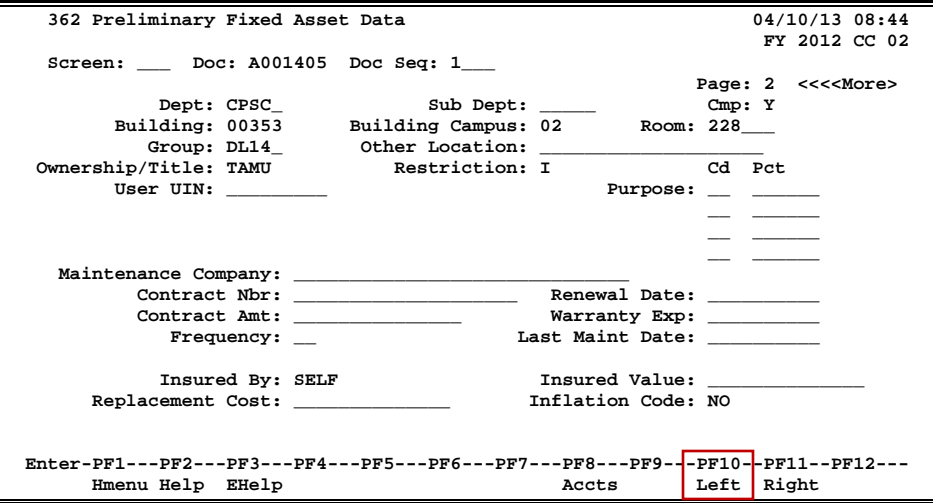

### **Basic Steps**

- Advance to Screen 362.
- Type a Purchase Order number in the Doc: field and a valid sequence number in the Doc Seq: field.
- Press <ENTER> to display preliminary asset record information.
- If there is a 'Y' in the Add to Existing Asset: field, several fields will be protected. This is done to keep common fields the same across components.
- Include a valid class code.
- Type additional information on Page 1, as desired, and press <ENTER> to record the asset information and advance to Page 2.
- Type the building and campus codes, the ownership/title code, and the purpose code and percentage. (Note: the purpose code is not required.)
- Type additional information on Page 2, as desired, and press <ENTER> to record the asset information and complete the preliminary fixed asset record.

### **Preliminary Asset Entry Process**

### **Deleting a Preliminary Asset Record**

You CAN delete a preliminary fixed asset even after it has been fed to FAMIS.

If the sequence number **is not known**, use the following instructions to delete a preliminary fixed asset record:

- Advance to Screen 361.
- Type the purchase document number on the Action Line, and press <ENTER> to display existing preliminary fixed asset records for the document.
- Tab next to the sequence number you wish to delete, and type an 'X' in the Sel: (select) column to the left. Press <ENTER> to advance to Screen 362.
- Tab to the Delete Asset?: field and type a 'Y' in the blank. Press <ENTER> to display a pop-up window asking to confirm deletion of the preliminary asset.
- Type 'Y' and press <ENTER> to delete the preliminary asset.

If the sequence number **is known**, use the following instructions to delete a preliminary fixed asset record:

- Advance to Screen 362.
- Type the purchase document and sequence numbers. and press <ENTER> to display the preliminary fixed asset record.
- Tab to the Delete Asset?: field, type a 'Y' in the blank, and press <ENTER> to display a pop-up window asking to confirm deletion of the preliminary asset.
- Type 'Y' and press <ENTER> to delete the preliminary asset.

#### **Room Number**

If you need to have room(s) added to the table that are going to be added to the FCOR table eventually, please have the property manager or designee provide the following information to SOBA's property manager or alternate:

- 1. FCOR building number
- 2. Building name
- 3. Room number(s)
- 4. The campus that owns the building
- 5. Verification that FCOR is aware of this addition/change.

#### **Entry of a room number on this screen is now a required field.**

### **Field Descriptions (♦ = Required / Help = PF2, ? or \* Field Help Available)**

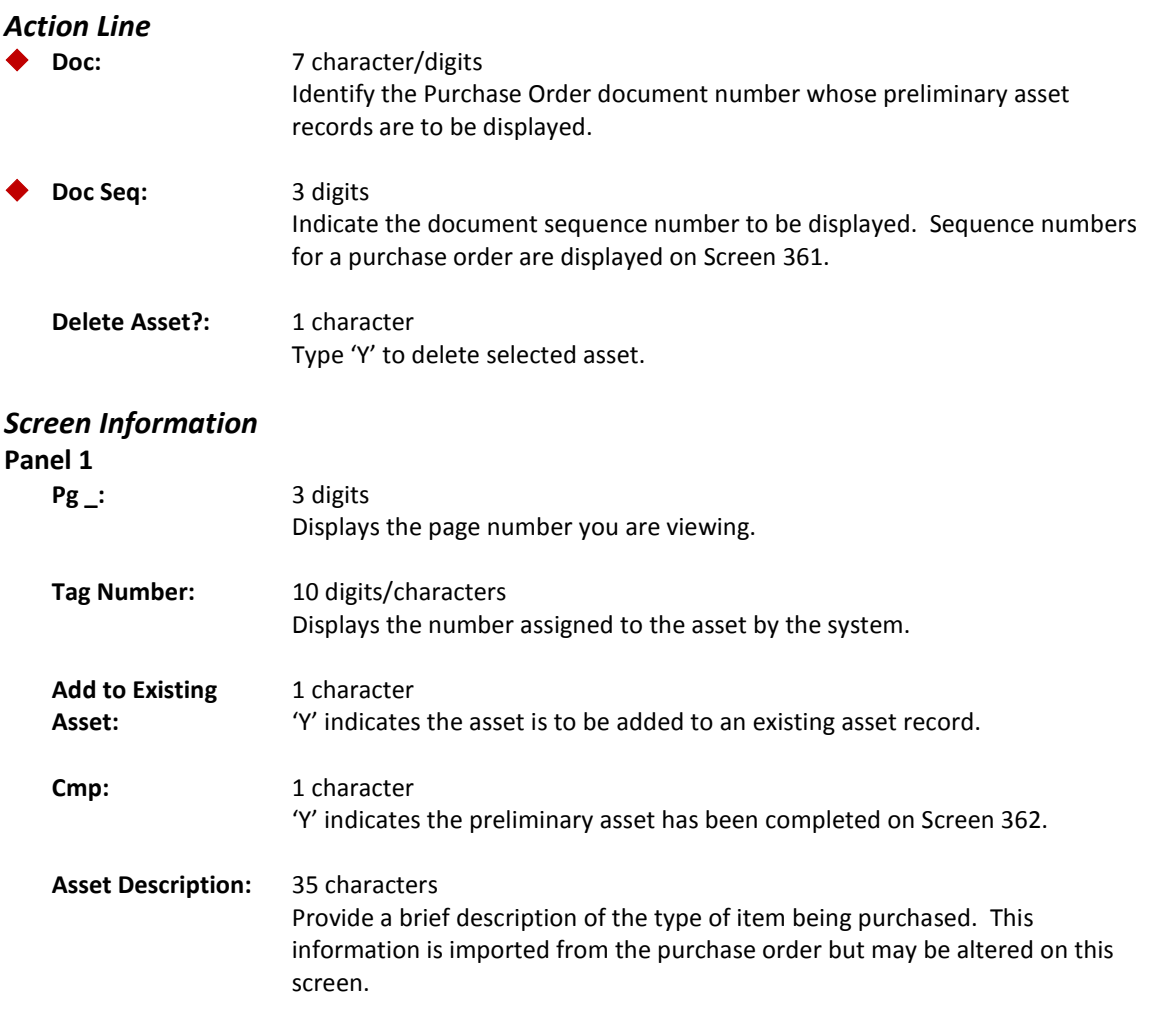

### Screen 362 – Preliminary Fixed Asset Data (cont'd)

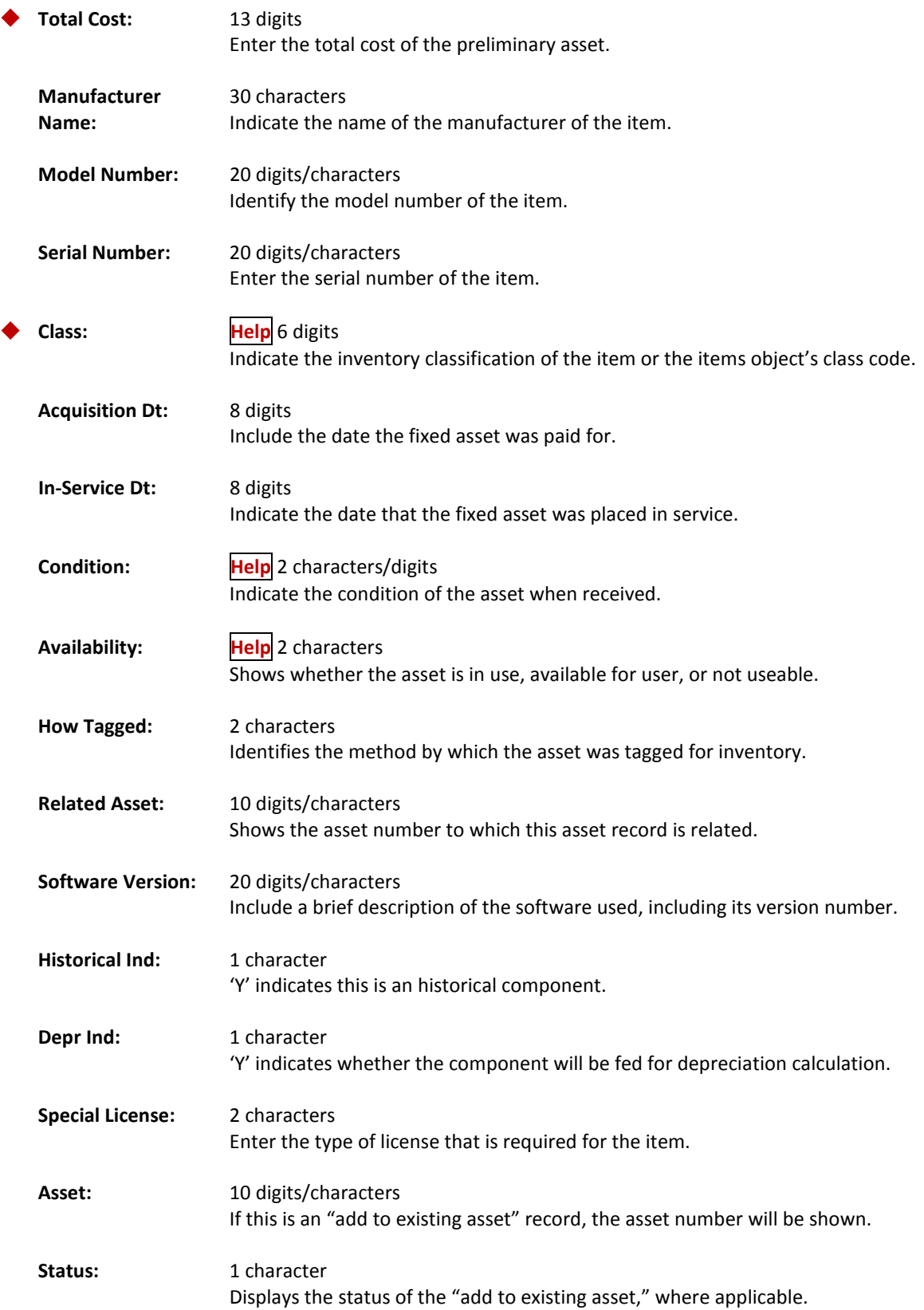

### Screen 362 – Preliminary Fixed Asset Data (cont'd)

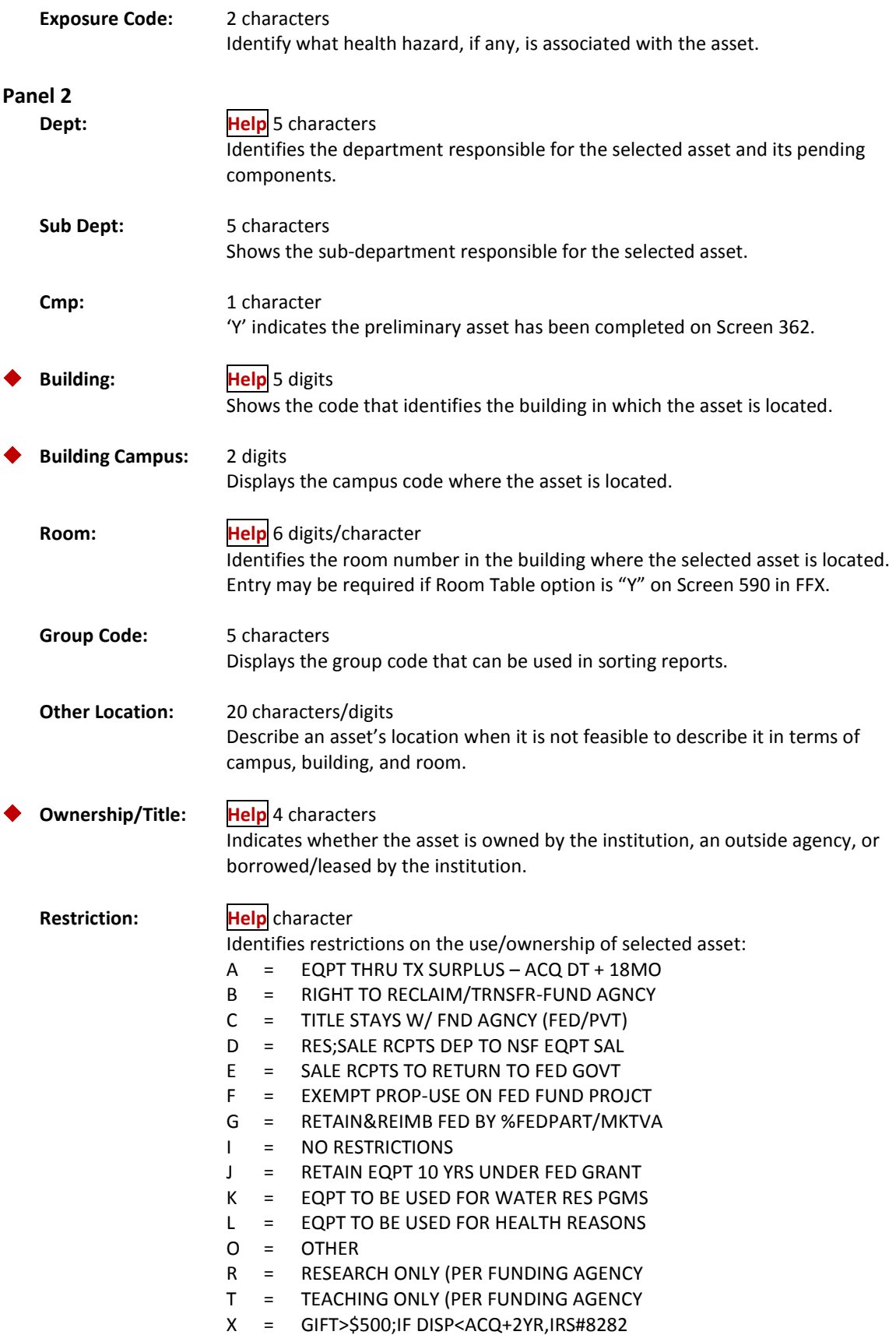

### Screen 362 – Preliminary Fixed Asset Data (cont'd)

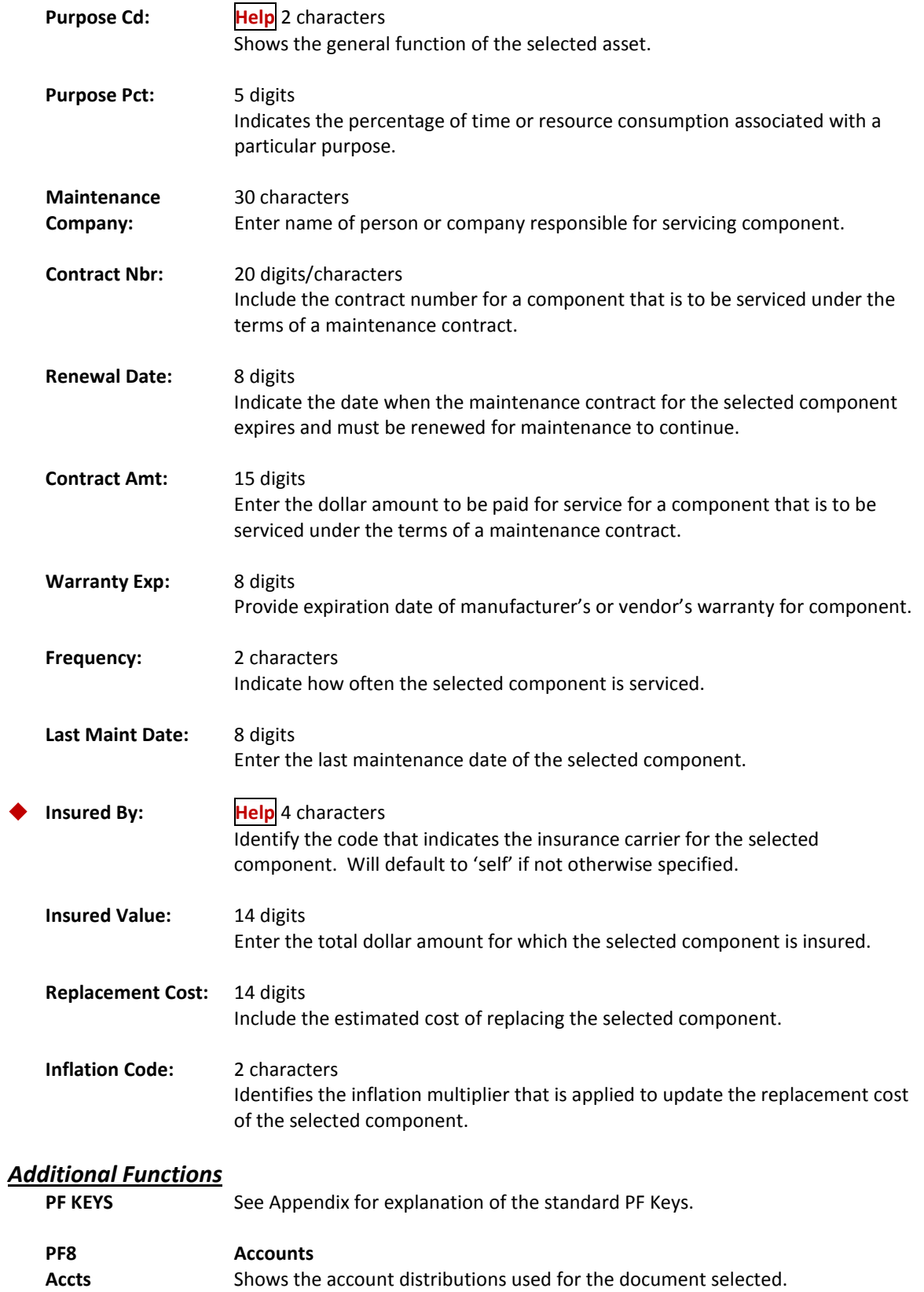

# **Section V Preliminary Fixed Asset Problems**

### **Examples:**

### **Situation 1**

A department purchases two items on one purchase order. One item needs to have a number assigned, and the other needs to be added to an approved asset.

### **Solution 1**

On Screen 360, type an 'X' next to "Create a Preliminary Asset from scratch." On the pop-up screen that lists the items being purchased, the following should be done:

For the item that needs a tag number assigned:

- Enter the number of assets you wish to create.
- Adjust the price, if necessary.
- Enter a 'Y' in the Assign Number: field.
- Leave the Add to Existing Asset Number: field blank.

### **DO NOT HIT ENTER AT THIS POINT -- instead, tab to the next item.**

For the item that needs to be added to an existing item:

- Enter the number of assets you wish to create.
- Adjust the price, if necessary.
- Leave the Assign Number: field blank.
- Enter the approved asset number in the Add to Existing Asset Number: field.

Press <ENTER> to process the two asset records. Next, proceed to Screen 361. Select an asset by typing an 'X' in the Sel: field, and press <ENTER> to advance to Screen 362 to complete the property management information.

#### **Problem 1**

A computer and motherboard are purchased on one purchase order. The computer needs an asset number assigned, and the motherboard needs to be added to an approved/existing asset.

#### **Illustration 1**

1. Advance to Screen 360, and type an 'X' next to "Create a Preliminary Asset from scratch." Press <Enter>.

**Screen 360 – Build Preliminary Assets**

| 360 Build Preliminary Assets                                                                                                    |                                  |                                                                                 | 01/22/05 11:17    |  |
|----------------------------------------------------------------------------------------------------|----------------------------------|---------------------------------------------------------------------------------|-------------------|--|
|                                                                                                    |                                  |                                                                                 | FY 2005 CC AB     |  |
| Screen: Doc: P470006                                                                                                    |                                  |                                                                                 |                   |  |
|                                                                                                    |                                  |                                                                                 |                   |  |
| X   1) Create a Preliminary Asset from scratch - OR -<br>Add to an Existing Asset<br>_ 2) Copy from Approved Asset<br>3) Copy from Document's Other Preliminary Assets<br>4) Create Non-Purchasing Preliminary Asset |                                  |                                                                                 |                   |  |
|                                                                                                    |                                  |                                                                                 |                   |  |
|                                                                                                    |                                  | -------- Purchase Order Information -------                                     |                   |  |
|                                                                                                    | Vndr: 5vvvvvvvvv5 BLYTHE DIGITAL |                                                                                 |                   |  |
|                                                                                                    |                                  | Document Dt: 10/22/2003 Cat.: PO User Ref: 330001-0001843                       |                   |  |
| Start Dt:                                                                                                    | Contact Person:                  |                                                                                 | Ph:               |  |
| $End$ $Dt:$                                                                                                    |                                  | Buyer: AAA TEST                                                                 | Ph: 409-845-1234  |  |
| Exp.Dlvry Dt:                                                                                                    |                                  | FOB: Type Funds/Ord:                                                            | PO Total: 6000.00 |  |
|                                                                                                    | Hmenu Help EHelp<br>Next         | Enter-PF1---PF2---PF3---PF4-+-PF5---PF6---PF7---PF8---PF9---PF10--PF11--PF12--- |                   |  |

2. The following pop-up window will appear.

**Screen 360 – Build Preliminary Assets Pop-Up Window**

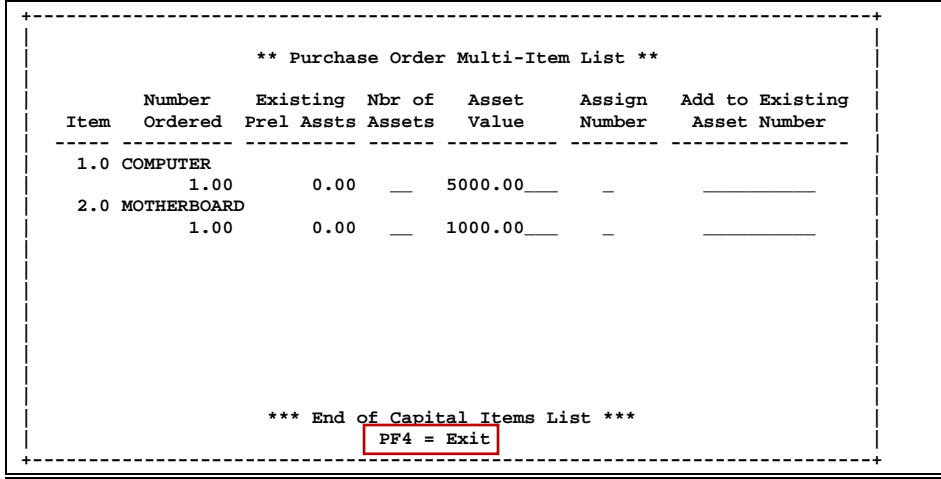

3. For the computer (Item 1), enter a '1' for number of assets. Adjust the price, if necessary. Enter a 'Y' for Assign Number. Leave the Add to Existing Asset Number: field blank and <TAB> to the next line.

4. For the motherboard (Item 2), enter a '1' for number of assets. Adjust the price, if necessary. Leave the Assign Number: field blank. Type the asset number that you are adding the motherboard to in the Add to Existing Asset Number: field. Press <ENTER> to build the preliminary fixed asset records and proceed to Screen 361.

**Screen 360 – Build Preliminary Assets Pop-Up Window**

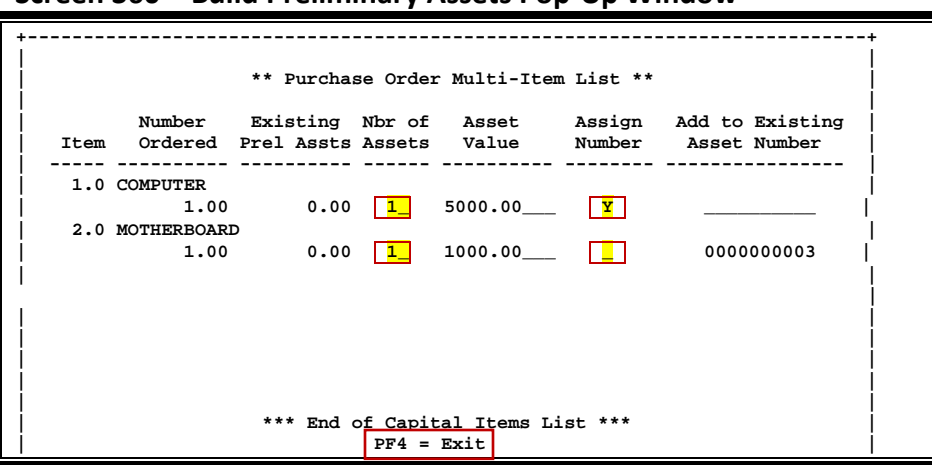

5. On Screen 361, type an 'X' in the Sel: field next to the sequence number you wish to complete. You will need to do this for each sequence number. This will then take you to Screen 362.

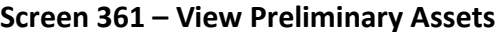

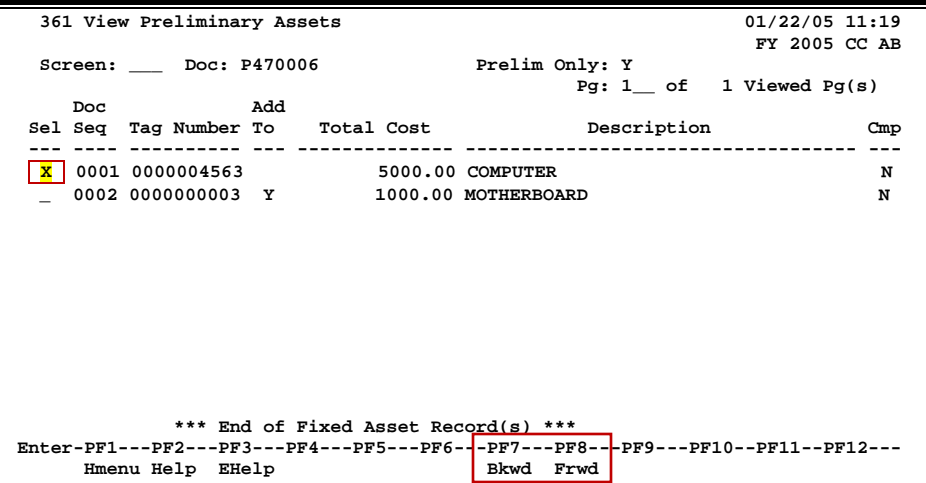

6. Enter all the necessary information on Screen 362 for each sequence number, and the preliminary assets will be ready for the receiving to be processed.

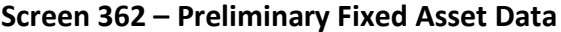

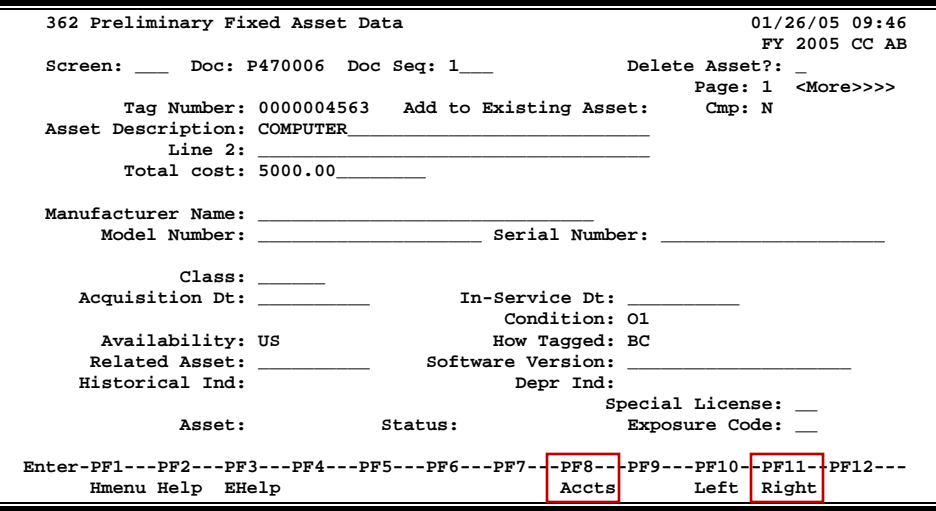

### **Situation 2**

A department purchased two items on one purchase order. The items need to be added together onto one tag number.

#### **Solution 2**

On Screen 360, type an 'X' next to "Create a Preliminary Asset from scratch." On the pop-up screen that lists all items being purchased, do the following *on the first line only*:

- Type '1' for the number of assets.
- Combine all line items into one to get the total value to be input in the Asset Value: field.
- Type 'Y' in the Assign Number : field.
- Press <ENTER>.
- Proceed to Screen 362 to input asset information.

When the Fiscal Department staff audits the purchase, they will check what is in FAMIS against what is on the invoice. They will recognize that these items need to be added together and make the necessary changes.

#### **Problem 2**

A computer CPU-Pentium processor costing \$5,000.00 and a monitor costing \$1,000.00 are purchased on one purchase order. The computer and monitor need to be added together onto one tag/asset number.

#### **Illustration 2**

1. Advance to Screen 360 and type an 'X' next to "Create a Preliminary Asset from scratch." Press <Enter>.

**Screen 360 – Build Preliminary Assets**

| 360 Build Preliminary Assets                                                    | 01/22/05 11:09       |  |  |  |
|---------------------------------------------------------------------------------|----------------------|--|--|--|
|                                                                                 | <b>FY 2005 CC AB</b> |  |  |  |
|                                                                                 |                      |  |  |  |
| Screen: Doc: P470005                                                            |                      |  |  |  |
|                                                                                 |                      |  |  |  |
|                                                                                 |                      |  |  |  |
|                                                                                 |                      |  |  |  |
| $X$   1) Create a Preliminary Asset from scratch - OR -                         |                      |  |  |  |
| Add to an Existing Asset                                                        |                      |  |  |  |
| _ 2) Copy from Approved Asset                                                   |                      |  |  |  |
|                                                                                 |                      |  |  |  |
| 3) Copy from Document's Other Preliminary Assets                                |                      |  |  |  |
| 4) Create Non-Purchasing Preliminary Asset                                      |                      |  |  |  |
|                                                                                 |                      |  |  |  |
|                                                                                 |                      |  |  |  |
| ---------------- Purchase Order Information --------------                      |                      |  |  |  |
|                                                                                 |                      |  |  |  |
| Vndr: 5vvvvvvvvv5 BLYTHE DIGITAL                                                |                      |  |  |  |
| Document Dt: 10/22/2003 Cat.: PO User Ref: 321654-0650231                       |                      |  |  |  |
| Start Dt:<br>Contact Person:                                                    | Ph:                  |  |  |  |
| $End$ $Dt:$<br>Buyer: AAA<br>TEST                                               | Ph: 409-845-1234     |  |  |  |
| FOB: Type Funds/Ord: PO Total: 6000.00<br>Exp.Dlvry Dt:                         |                      |  |  |  |
|                                                                                 |                      |  |  |  |
| Enter-PF1---PF2---PF3---PF4-+-PF5---PF6---PF7---PF8---PF9---PF10--PF11--PF12--- |                      |  |  |  |
|                                                                                 |                      |  |  |  |
| Hmenu Help EHelp<br>Next                                                        |                      |  |  |  |
|                                                                                 |                      |  |  |  |

2. The following pop-up window will appear.

**Screen 360 – Build Preliminary Assets Pop-Up Window**

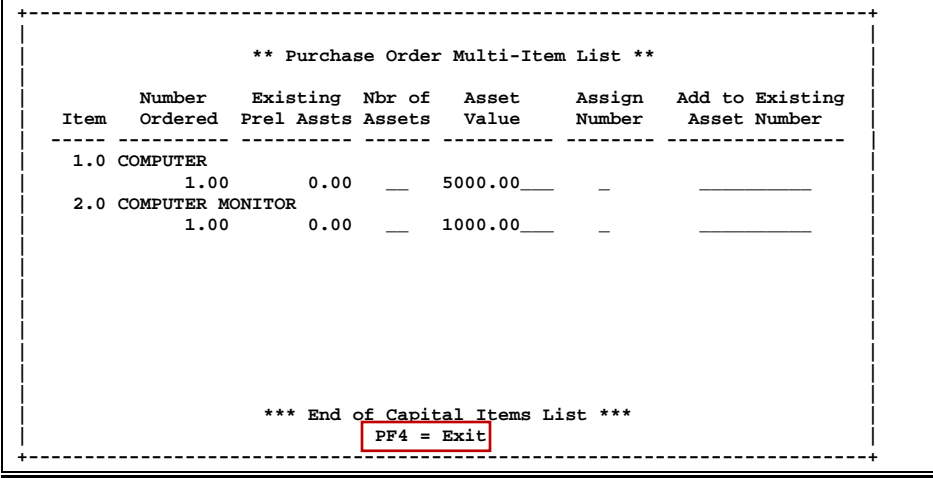

3. For the first line item, enter '1' for the number of assets. DO NOT enter any data for the second line item. Add the two line item prices together and enter the total under the Asset Value: field. Enter a 'Y' for Assign Number. Leave the Add to Existing Asset Number: field blank, and press <ENTER> to build the preliminary fixed asset record and proceed to Screen 361.

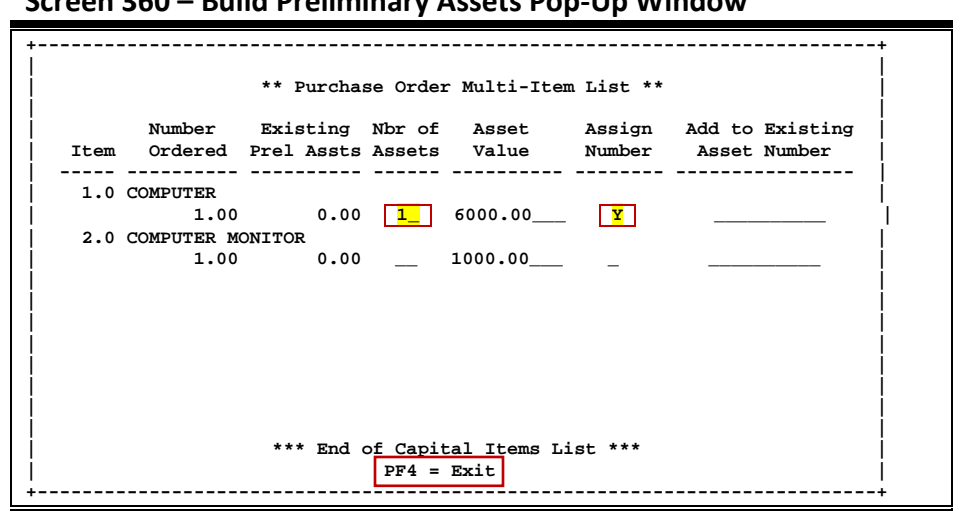

**Screen 360 – Build Preliminary Assets Pop-Up Window**

4. On Screen 361, type 'X' in the Sel: field next to the sequence number 0001 and press <ENTER>. This will advance you to Screen 362.

**Screen 361 – View Preliminary Assets**

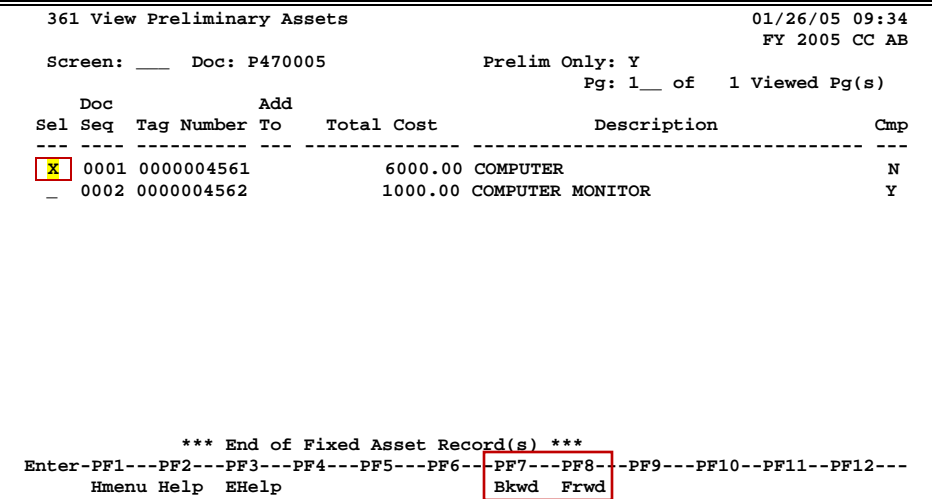

5. Enter all other necessary information on Screen 362 for each sequence number, and the preliminary assets will be ready for the receiving to be processed.

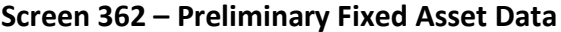

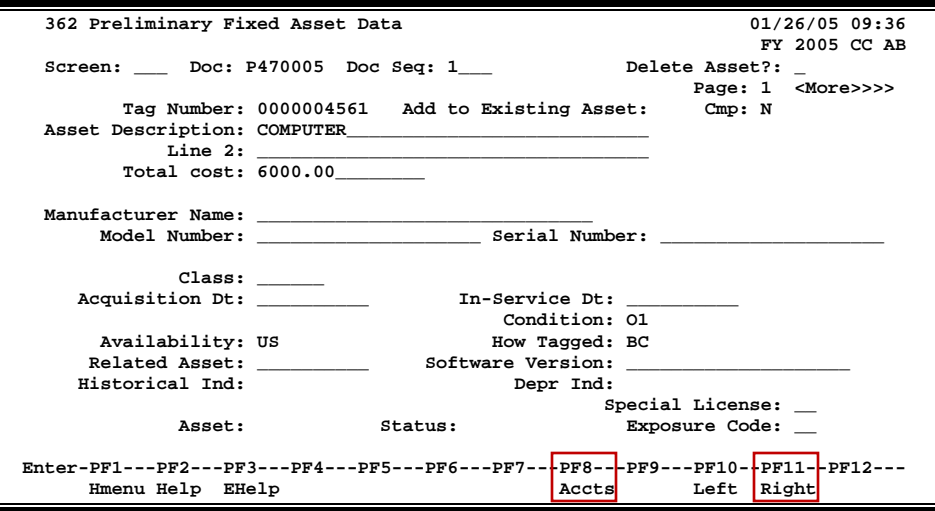

### **Situation 3**

A department purchases more than one identical item on one PO. Each item needs its own tag number assigned.

#### **Solution 3**

On Screen 360, type 'X' next to "Create a Preliminary Asset from scratch." On the pop-up screen that lists all items being purchased, the following should be done:

- Type a '1' for the number of assets.
- Adjust the Asset Value, if necessary.
- Type a 'Y' in the Assign Number: field.
- Press <ENTER> to create a tag number.
- Proceed to Screen 361 and type an 'X' next to the sequence number you wish to complete.
- Press <ENTER> to advance to Screen 362.
- Enter as much information as possible to avoid retyping.
- Return to Screen 360 and type an 'X' next to "Copy from Document's Other Preliminary Assets."
- If the Document already has multiple Preliminary Assets, type an 'X' on the pop-up screen next to the Preliminary Asset that you wish to copy.
- On the following pop-up screen, enter the number of assets that need to be created in the Number of Assets: field and a 'Y' in the Assign Number field. This will instruct the system to assign all of the additional tag numbers.
- Proceed to Screen 361 and select the sequence number you wish to complete by typing an 'X' next to it and pressing <ENTER>.
- Complete the information on Screen 362 for the sequence number selected. Some information will need updating (for example, serial numbers, room numbers, etc.).
- Proceed to Screen 361.
- Select the next sequence number and complete the information on Screen 362.
- Continue this process until all sequence numbers are completed.

### **Problem 3**

Several computers are purchased on one purchase order (PO). The computers are identical. Each one needs its own tag/asset number assigned.

### **Illustration 3**

1. Advance to Screen 360 and type 'X' next to "Create a Preliminary Asset from scratch." Press <Enter>.

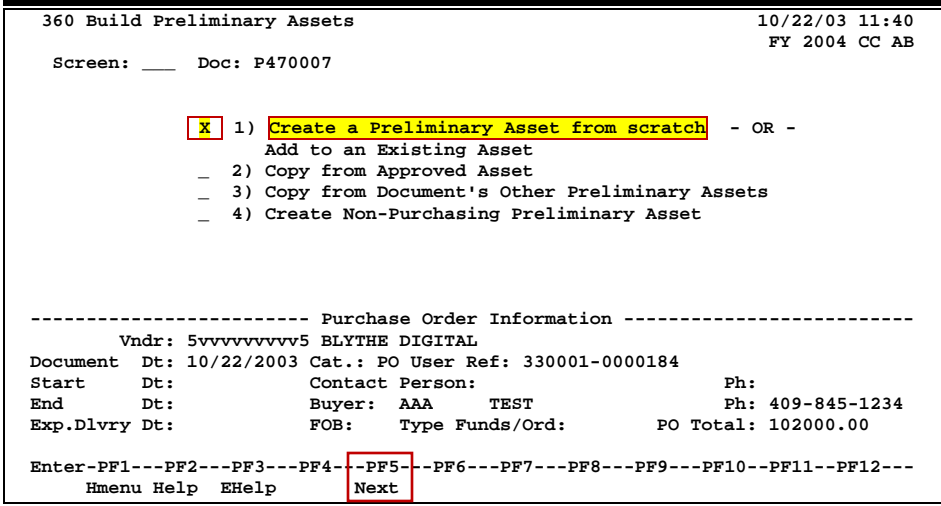

#### **Screen 360 – Build Preliminary Assets**

2. When the following pop-up window appears, enter a '1' for the number of assets and a 'Y' in the Assign Number: field. Proceed to Screen 361.

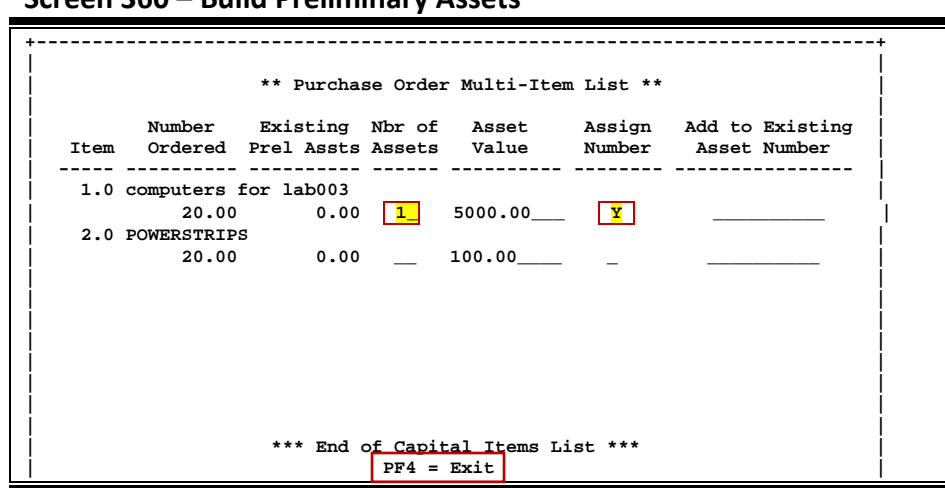

**Screen 360 – Build Preliminary Assets**

3. On Screen 361, type 'X' in the Sel: field next to sequence number 0001 and press <ENTER>. This will advance you to Screen 362.

**Screen 361 – View Preliminary Assets**

| 361 View Preliminary Assets<br>01/26/05 09:39                                   |                                   |  |  |  |
|---------------------------------------------------------------------------------|-----------------------------------|--|--|--|
|                                                                                 | <b>FY 2005 CC AB</b>              |  |  |  |
| Screen: Doc: P470007                                                            | Prelim Only: Y                    |  |  |  |
|                                                                                 | $Pg: 1$ of 1 Viewed $Pg(s)$       |  |  |  |
| Add<br>Doc:                                                                     |                                   |  |  |  |
| Sel Seq Tag Number To Total Cost                                                | Description<br>Cmp                |  |  |  |
|                                                                                 |                                   |  |  |  |
| 0001 0000004565<br>$\mathbf x$                                                  | Y<br>5000.00 COMPUTERS FOR LAB003 |  |  |  |
| 0002 0000004566                                                                 | Y<br>5000.00 COMPUTERS FOR LAB003 |  |  |  |
| 0003 0000004567                                                                 | N<br>5000.00 COMPUTERS FOR LAB003 |  |  |  |
| 0004 0000004568                                                                 | 5000.00 COMPUTERS FOR LAB003<br>N |  |  |  |
| 0005 0000004569                                                                 | 5000.00 COMPUTERS FOR LAB003<br>N |  |  |  |
| 0006 0000004570                                                                 | 5000.00 COMPUTERS FOR LAB003<br>N |  |  |  |
| 0007 0000004571                                                                 | 5000.00 COMPUTERS FOR LAB003<br>N |  |  |  |
| 0008 0000004572                                                                 | 5000.00 COMPUTERS FOR LAB003<br>N |  |  |  |
| 0009 0000004573                                                                 | 5000.00 COMPUTERS FOR LAB003<br>N |  |  |  |
| 0010 0000004574                                                                 | N<br>5000.00 COMPUTERS FOR LAB003 |  |  |  |
| 0011 0000004575                                                                 | 5000.00 COMPUTERS FOR LAB003<br>N |  |  |  |
| 0012 0000004576                                                                 | 5000.00 COMPUTERS FOR LAB003<br>N |  |  |  |
| 0013 0000004577                                                                 | 5000.00 COMPUTERS FOR LAB003<br>N |  |  |  |
| *** Press ENTER To view more Assets ***                                         |                                   |  |  |  |
| Enter-PF1---PF2---PF3---PF4---PF5---PF6---PF7---PF8---PF9---PF10--PF11--PF12--- |                                   |  |  |  |
| Hmenu Help EHelp                                                                | Bkwd Frwd                         |  |  |  |

4. Fill in as much preliminary fixed asset information as possible on Screen 362.

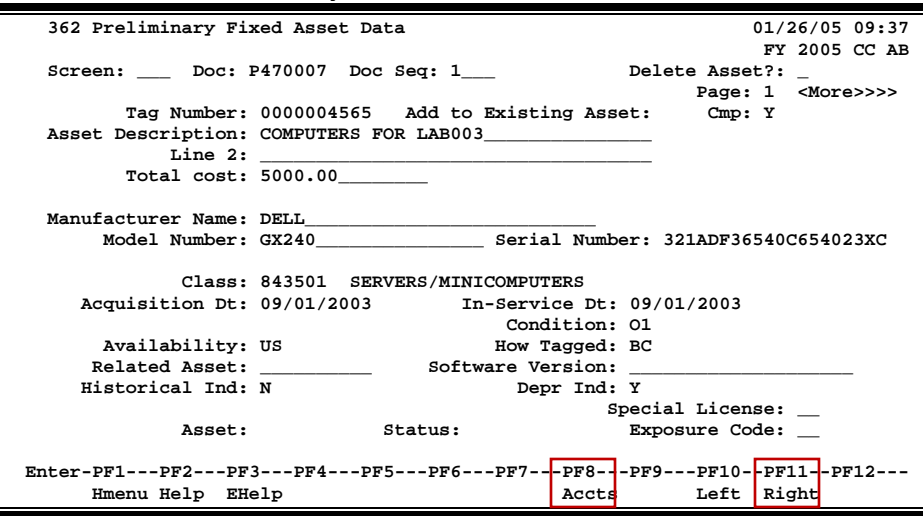

**Screen 362 – Preliminary Fixed Asset Data**

5. Return to Screen 360 and type 'X' next to "Copy from Document's Other Preliminary Assets." Press <Enter>.

**Screen 360 – Build Preliminary Assets**

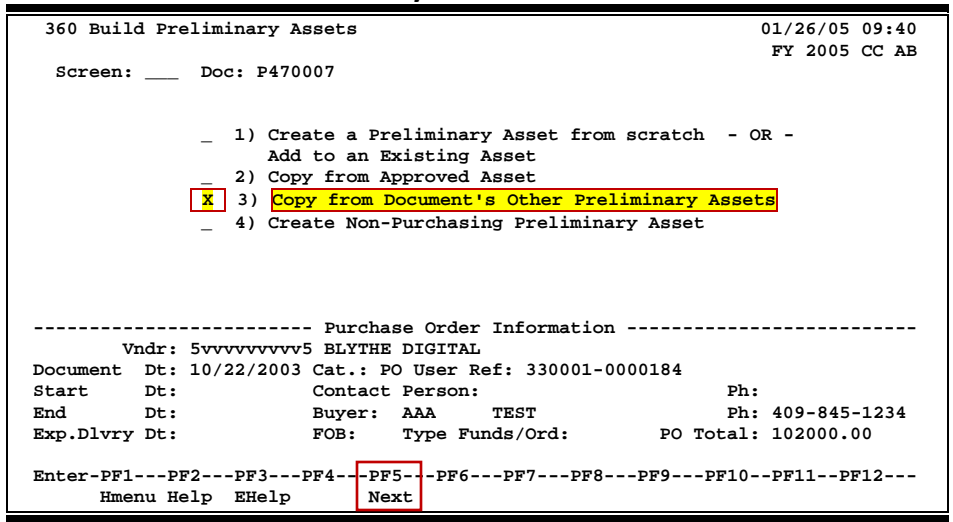
6. When the following pop-up window appears, type '20' for the number of assets and type 'Y' in the Assign Number: field. Press <ENTER> to proceed to Screen 361.

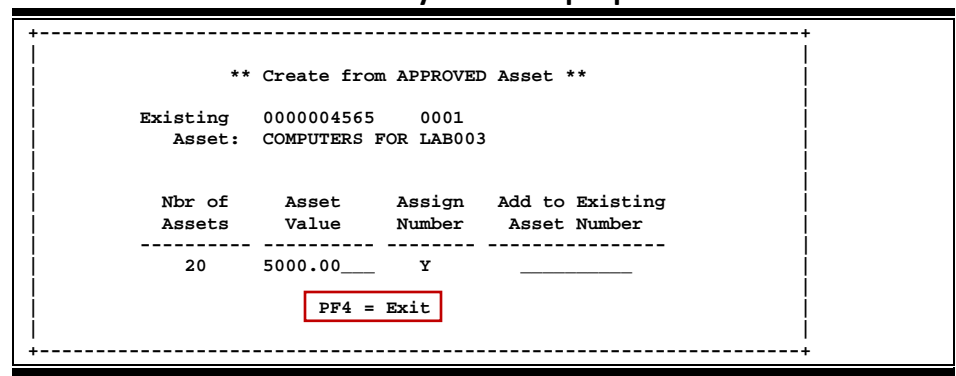

**Screen 360 – Build Preliminary Assets Pop-Up Window**

7. On Screen 361, notice that sequence number 0001 has a 'Y' in the Cmp (completed) column. This means that all required fields in FAMIS have been completed on Screen 362 for sequence 0001.

**Screen 361 – View Preliminary Assets**

|                                                                                 |      |  | 361 View Preliminary Assets |     |                                         |                              |             | $01/26/05$ 09:41<br>FY 2005 CC AB |     |
|---------------------------------------------------------------------------------|------|--|-----------------------------|-----|-----------------------------------------|------------------------------|-------------|-----------------------------------|-----|
|                                                                                 |      |  | Screen: Doc: P470007        |     |                                         | Prelim Only: Y               |             |                                   |     |
|                                                                                 |      |  |                             |     |                                         |                              |             | Pg: $1$ of 1 Viewed Pg(s)         |     |
|                                                                                 | Doc. |  |                             | Add |                                         |                              |             |                                   |     |
|                                                                                 |      |  |                             |     | Sel Seq Tag Number To Total Cost        |                              | Description |                                   | Cmp |
|                                                                                 |      |  |                             |     |                                         |                              |             |                                   |     |
|                                                                                 |      |  | 0001 0000004565             |     |                                         | 5000.00 COMPUTERS FOR LAB003 |             |                                   | 꾀   |
|                                                                                 |      |  | 0002 0000004566             |     |                                         | 5000.00 COMPUTERS FOR LAB003 |             |                                   | Y   |
|                                                                                 |      |  | 0003 0000004567             |     |                                         | 5000.00 COMPUTERS FOR LAB003 |             |                                   | N   |
|                                                                                 |      |  | 0004 0000004568             |     |                                         | 5000.00 COMPUTERS FOR LAB003 |             |                                   | N   |
|                                                                                 |      |  | 0005 0000004569             |     |                                         | 5000.00 COMPUTERS FOR LAB003 |             |                                   | N   |
|                                                                                 |      |  | 0006 0000004570             |     |                                         | 5000.00 COMPUTERS FOR LAB003 |             |                                   | N   |
|                                                                                 |      |  | 0007 0000004571             |     |                                         | 5000.00 COMPUTERS FOR LAB003 |             |                                   | N   |
|                                                                                 |      |  | 0008 0000004572             |     |                                         | 5000.00 COMPUTERS FOR LAB003 |             |                                   | N   |
|                                                                                 |      |  | 0009 0000004573             |     |                                         | 5000.00 COMPUTERS FOR LAB003 |             |                                   | N   |
|                                                                                 |      |  | 0010 0000004574             |     |                                         | 5000.00 COMPUTERS FOR LAB003 |             |                                   | N   |
|                                                                                 |      |  | 0011 0000004575             |     |                                         | 5000.00 COMPUTERS FOR LAB003 |             |                                   | N   |
|                                                                                 |      |  | 0012 0000004576             |     |                                         | 5000.00 COMPUTERS FOR LAB003 |             |                                   | N   |
|                                                                                 |      |  | 0013 0000004577             |     | 5000.00 COMPUTERS FOR LAB003            |                              |             |                                   | N   |
|                                                                                 |      |  |                             |     | *** Press ENTER To view more Assets *** |                              |             |                                   |     |
| Enter-PF1---PF2---PF3---PF4---PF5---PF6---PF7---PF8---PF9---PF10--PF11--PF12--- |      |  |                             |     |                                         |                              |             |                                   |     |
|                                                                                 |      |  | Hmenu Help EHelp            |     |                                         | Bkwd Frwd                    |             |                                   |     |

8. Enter all other preliminary asset information on Screen 362 for each sequence number by typing an 'X' in the Sel: field next to the sequence number you wish to complete. Once you have finished entering the information for each sequence number, the preliminary asset will be ready for receiving to be processed.

#### **Situation 4** -- (similar to Situation 3, but with freight included)

A department purchases more than one identical item, with freight cost, on one PO. Each item need its own tag number assigned.

#### **Problem 4**

Three computers are purchased on a single PO. The computers are identical and each costs \$1,500.00. Each one also needs its own tag/asset number assigned, but there is a freight cost of \$300.00. What should be done with the freight?

#### **Solution 4**

Build one asset using "Create Preliminary Asset from scratch" (similar to Problem 3) and copy it twice using "Copy from Document's Other Preliminary Asset." Prorate the freight among the three items by adding 100.00 to the price of each computer (i.e. the asset value of each computer should be input as \$1,600.00).

#### **Situation 5**

A department submits a purchase requisition to Purchasing for multiple inventoriable items. All items need to be added together under one asset number. Purchasing awards the orders among more than one vendor, causing the requisition to be split between several different purchase order numbers. Create the preliminary asset data.

#### **Solution 5**

- Complete Screens 360 and 362 for the main asset that is to be carried on inventory. Allow the system to assign a tag/asset number. You may view this tag number on Screen 361. *Please Note:* On the first page of Screen 362, you will need to enter a short description of the additional asset(s) that will be added to the main asset. This description should be entered on "Line 2."
- Complete Screens 360-362 for the remaining purchase order numbers. Allow the system to assign asset numbers for each.
	- ⇒ *On the first page of Screen 362, edit the "Asset Description:" to read, "Add to nnxxxxxxxx" for each purchase order.* The number nnxxxxxxxx is the asset number of the main asset.By typing the words "Add to asset #" in the asset description, you will notify the Fiscal Department Property Management Office to manually add assets to the main asset during their approval process.
	- ⇒ *On the first page of Screen 362, enter the word "add" along with the description of the item on this purchase order on "Line 2" for each of the purchase orders.*
- Complete all other necessary information on Screen 362.

#### **Problem 5**

• A department submits a requisition to purchasing for a Pentium processor control unit and a microprocessor for chemical analysis. Purchasing awards the purchase to two vendors. Purchasing sends two purchase orders to the department. Create the preliminary fixed asset data and combine the two POs onto one tag number.

#### **Illustration 5**

1. On Screen 360, type 'X' next to "Create Preliminary Asset from scratch" for the PO with the main asset.

**Screen 360 – Build Preliminary Assets**

| 360 Build Preliminary Assets                                                    | $01/26/05$ 13:42       |  |  |  |  |
|---------------------------------------------------------------------------------|------------------------|--|--|--|--|
|                                                                                 | FY 2005 CC AB          |  |  |  |  |
| Screen: Doc: P470008                                                            |                        |  |  |  |  |
|                                                                                 |                        |  |  |  |  |
| 1) Create a Preliminary Asset from scratch<br>x                                 | $-$ OR $-$             |  |  |  |  |
| Add to an Existing Asset                                                        |                        |  |  |  |  |
| 2) Copy from Approved Asset                                                     |                        |  |  |  |  |
| 3) Copy from Document's Other Preliminary Assets                                |                        |  |  |  |  |
| 4) Create Non-Purchasing Preliminary Asset                                      |                        |  |  |  |  |
|                                                                                 |                        |  |  |  |  |
|                                                                                 |                        |  |  |  |  |
|                                                                                 |                        |  |  |  |  |
| ------- Purchase Order Information -------                                      |                        |  |  |  |  |
| Vndr: 5vvvvvvvvv5 BLYTHE DIGITAL                                                |                        |  |  |  |  |
| Document Dt: 10/22/2003 Cat.: PO User Ref: 330001-0001843                       |                        |  |  |  |  |
| Start Dt:<br>Contact Person:                                                    | Ph:                    |  |  |  |  |
| $End$ Dt:<br>Buyer: AAA<br>TEST                                                 | Ph: $409 - 845 - 1234$ |  |  |  |  |
| FOB: Type Funds/Ord:<br>Exp.Dlvry Dt:                                           | PO Total: 15000.00     |  |  |  |  |
|                                                                                 |                        |  |  |  |  |
| Enter-PF1---PF2---PF3---PF4---PF5---PF6---PF7---PF8---PF9---PF10--PF11--PF12--- |                        |  |  |  |  |
| Hmenu Help EHelp<br>Next                                                        |                        |  |  |  |  |

2. When the following pop-up window appears, type '1' for the number of assets and type 'Y' in the Assign Number: field. Proceed to Screen 361.

**Screen 360 – Build Preliminary Assets Pop-Up Window**

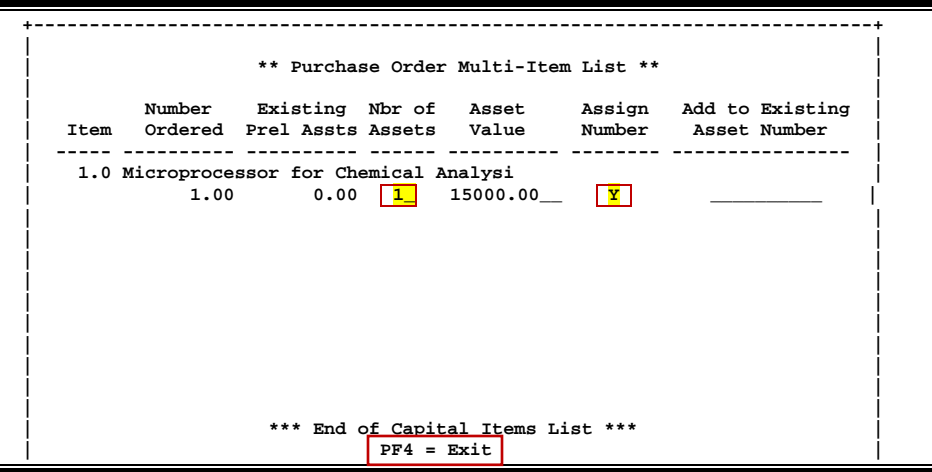

3. On Screen 361, type an 'X' in the Sel: field next to the desired sequence number, and press <ENTER> to advance to Screen 362.

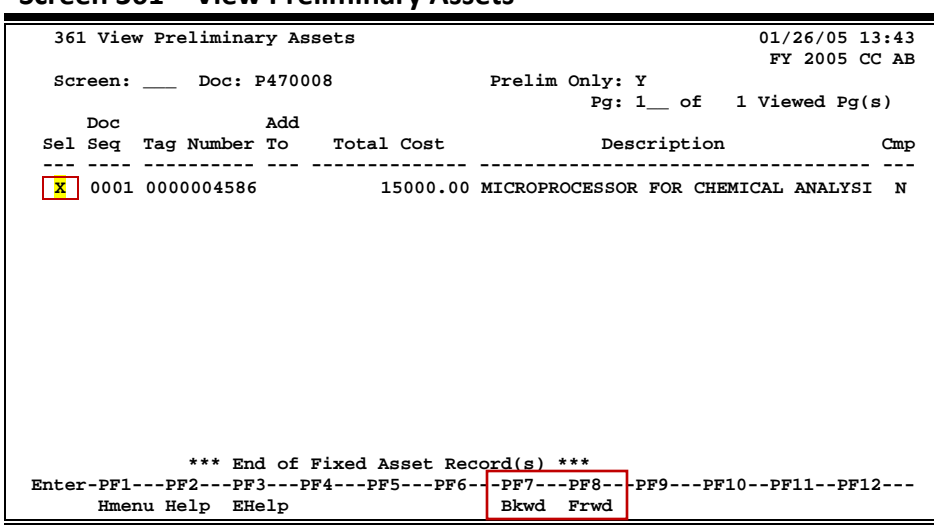

**Screen 361 – View Preliminary Assets**

4. On Screen 362, enter all other necessary information as normal except for "Line 2:," which should include the description of items being added to the main asset (i.e. Control unit, Pentium processor, etc.). Complete the preliminary fixed asset information.

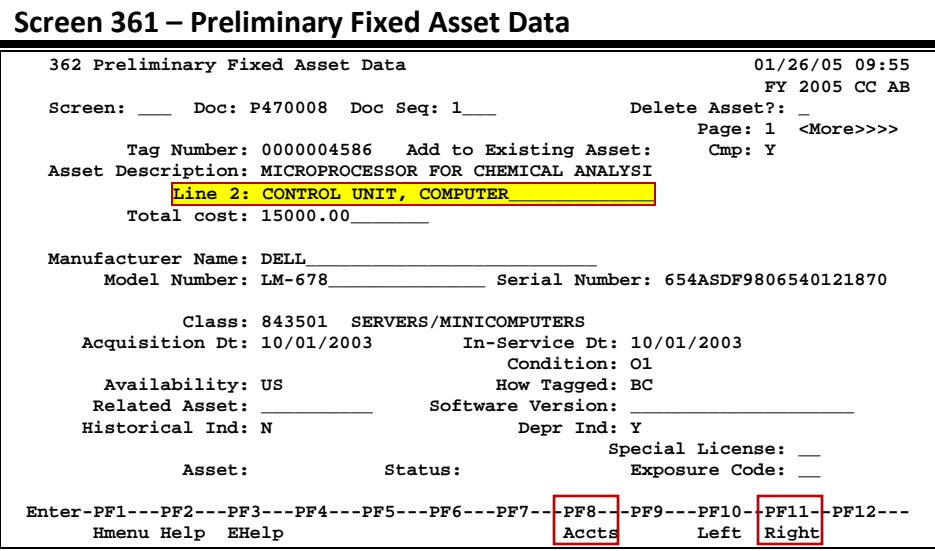

5. Advance to Screen 360 for the next PO number, and type an 'X' next to "Create a Preliminary Asset from scratch."

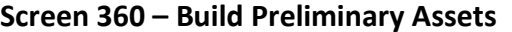

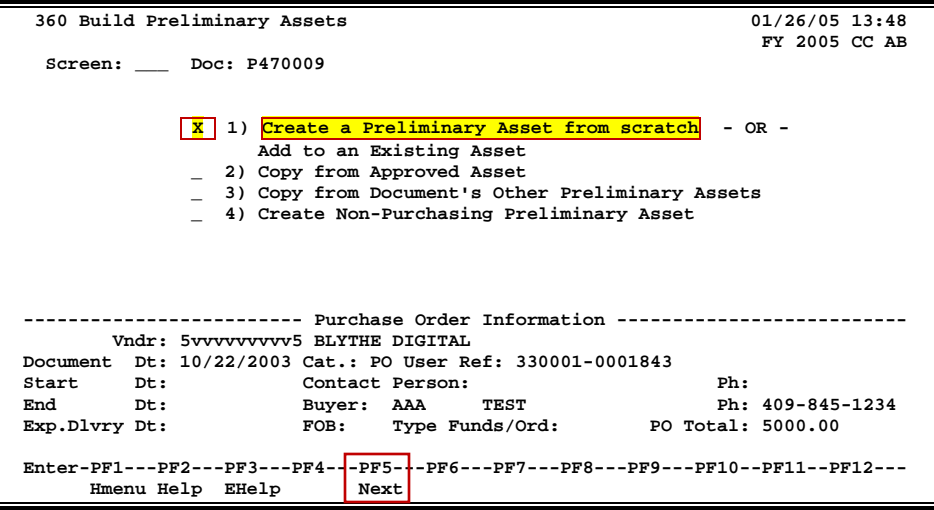

6. Type '1' for the number of assets and type 'Y' in the Assign Number: field. Press <ENTER> and proceed to Screen 361.

**Screen 360 – Build Preliminary Assets Pop-Up Window**

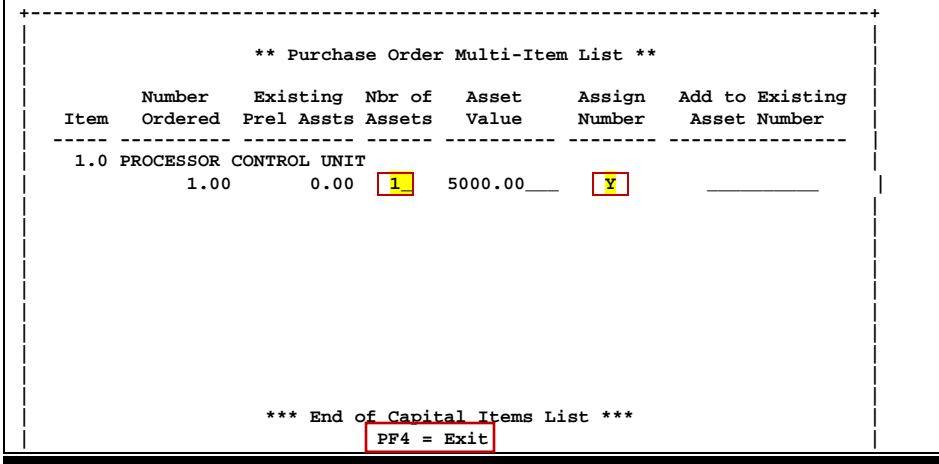

7. Type 'X' in the Sel: field next to sequence number 0001, and press <ENTER> to advance to Screen 362.

8. **IMPORTANT:** Make sure you enter the word **"ADD"** along with the main asset number in the Asset Description: field. Also, enter the description of the items being purchased on the PO in the Line 2: field. Finish typing all other required information, and press <ENTER> to process the preliminary fixed asset record. The preliminary asset is now ready and waiting for receiving to be processed.

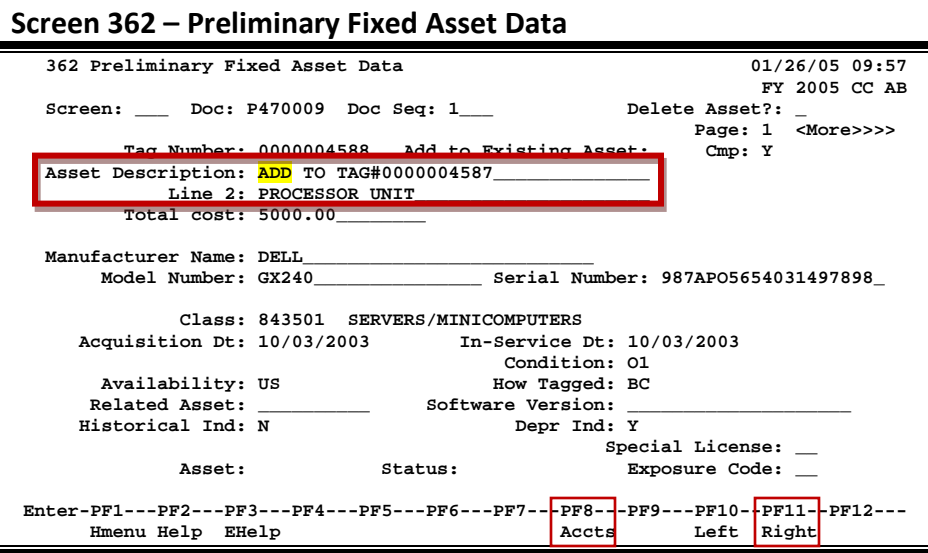

**Situation 6**

You discover that you need to update the description on a preliminary asset.

#### **Solution 6**

Contact the person responsible for your Fixed Assets. They will need to make this modification in the Fixed Assets module after the asset has been created.

# **Section VI Purchasing Inquiry Information**

### **Inquiry Access**

Access to any particular document depends on a number of factors. For example, your user security must match certain data on the document you wish to view in order for it to be displayed on the screen.

### **Position the Display**

Several document inquiry screens allow you to position a particular document at the top of the inquiry screen. This is accomplished by entering as much information as possible on the Action Line. For example, entering a particular document number on the Action Line of Screen 280 will display that document on the first informational line of the listing.

### **Document Classes**

Classes are used to group documents by function. Typing a question mark (?) in the Class: field and pressing <ENTER> will access a pop-up window with a complete listing of valid document classes. Type an 'X' next to the desired class, and press <ENTER> to return to the document inquiry screen. Press PF4 to return to the inquiry screen without selecting a document class. Valid document classes include the following:

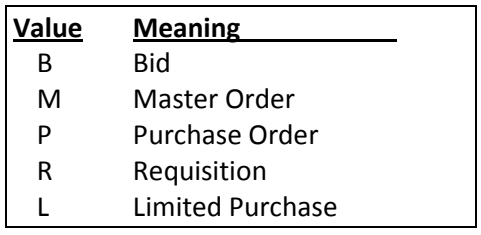

### **Using the PF Keys**

The PF keys are used to provide additional information about a particular document. In order to view information about a document using the PF keys, you must first select it for display. To select a document, move the cursor to the desired line by tabbing or by using the arrow keys. Then, press the PF keys to display additional information as desired.

# Document Browse

Screen 280 is a useful screen that displays all purchasing documents created and shows the status of the document in the routing and approval process. Users may limit the selection displayed by typing a document class type in the Class: field. For example, if you want to view only Limited Purchase documents, type 'L' in this field.

PF keys have been added to the bottom of this screen to provide additional information about each document.

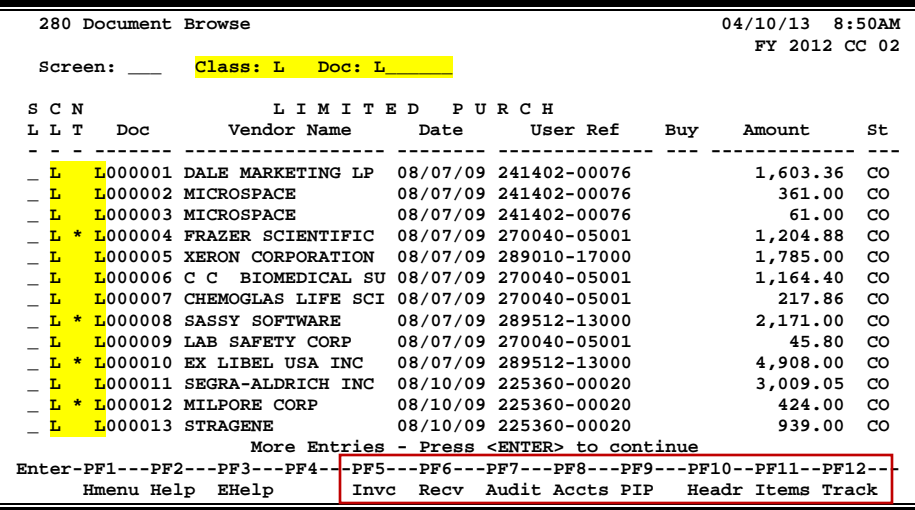

#### **Screen 280 - Document Browse**

### **Basic Steps**

- Advance to Screen 280.
- Type a valid document class in the Class: field on the Action Line and press <ENTER>. You may also include a document number to advance it to the top of the display list.
- Type an 'X' in the SL: (select) column to the left of a document to advance to Screen 278, where detailed document information will be displayed.
- Place the cursor in the SL: field next to the desired document number and use the PF keys at the bottom of the screen to view additional document information.

### **Field Descriptions (♦ = Required / Help = PF2, ? or \* Field Help Available)**

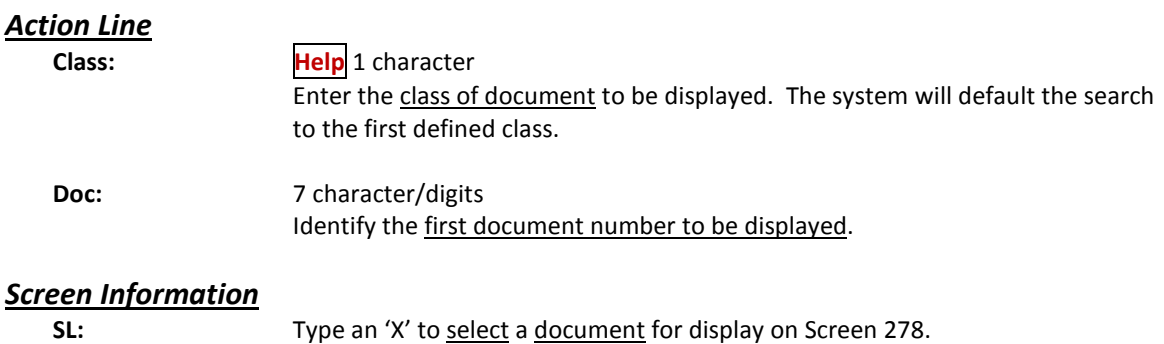

### Screen 280 – Document Browse (cont'd)

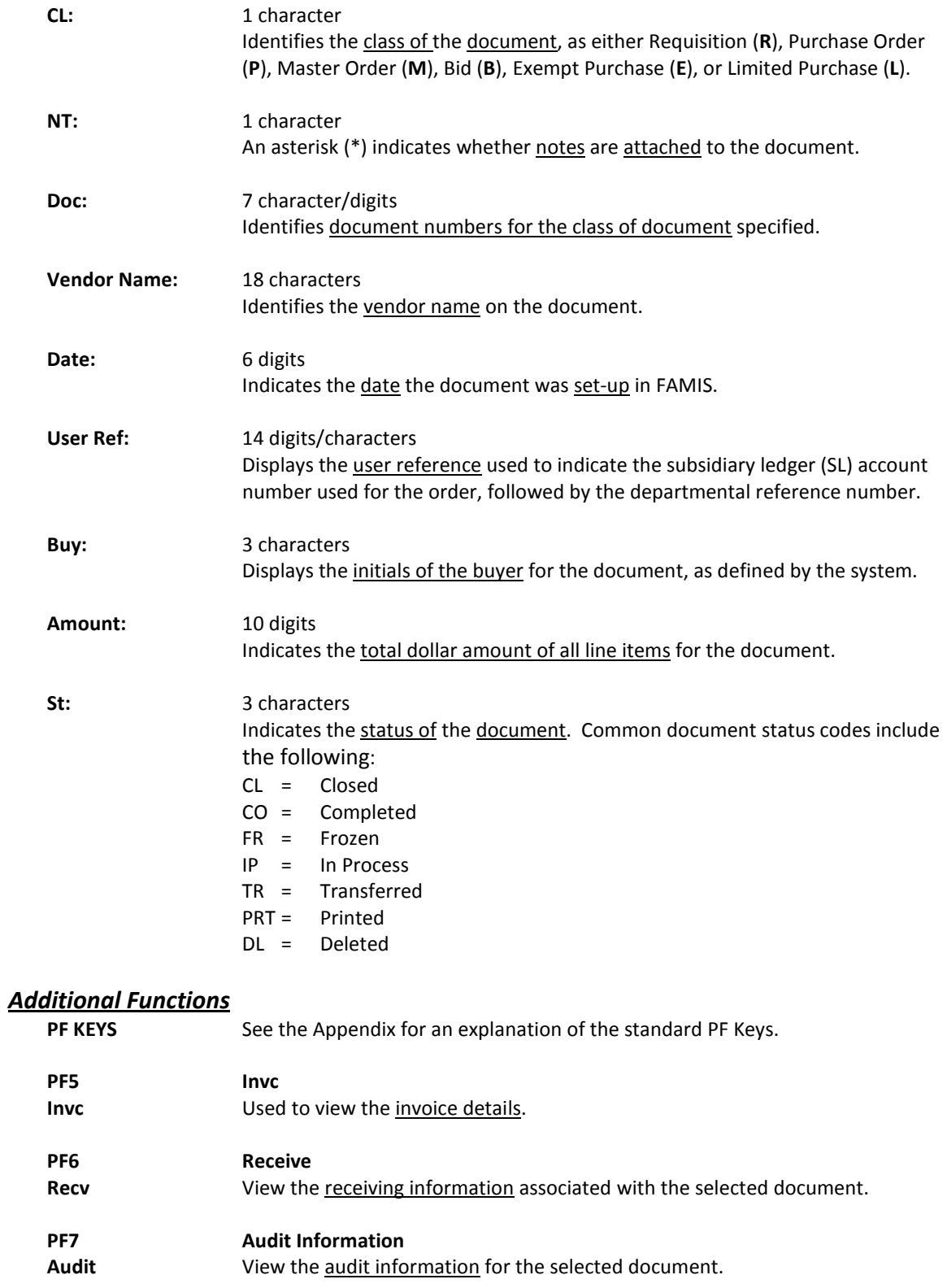

### Screen 280 – Document Browse (cont'd)

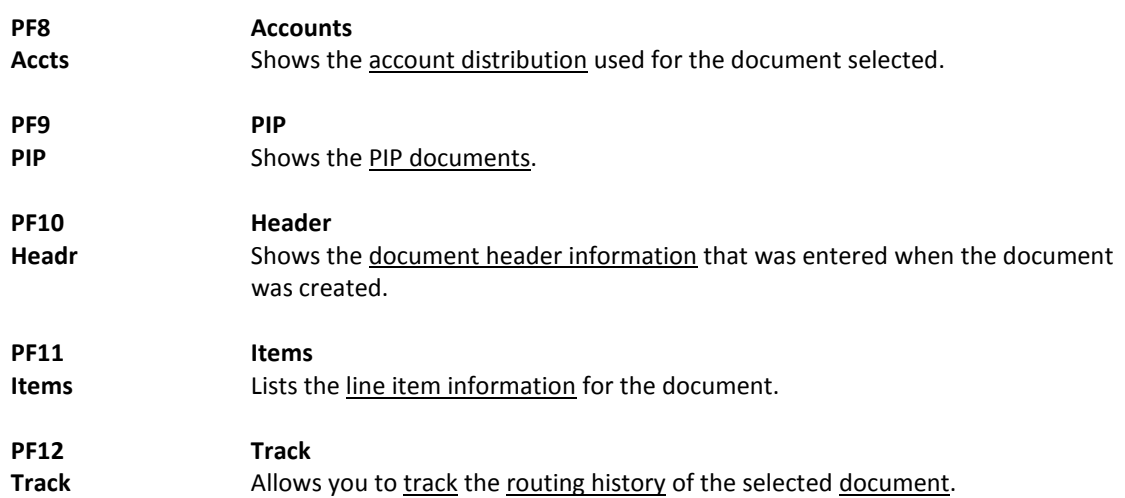

# Documents by Department/SubDepartment

Browsing information on requisitions and purchase orders by the department and subdepartment is accomplished using Screen 281. By default, this screen displays those documents that are currently incomplete (have not been paid). However, you can also specify that only completed documents are displayed.

You may type all asterisks (\*\*\*\*\*) in the SubDept: field to display documents for the entire department rather than just one subdepartment.

If the Class: field is left blank, the system will search each class in alphabetical order, and Bid documents will be displayed before Limited Purchases, etc.

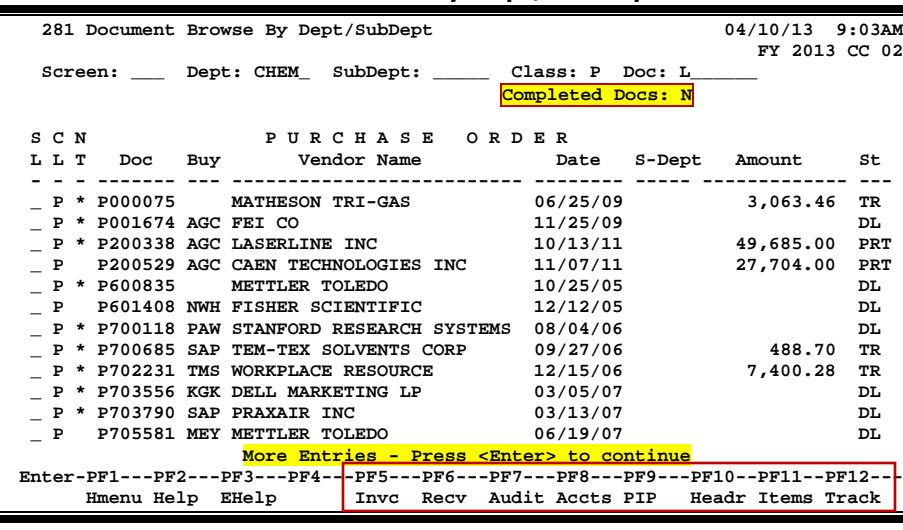

#### **Screen 281 - Document Browse By Dept/SubDept**

### **Basic Steps**

- Advance to Screen 281.
- Type a valid department code in the Dept: field on the Action Line. If you want to include completed documents, type 'Y' in the Completed Docs: field.
- Type additional data in the available fields, if desired, and press <ENTER> to view a complete list of all documents for the specified department.
- Type an 'X' in the SL: (select) column to the left of a document to advance to Screen 278, where detailed document information will be displayed.
- Place cursor in the SL: field next to a document, and use the PF keys available to view additional information.

### **Field Descriptions (♦ = Required / Help = PF2, ? or \* Field Help Available)**

#### *Action Line*

**Dept: Help** 5 characters Identify the department for which you want to browse documents.

### Screen 281 – Document Browse by Department/SubDepartment (cont'd)

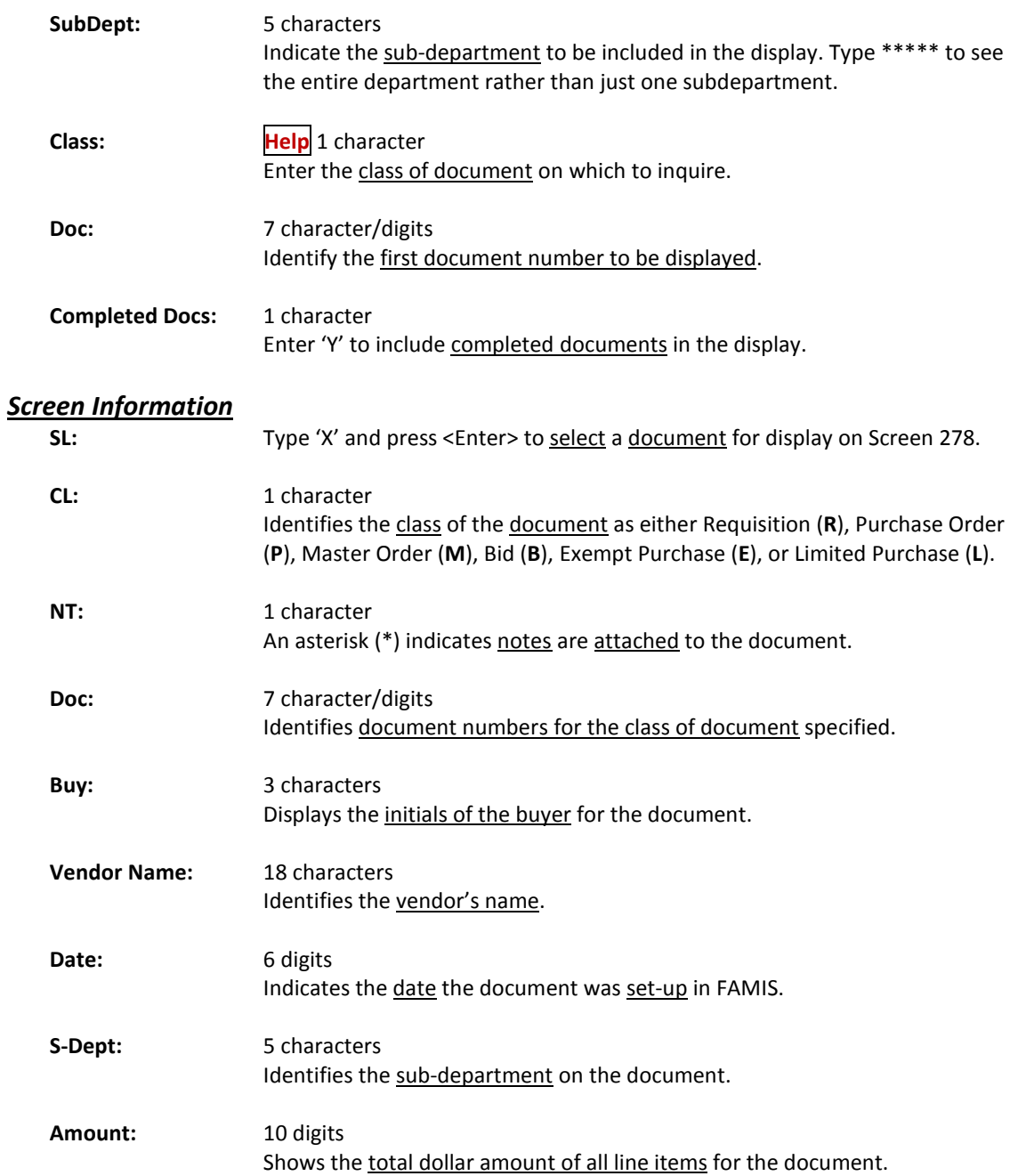

#### Screen 281 – Document Browse by Department/SubDepartment (cont'd)

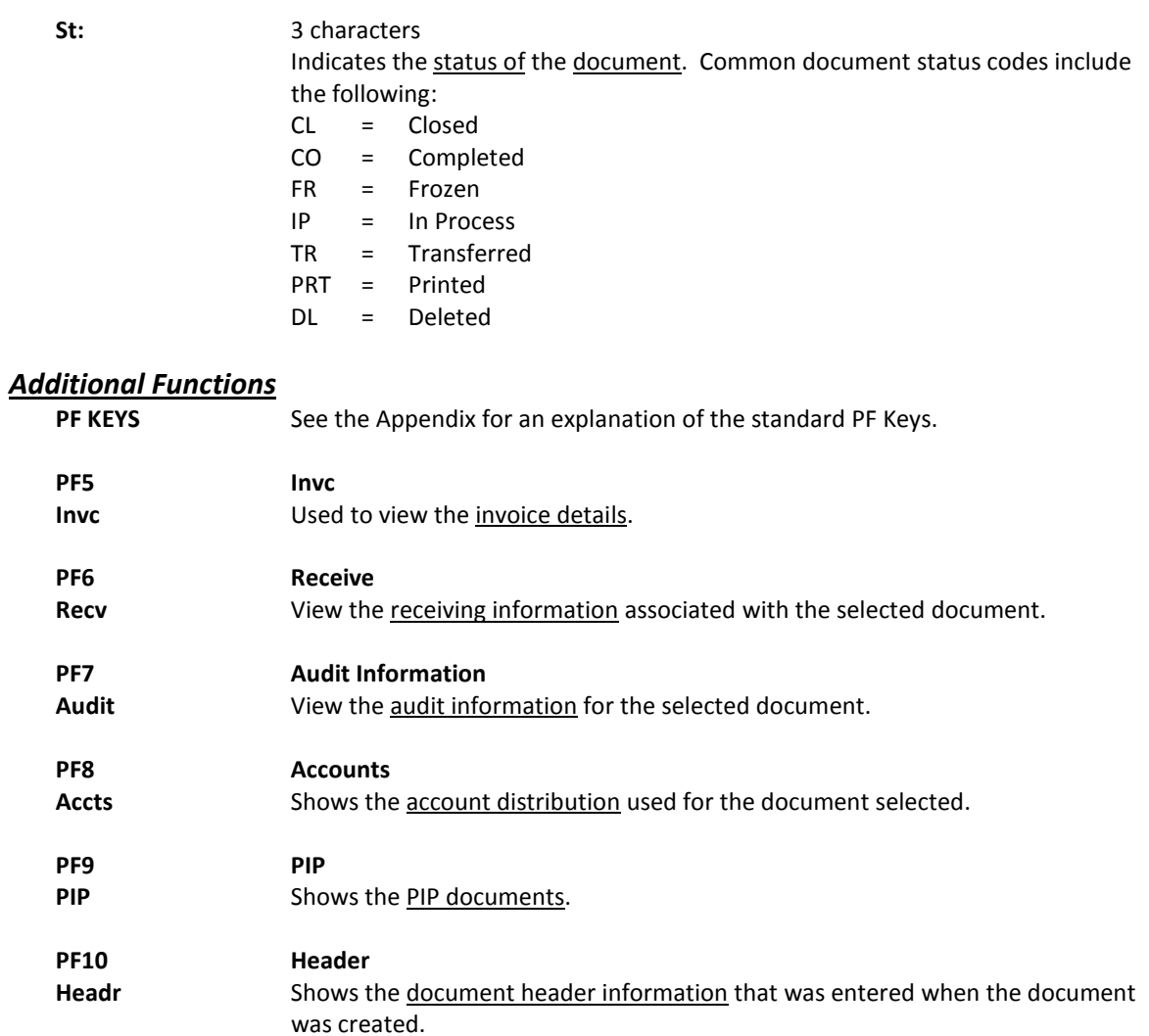

**PF11 Items**

**PF12 Track**

**Items** Lists the line item information for the document.

**Track** Allows you to track the routing history of the document.

FAMIS allows you to browse through purchase documents sorted by their buying account, fiscal year, and campus code using Screen 282. This screen automatically displays incomplete documents (those that have not been paid).

If the Class: field is left blank, the system will search each class in alphabetical order, and Bid documents will be displayed before Limited Purchases, etc. **To view all completed documents, type "Y" in the Completed Docs: field.**

|                                                                                | 282 Document Browse By Account |                  |                                                            | 04/10/13 9:08AM |           |
|--------------------------------------------------------------------------------|--------------------------------|------------------|------------------------------------------------------------|-----------------|-----------|
|                                                                                |                                |                  | Acct Acct FY 2013 CC 02                                    |                 |           |
|                                                                                |                                |                  | Screen: Class: R Acct: 270300 00000 CC: 02 FY: 2012 Doc: L |                 |           |
|                                                                                |                                |                  | Completed Docs: N                                          |                 |           |
| S C N                                                                          |                                | Supp REQUISITION |                                                            |                 |           |
| L L T                                                                          |                                |                  | Doc Acct Vendor–Name Date User–Ref – Amount St             |                 |           |
|                                                                                |                                |                  |                                                            |                 |           |
| R 14952AB 00000                                                                |                                |                  | 07/11/12 134997-2                                          | 69.08           | CL        |
| 18627AB 00000<br>$-$ R                                                         |                                |                  | 07/26/12 177761-8                                          | 778.62          | <b>CL</b> |
| 18628AB 00000<br>$\mathbb{R}$                                                  |                                |                  | 07/26/12 177811-5                                          | 2,024.96        | CL        |
|                                                                                |                                |                  |                                                            |                 |           |
| 18629AB 00000<br>$-$ R                                                         |                                |                  | 07/26/12 177859-0                                          | 6,854.88        | CL.       |
| 18632AB 00000<br>$-$ R                                                         |                                |                  | 07/26/12 177921-4                                          | 6,867.24        | <b>CL</b> |
| 18633AB 00000<br>$-$ R                                                         |                                |                  | 07/26/12 177976-9                                          | 129.82          | <b>CL</b> |
| 28220AB 00000<br>$\mathbb{R}$                                                  |                                |                  | 09/05/12 280673-7                                          | 20.00           | <b>CL</b> |
| 62405AA 00000<br>$-$ R                                                         |                                |                  | 11/21/11 596165-9                                          | 20.00           | <b>CL</b> |
| 64774AA 00000<br>$\mathbb{R}$                                                  |                                |                  | 12/05/11 619489-5                                          | 20.00           | CL        |
| $-$ R<br>81564AA 00000                                                         |                                |                  | 02/27/12 785612-2                                          | 35.00           | <b>CL</b> |
| 83367AA 00000<br>$-$ R                                                         |                                |                  | 02/27/12 805021-6                                          | 1,350.00        | <b>CL</b> |
| 83371AA 00000<br>$\mathbb{R}$                                                  |                                |                  | 02/27/12 805326-2                                          | 1,350.00        | CL.       |
|                                                                                |                                |                  |                                                            |                 |           |
| 98352AA 00000<br>$-$ R                                                         |                                |                  | 05/21/12 960881-7                                          | 38.00           | CL        |
|                                                                                |                                |                  |                                                            |                 |           |
| Enter-PF1---PF2---PF3---PF4---PF5---PF6---PF7---PF8---PF9---PF10--PF11--PF12-- |                                |                  |                                                            |                 |           |
|                                                                                | Hmenu Help EHelp               |                  | I Invc Recy Audit Accts PIP Headr Items Track              |                 |           |

**Screen 282 - Document Browse by Account**

### **Basic Steps**

- Advance to Screen 282.
- Type a valid document class and account number on the Action Line.
- Type additional data in the available fields, if desired, and press <ENTER> to view a complete list of all documents for the specified account and document class.
- Type an 'X' in the SL: (select) column to the left of a document to advance to Screen 278, where detailed document information will be displayed.
- Place cursor in the SL: field next to a document, and use the PF keys available to view additional information.

### **Field Descriptions (♦ = Required / Help = PF2, ? or \* Field Help Available)**

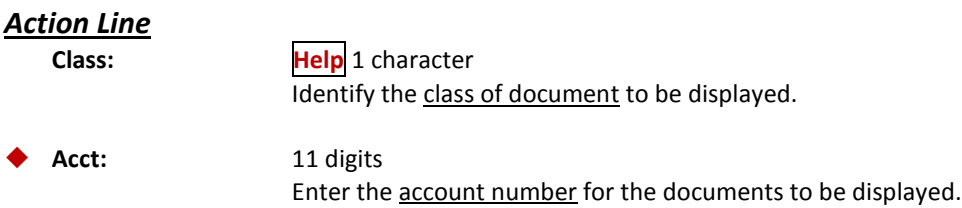

### Screen 282 – Document Browse by Account (cont'd)

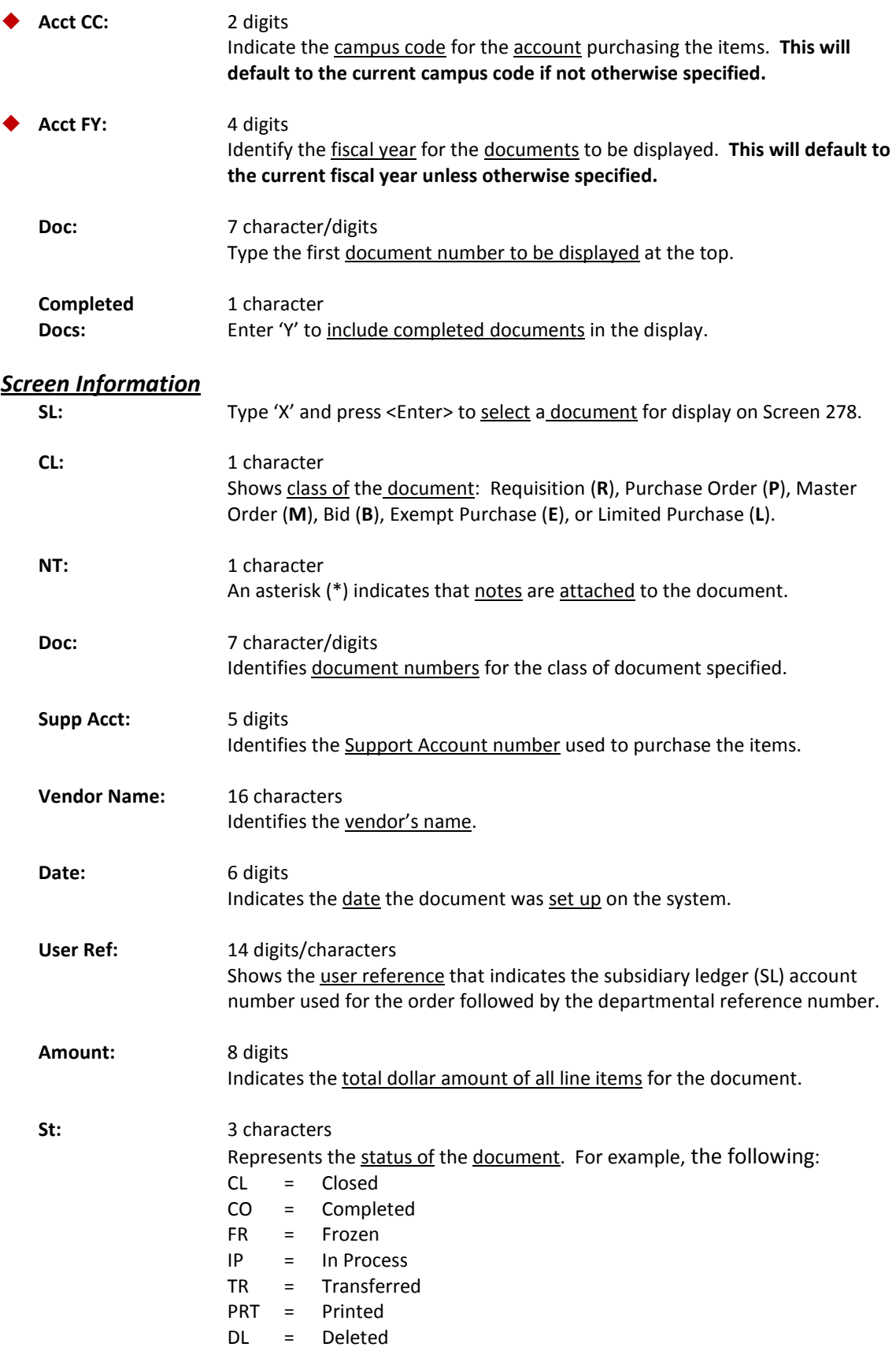

#### *Additional Functions*

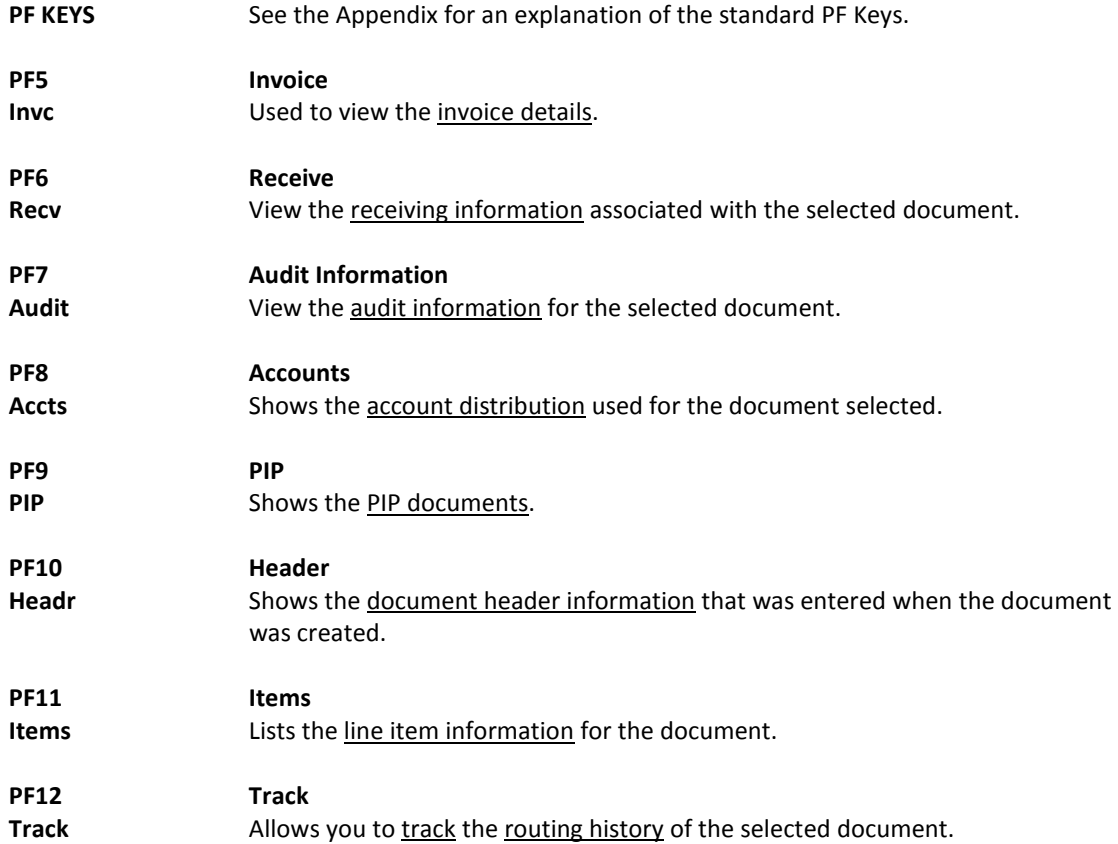

# Documents by User Reference

The user reference field is used to group documents by account. The first six digits typically represent the subsidiary ledger account number that will be charged for the purchase(s). This is generally followed by a hyphen and the departmental reference number, assigned to uniquely identify the document.

The user reference number may be used to trace purchase documents from requisition to payment. Using Screen 284, you may browse purchasing documents on-line that are sorted by their user reference. Include the User Reference number on the Action Line to view only matching documents.

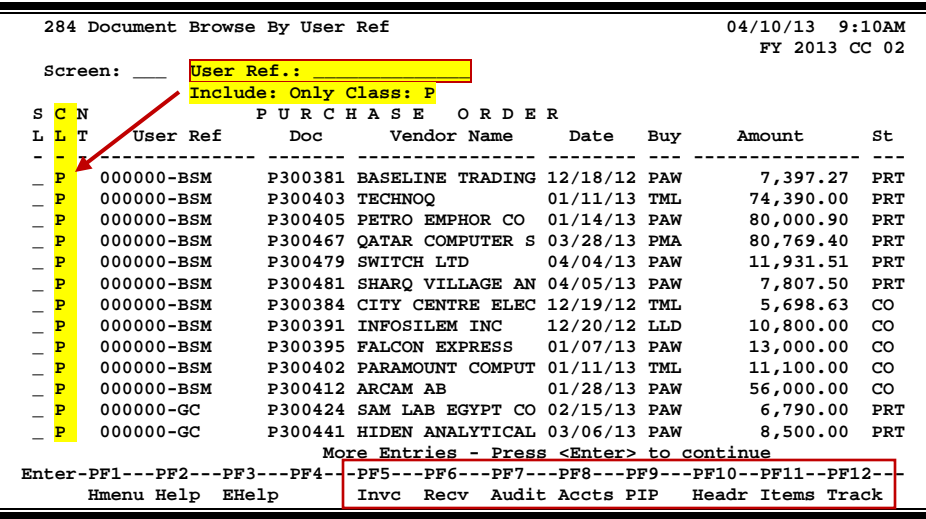

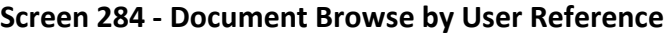

### **Basic Steps**

- Advance to Screen 284.
- Type a valid user reference on the Action Line, if desired, and press <ENTER> to view a complete list of all documents.
- Type an 'X' in the SL: (select) column to the left of a document to advance to Screen 278, where detailed document information will be displayed.
- Place the cursor in the SL: field next to the desired document number, and use the PF keys at the bottom of the screen to view additional document information.

#### **Field Descriptions (♦** = Required / Help = PF2, ? or \* Field Help Available)

#### *Action Line*

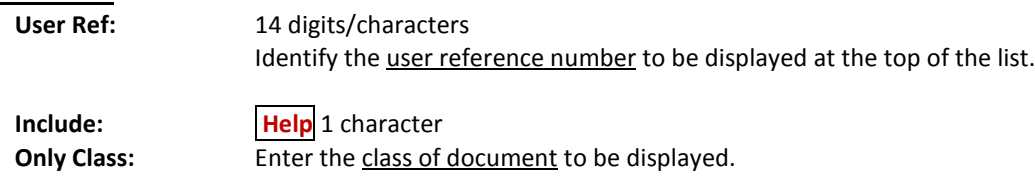

#### *Screen Information*

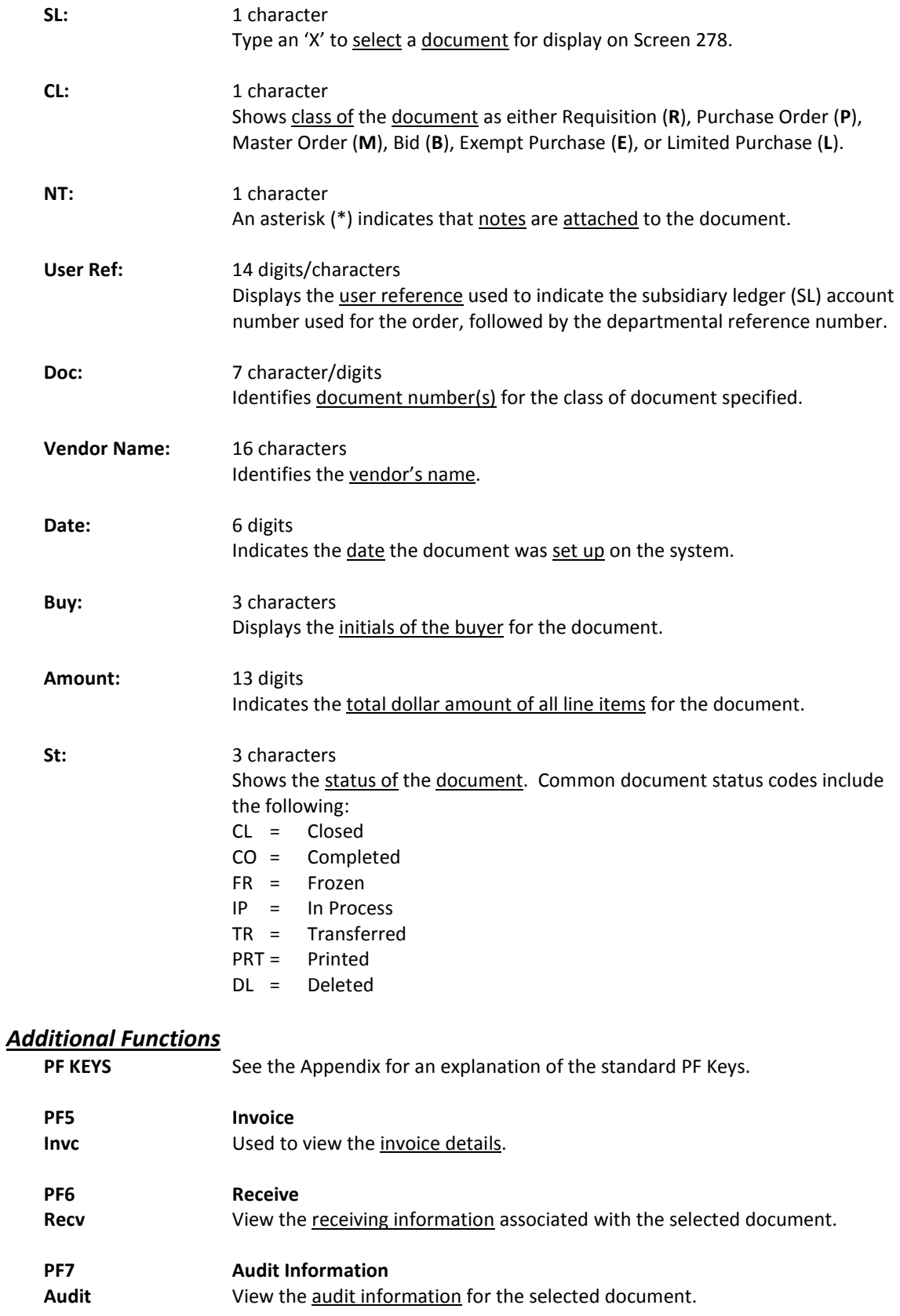

### Screen 284 – Document Browse by User Reference (cont'd)

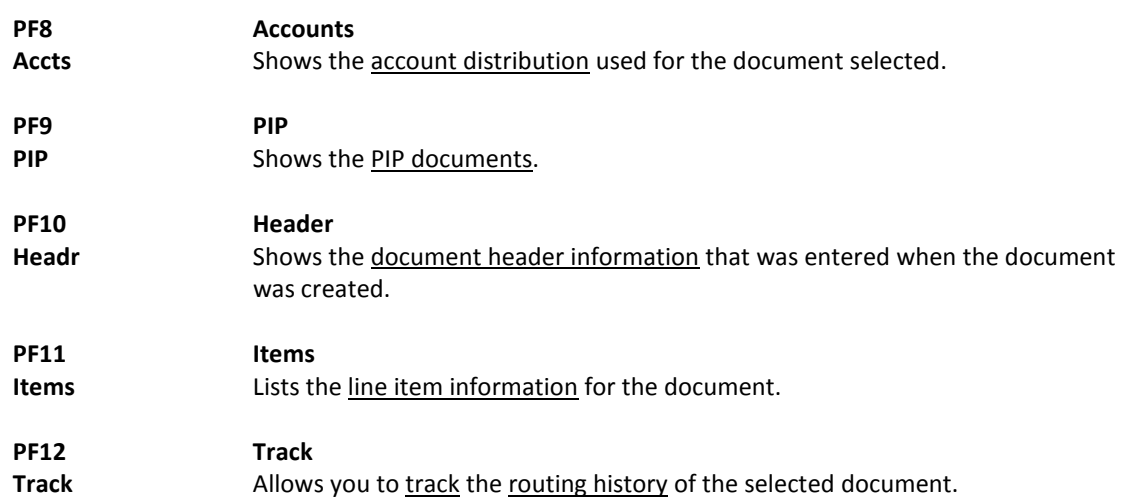

# Documents by Vendor

To find a document when the best information you have available is the name of the vendor, use Screen 285. This is a good choice when a vendor calls for information about a purchase. This screen automatically displays incomplete documents (those that have not been paid).

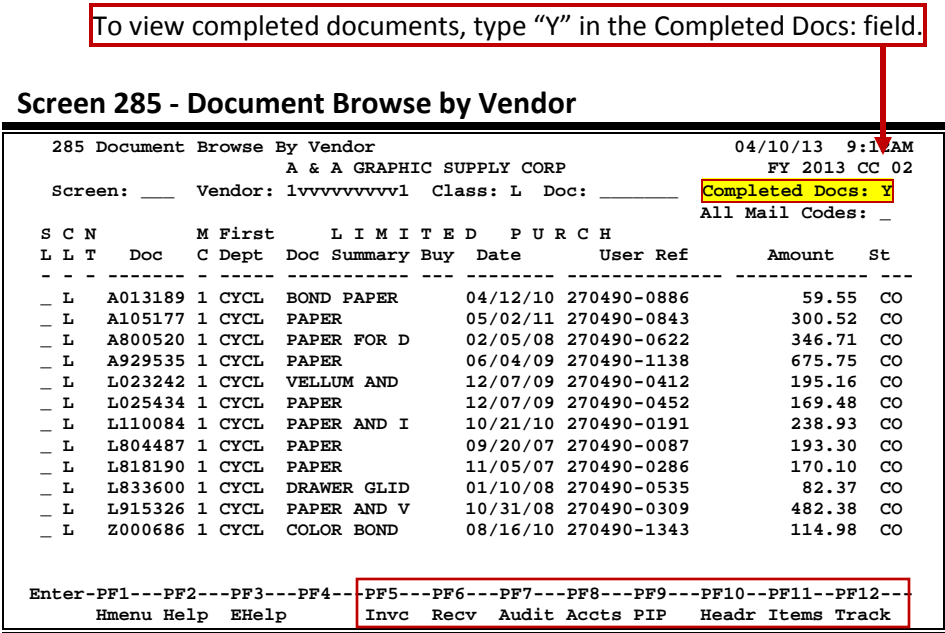

### **Basic Steps**

- Advance to Screen 285.
- Type the vendor identification number or name and document class on the Action Line. You may also type an asterisk (\*) in the Vendor: field to select the desired vendor from the pop-up window.
- Type additional data in the available fields, as desired, and press <ENTER> to view a complete list of all documents for the specified vendor and document class.
- Type an 'X' in the SL: (select) column to the left of a document to advance to Screen 278, where detailed document information will be displayed.
- Place the cursor in the SL: field next to the desired document number and use the PF keys at the bottom of the screen to view additional document information.

### **Field Descriptions (♦ = Required / Help = PF2, ? or \* Field Help Available)**

### *Action Line* **Vendor: Help** 11 digits Enter the desired FAMIS vendor identification number or name. **Class: Help** 1 character Identify the class of document to be displayed. **Doc:** 7 character/digits Enter the first document number to be displayed.

### Screen 285 – Document Browse by Vendor (cont'd)

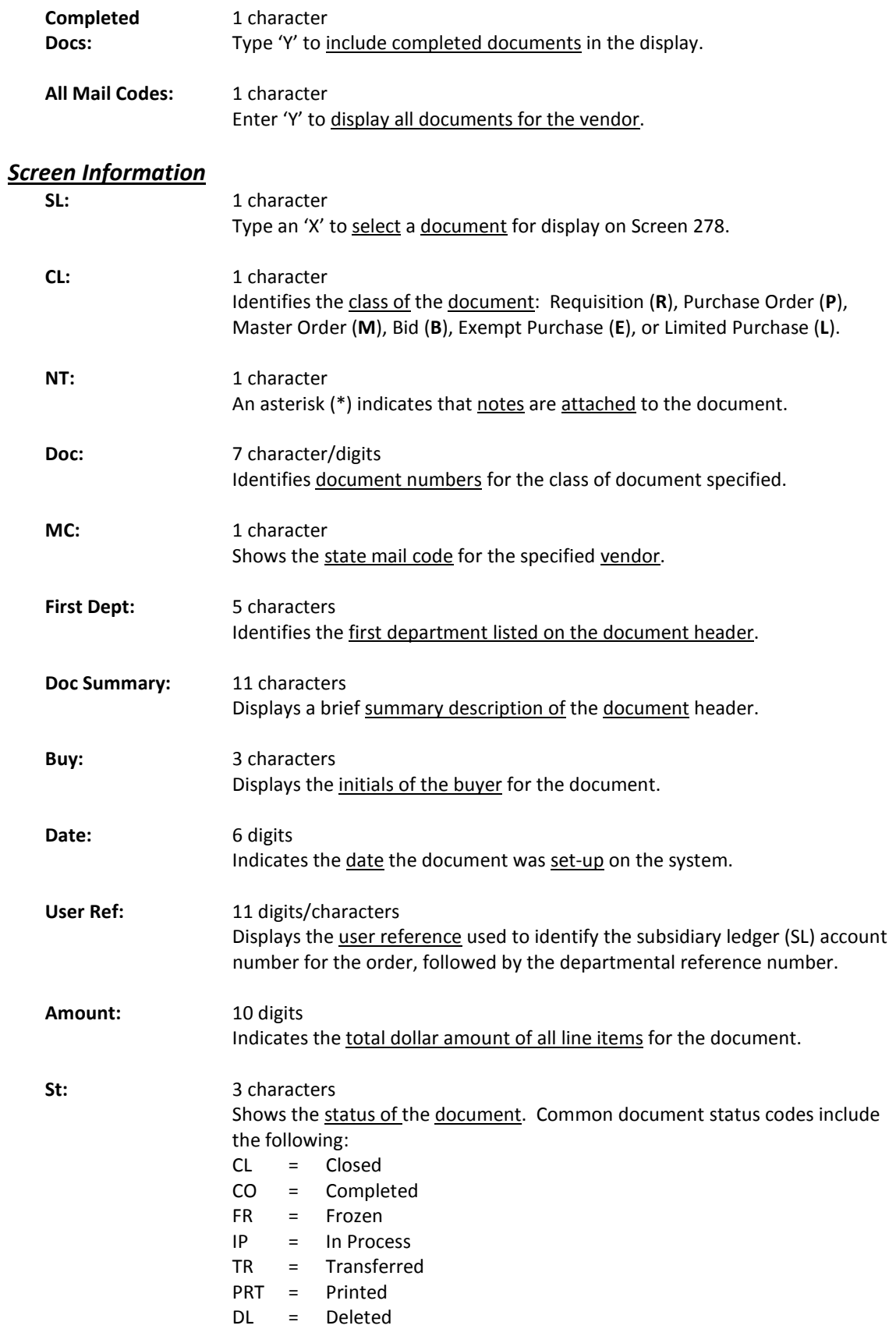

#### *Additional Functions*

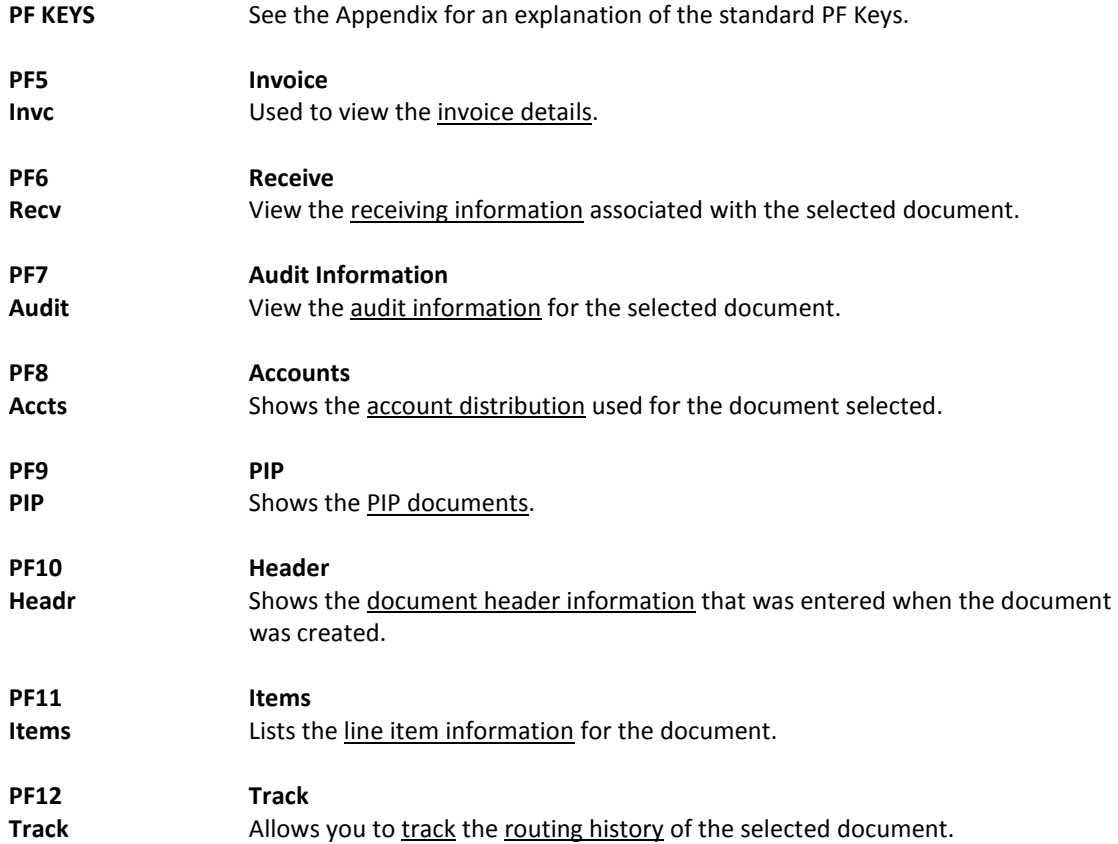

# Documents by State Requisition Number

When looking for a document and the only information that you have available is the state requisition number, you can use Screen 286 to search for your document. This screen automatically displays incomplete documents (those that have not been paid).

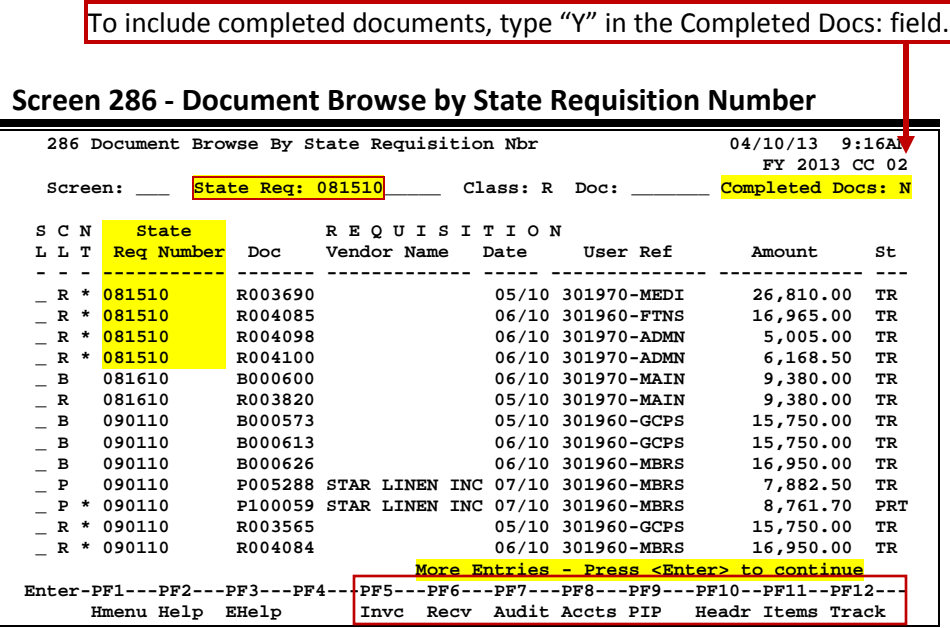

### **Basic Steps**

- Advance to Screen 286.
- Type valid data in the available fields to limit the display, and press <ENTER> to view a complete list of all documents with a state requisition number.
- Type an 'X' in the SL: (select) column to the left of a document to advance to Screen 278, where detailed document information will be displayed.
- Place the cursor in the SL: field next to the desired document number, and use the PF keys at the bottom of the screen to view additional document information.

### **Document Browse Process**

#### **State Requisition Number**

The State Requisition field is used to group documents by a State assigned reference number. Entering a state requisition number on the Action Line will display a list of all documents with a state requisition number, beginning with the requisition number specified.

### **Field Descriptions ( = Required / Help = PF2, ? or \* Field Help Available)**

#### *Action Line*

**State Req:** 11 digits/characters Identify the first state requisition number to be displayed.

### Screen 286 – Document Browse by State Requisition Number (cont'd)

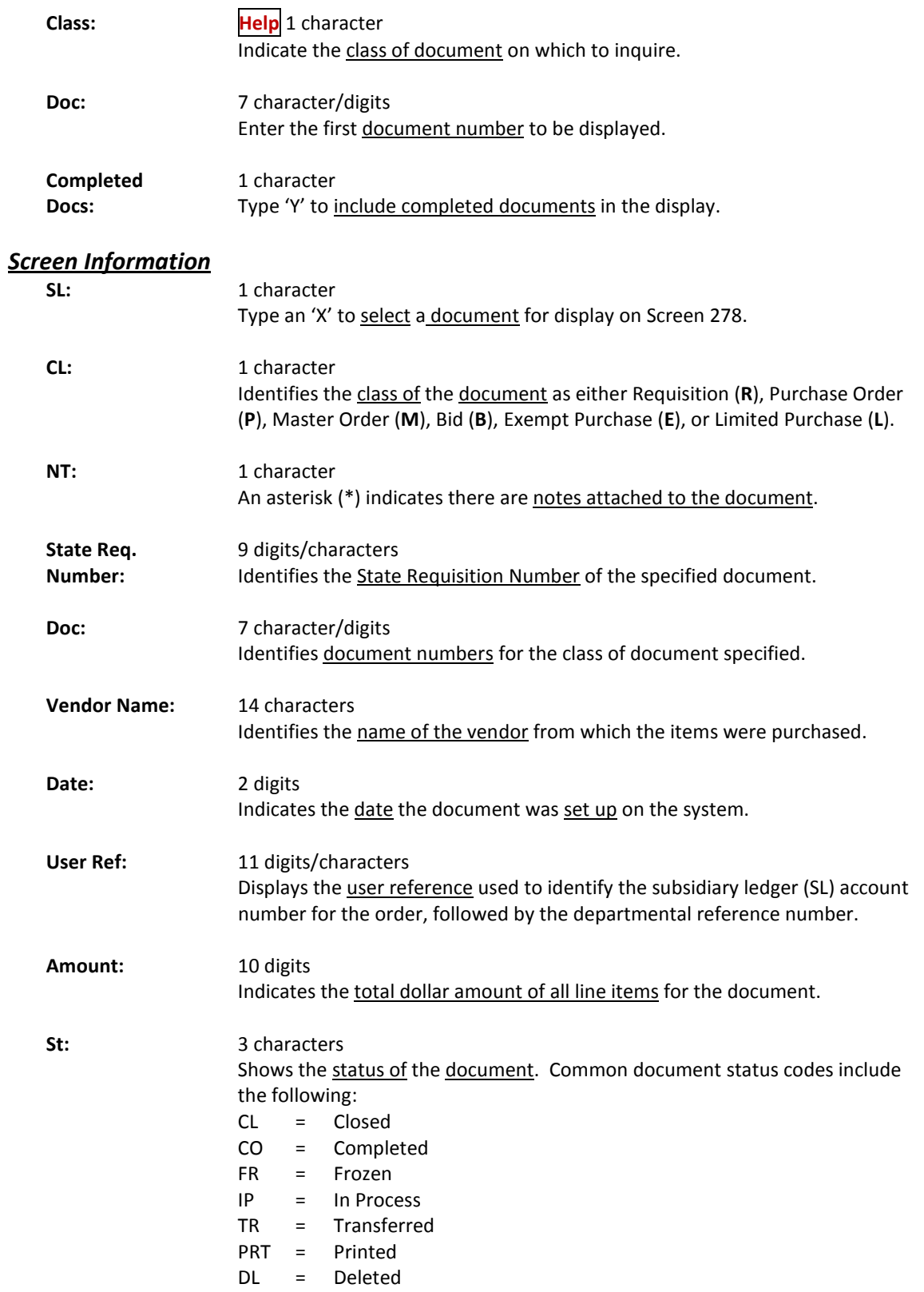

### Screen 286 – Document Browse by State Requisition Number (cont'd)

#### *Additional Functions*

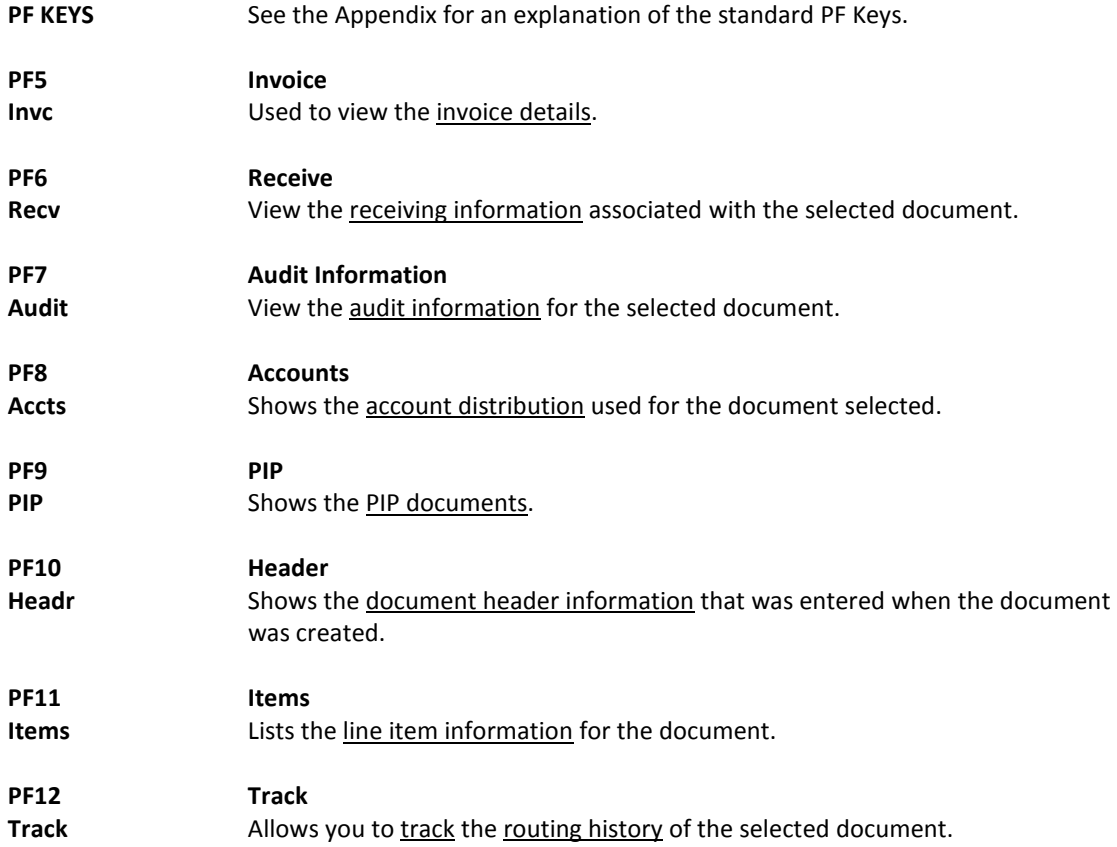

# Document Browse by State Order Number

If the state order number is the best or only identification you have for a document, you can use Screen 287 to view online document information. This screen automatically displays incomplete documents (those that have not been paid).

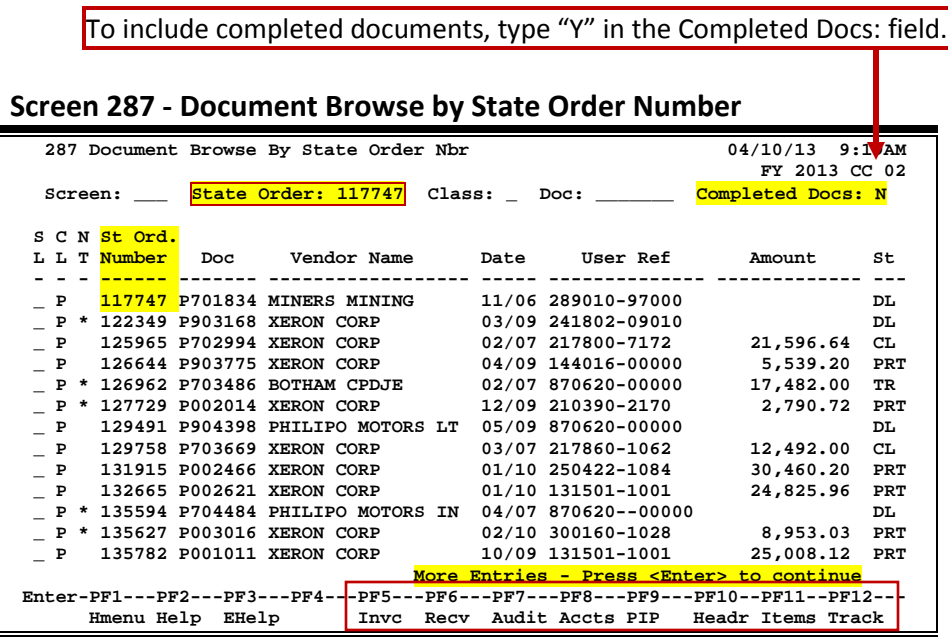

### **Basic Steps**

- Advance to Screen 287.
- Type valid data in the available fields to limit the display, and press <ENTER> to view a complete list of all documents with a state order number.
- Type an 'X' in the SL: (select) column to the left of a document to advance to Screen 278, where detailed document information will be displayed.
- Place the cursor in the SL: field next to the desired document number, and use the PF keys at the bottom of the screen to view additional document information.

### **Document Browse Processes**

#### **State Order Number**

The State Order field is used to group documents by a State assigned reference number. Entering a state order number on the Action Line will display a list of all documents with a state order number, beginning with the number specified.

### **Field Descriptions (♦ = Required / Help = PF2, ? or \* Field Help Available)**

#### *Action Line*

State Order: 6 digits

Identify the first State Order Number to be displayed.

### Screen 287 – Document Browse by State Order Number (cont'd)

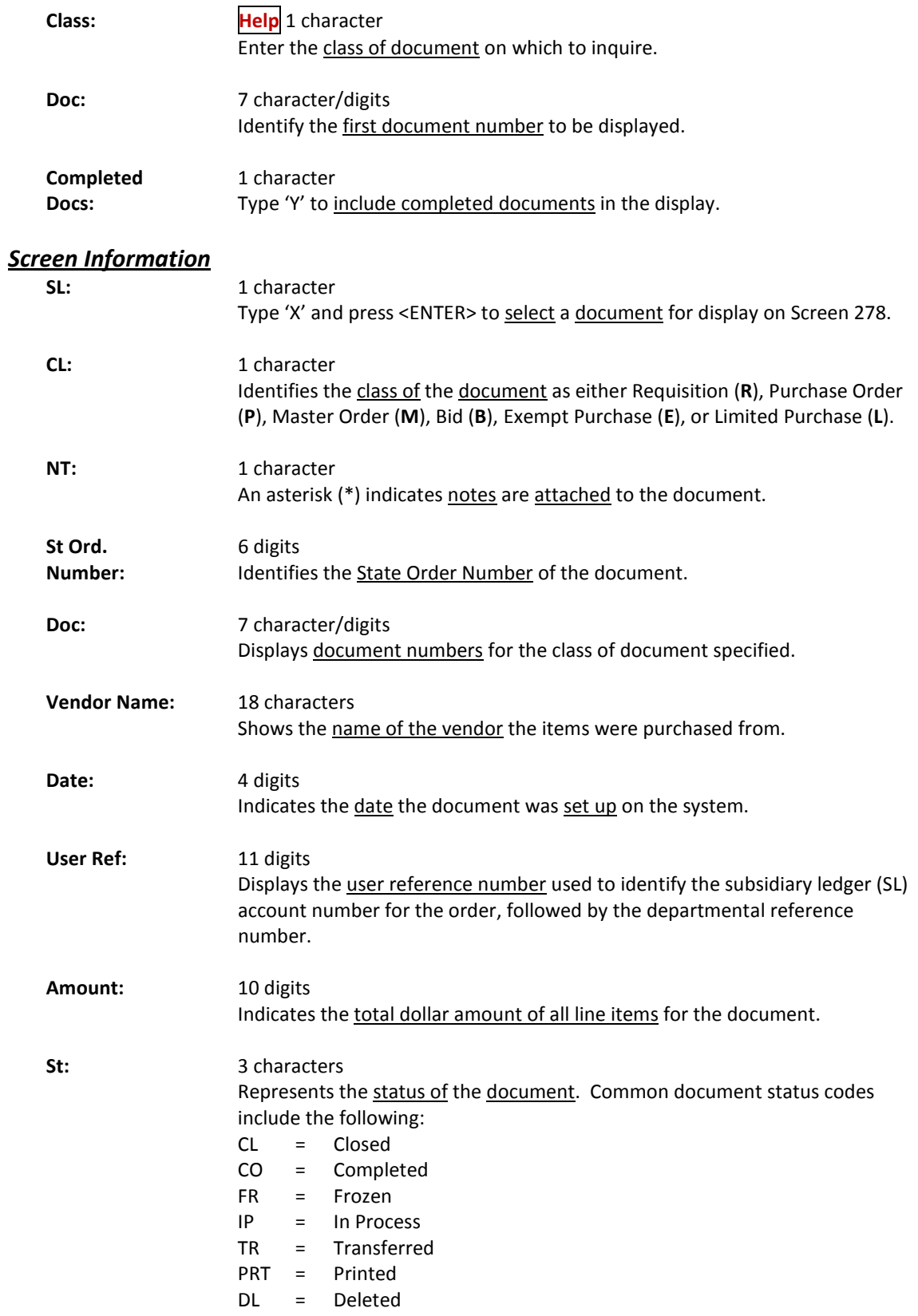

### Screen 287 – Document Browse by State Order Number (cont'd)

#### *Additional Functions*

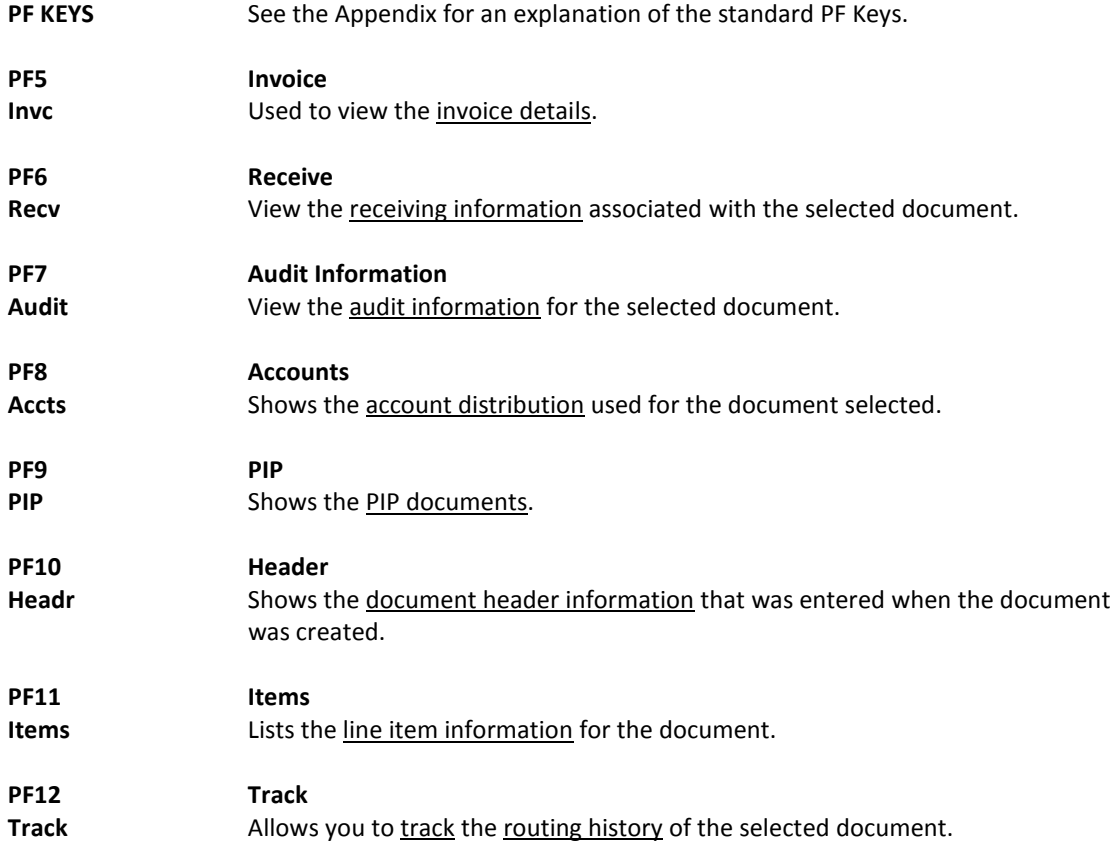

# Document Summary

A complete view of the entire document in a format similar to that of a printed document may be viewed on Screen 288.

If a number is not specified in the Number of Desc Lines: field, the screen defaults to five (5) lines of display per item on the item description screen.

The number of pages displayed varies from document to document.

#### **Screen 288 - Document Summary (Page 1)**

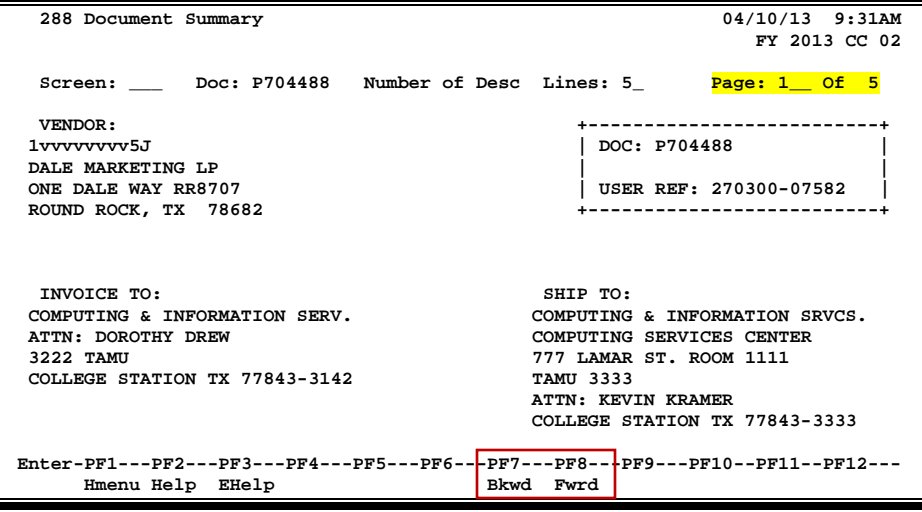

#### **Screen 288 - Document Summary (Page 2)**

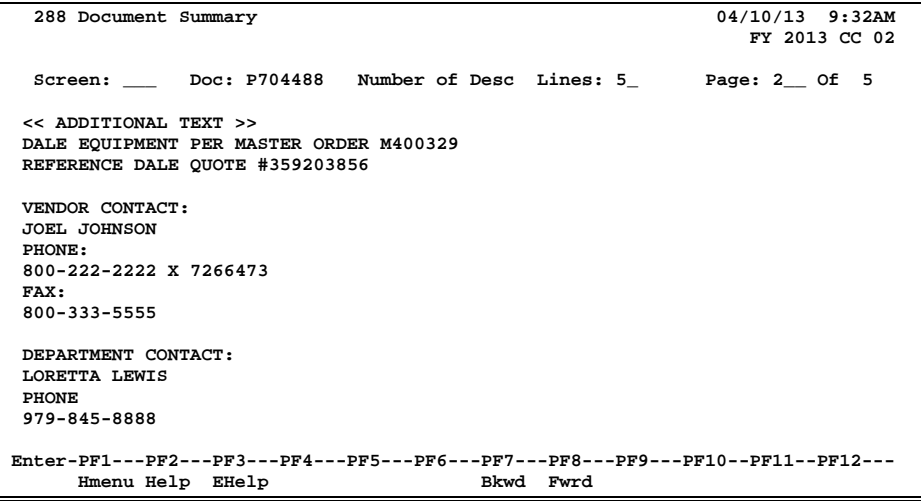

**Screen 288 - Document Summary (Page 3)**

| 288 Document Summary                                                                                             | 04/10/13 9:32AM<br>FY 2013 CC 02                               |  |  |  |
|----------------------------------------------------------------------------------------------------|----------------------------------------------------------------|--|--|--|
|                                                                                                    | Screen: Doc: P704488 Number of Desc Lines: 5<br>Page: 3 Of 5   |  |  |  |
| <b>DESCRIPTION</b><br>ITEM                                                                                       | QUANTITY UOM<br>UNIT PRICE<br><b>EXTENDED PRICE</b>            |  |  |  |
| $\mathbf{1}$<br>PowerVault TL2000, 2U Library<br>222-7789                                                        | $1.00$ EA<br>5,378.00 5,378.00                                 |  |  |  |
| $\mathbf{2}$<br>LTO-3 Tape labels, 1-200 customer install<br>$310 - 6809$                                        | 88.00<br>$1.00$ EA<br>88.00                                    |  |  |  |
|                                                                                                    | Total<br>5,466.00                                              |  |  |  |
| >> Account Distribution <<                                                                                       |                                                                |  |  |  |
|                                                                                                    | 02 2007 270300-99005-8435 CIS DEPARTMENTAL SERVERS<br>5,378.00 |  |  |  |
|                                                                                                    | 02 2007 270300-99005-4090 CIS DEPARTMENTAL SERVERS<br>88.00    |  |  |  |
|                                                                                                    | Account Total<br>5,466.00                                      |  |  |  |
| Enter-PF1---PF2---PF3---PF4---PF5---PF6---PF7---PF8---PF9---PF10--PF11--PF12---<br>Bkwd Fwrd<br>Hmenu Help EHelp |                                                                |  |  |  |

#### **Screen 288 - Document Summary (Page 4)**

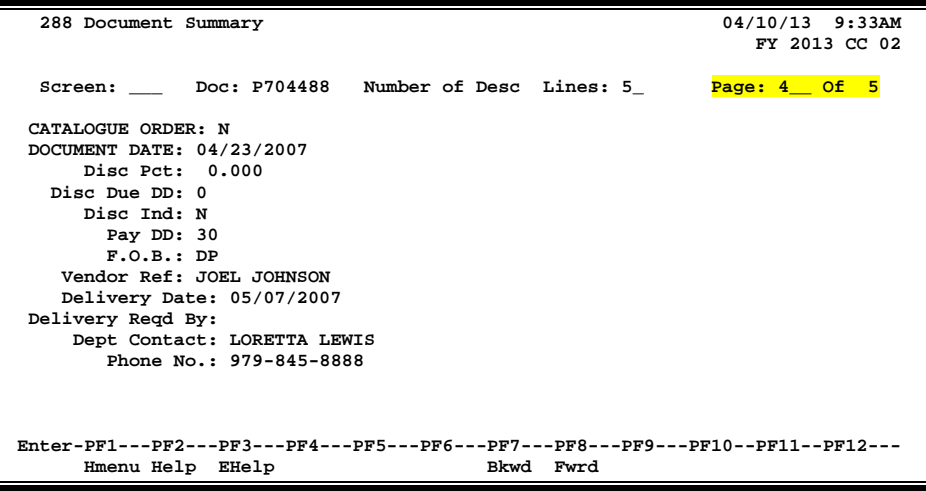

#### **Screen 288 - Document Summary (Page 5)**

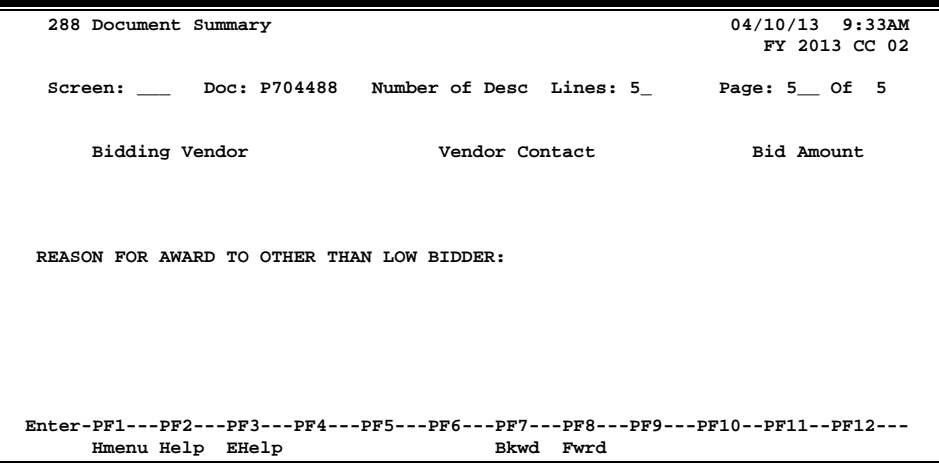

### **Basic Steps**

- Advance to Screen 288.
- Enter the document number you wish to display.
- Enter the number of description lines to display per item, and press <ENTER> to retrieve document information.
- Continue to press <ENTER> to scroll through the pages of the document, or use PF7 and PF8 to scroll backwards and forwards through the pages.

### **Field Descriptions ( = Required / Help = PF2, ? or \* Field Help Available)**

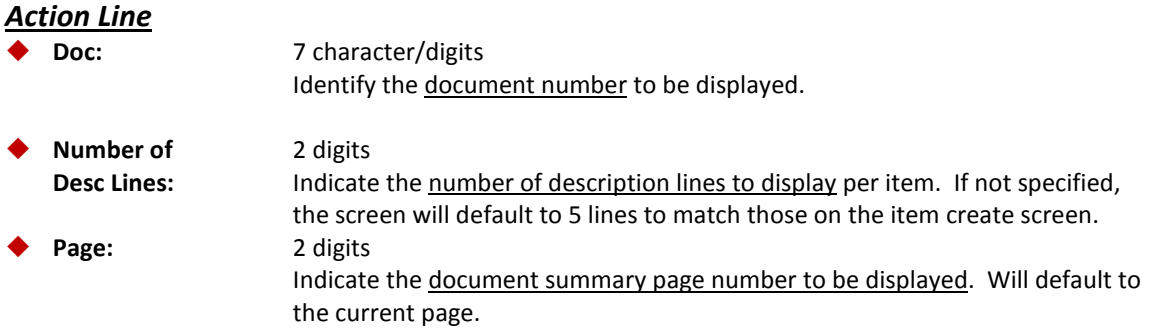

**The number of summary pages displayed may vary, depending on the information available.**

#### *Screen Information*

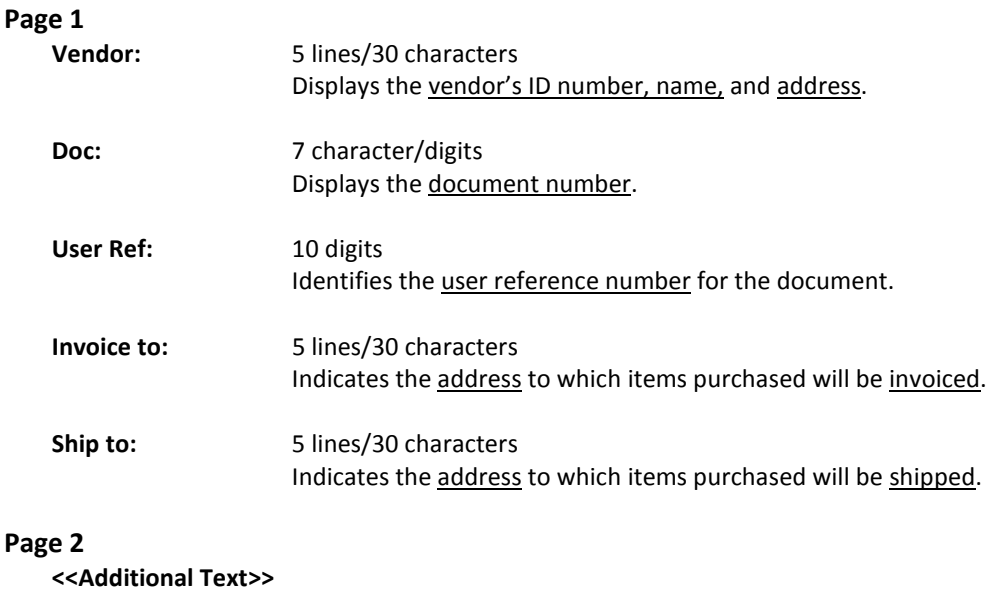

 **OR**

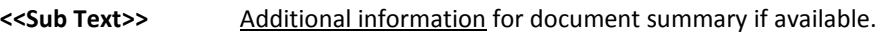

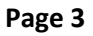

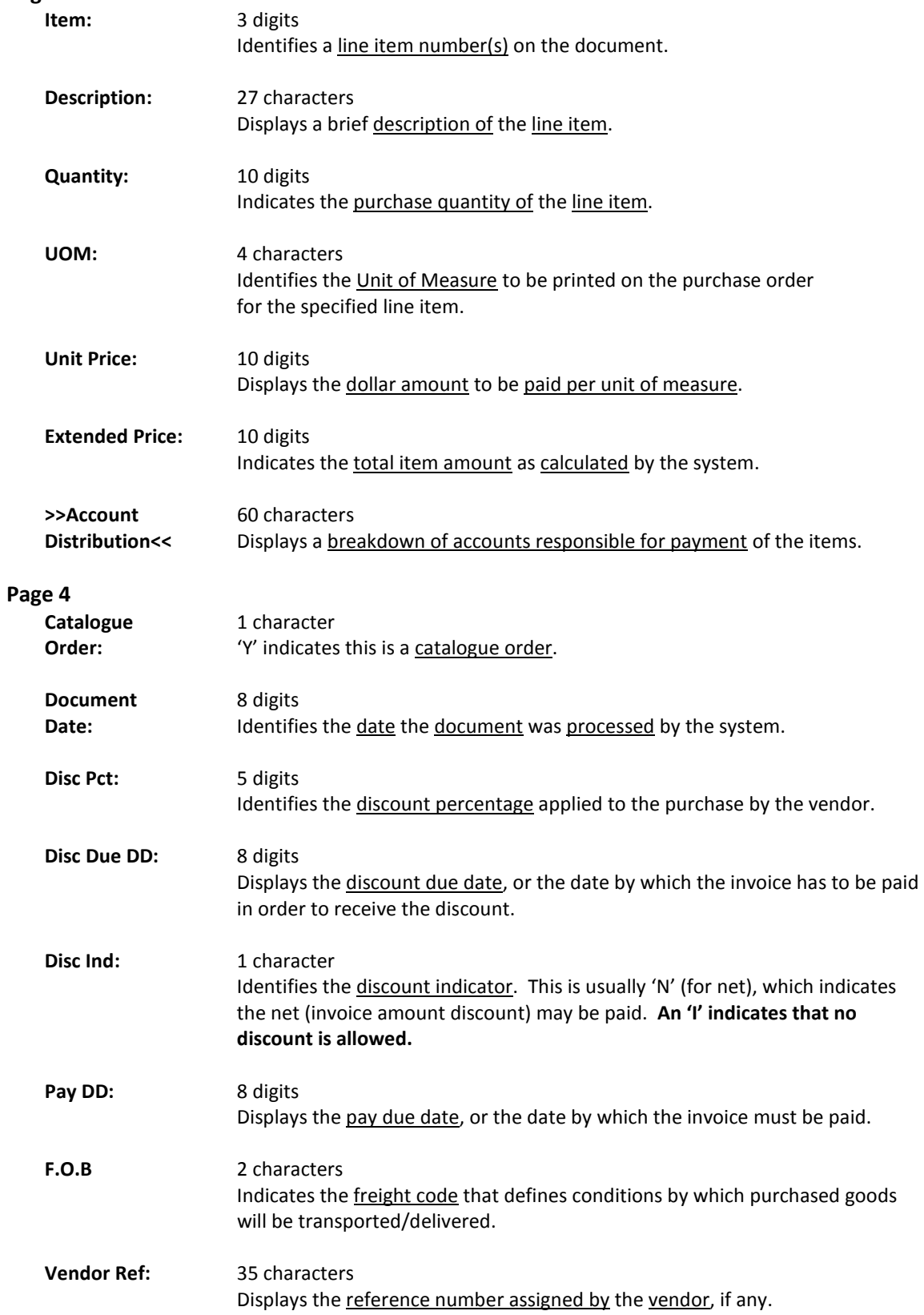

#### Screen 288 – Document Summary (cont'd)

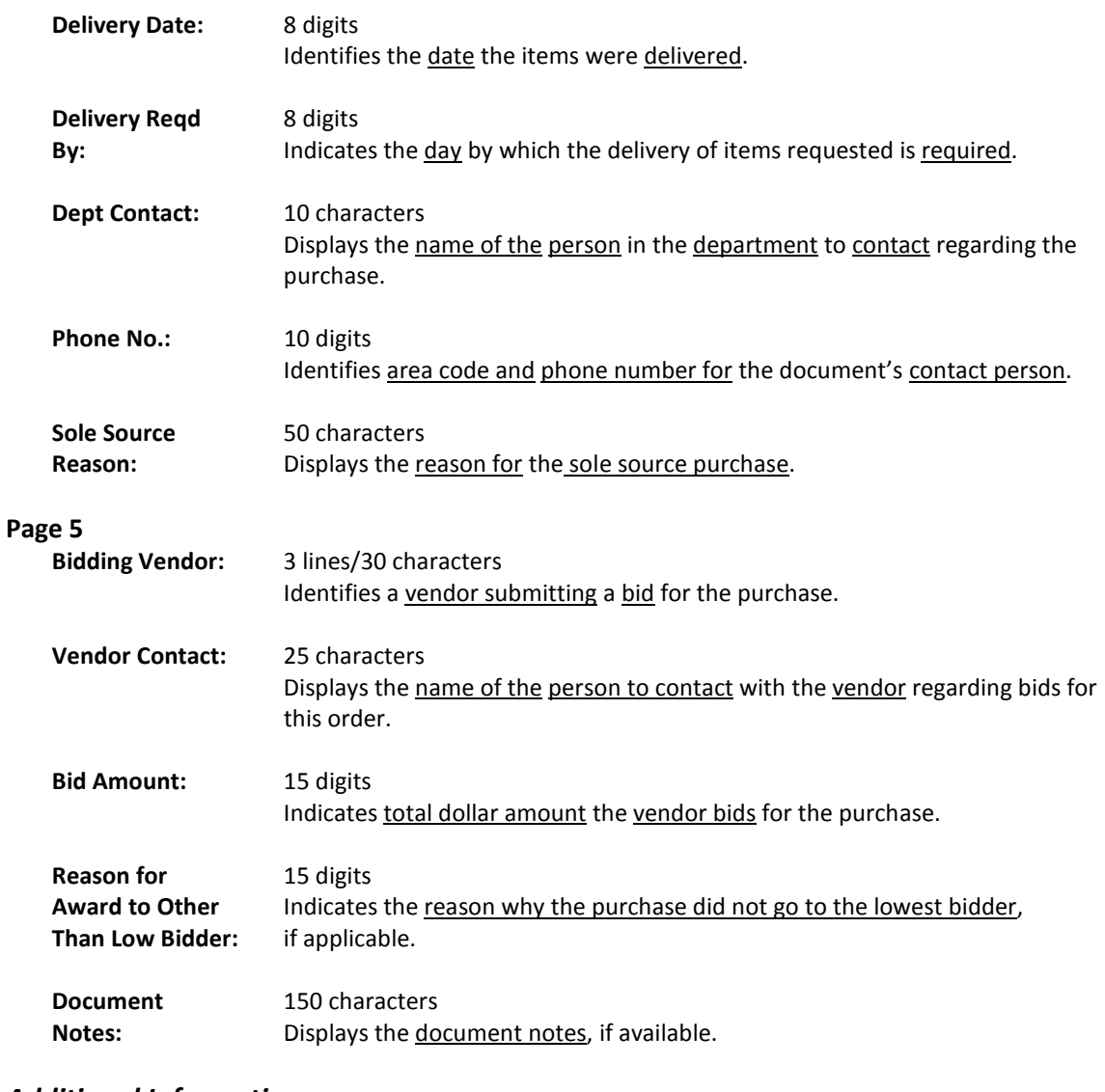

#### *Additional Information*

**PF KEYS** See the Appendix for an explanation of the standard PF Keys.

# Document Inquiry

When the document number is known, the most comprehensive information available is found on Screen 278. You may also advance to Screen 278 after selecting a document for display from one of the other document inquiry screens.

To see more information on a specific line item, select the item, and the system will advance to Screen 279 for that document line item.

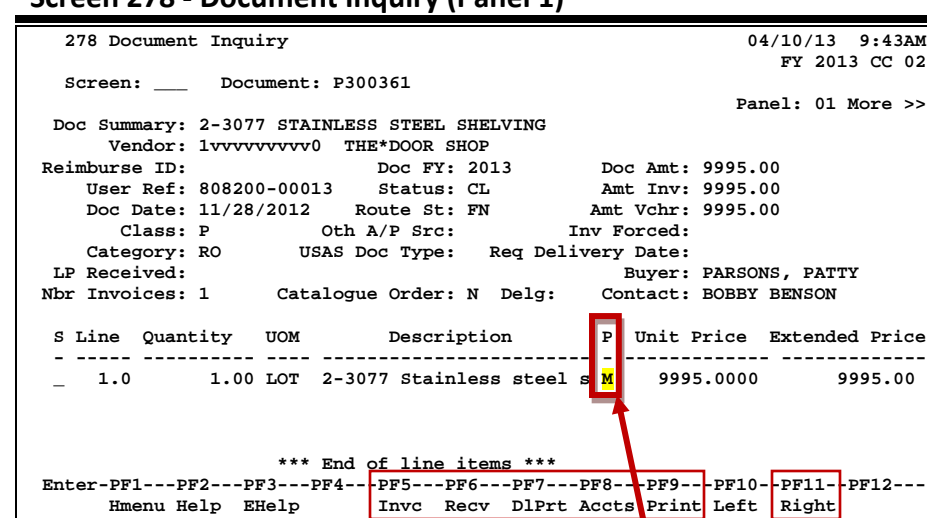

#### **Screen 278 - Document Inquiry (Panel 1)**

**If the Proc Cd: field is left blank, the document matches and completes when all items are received. An 'M' means there can be multiple invoices so the document will not automatically finalize.**

#### **Screen 278 - Document Inquiry (Panel 2)**

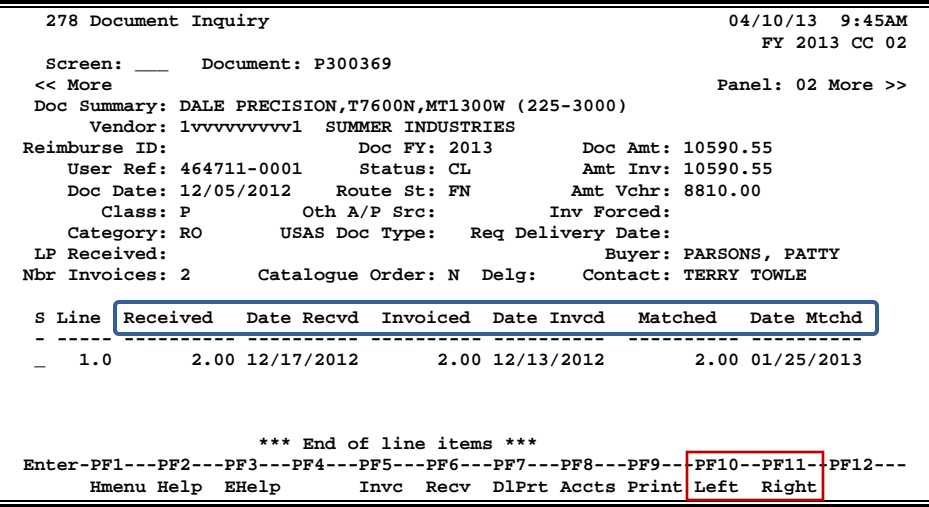
#### **Screen 278 - Document Inquiry (Panel 3)**

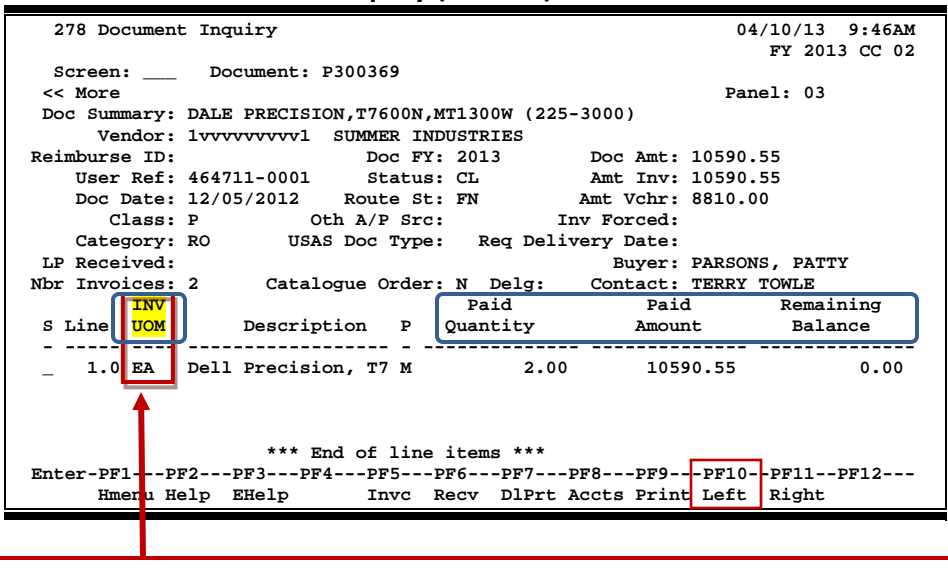

The INV UOM field is filled in each time an invoice posting occurs to this line. It comes from **Screen 342**. Each subsequent posting will overly this value.

## **Basic Steps**

- Advance to Screen 278.
- Enter the document number to be displayed and press <ENTER>. Each line item is listed at the bottom of the screen.
- Type an 'X**'** next to the line item or position the cursor in the S: field to select, and press <ENTER> to advance to Screen 279 where detailed information will be provided.

## **Field Descriptions ( = Required / Help = PF2, ? or \* Field Help Available)**

#### *Action Line*

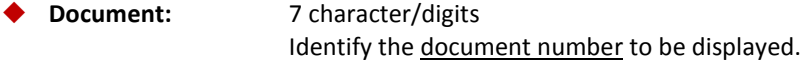

### *Screen Information*

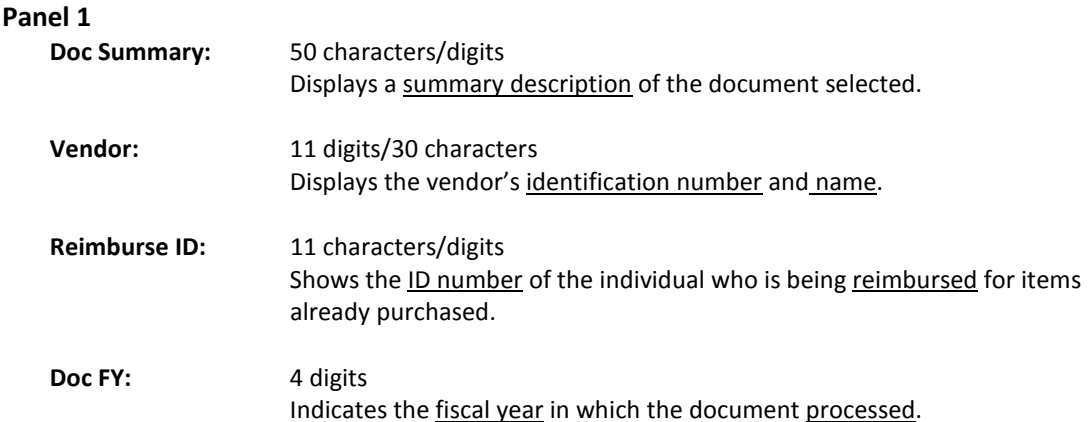

## Screen 278 – Document Inquiry (cont'd)

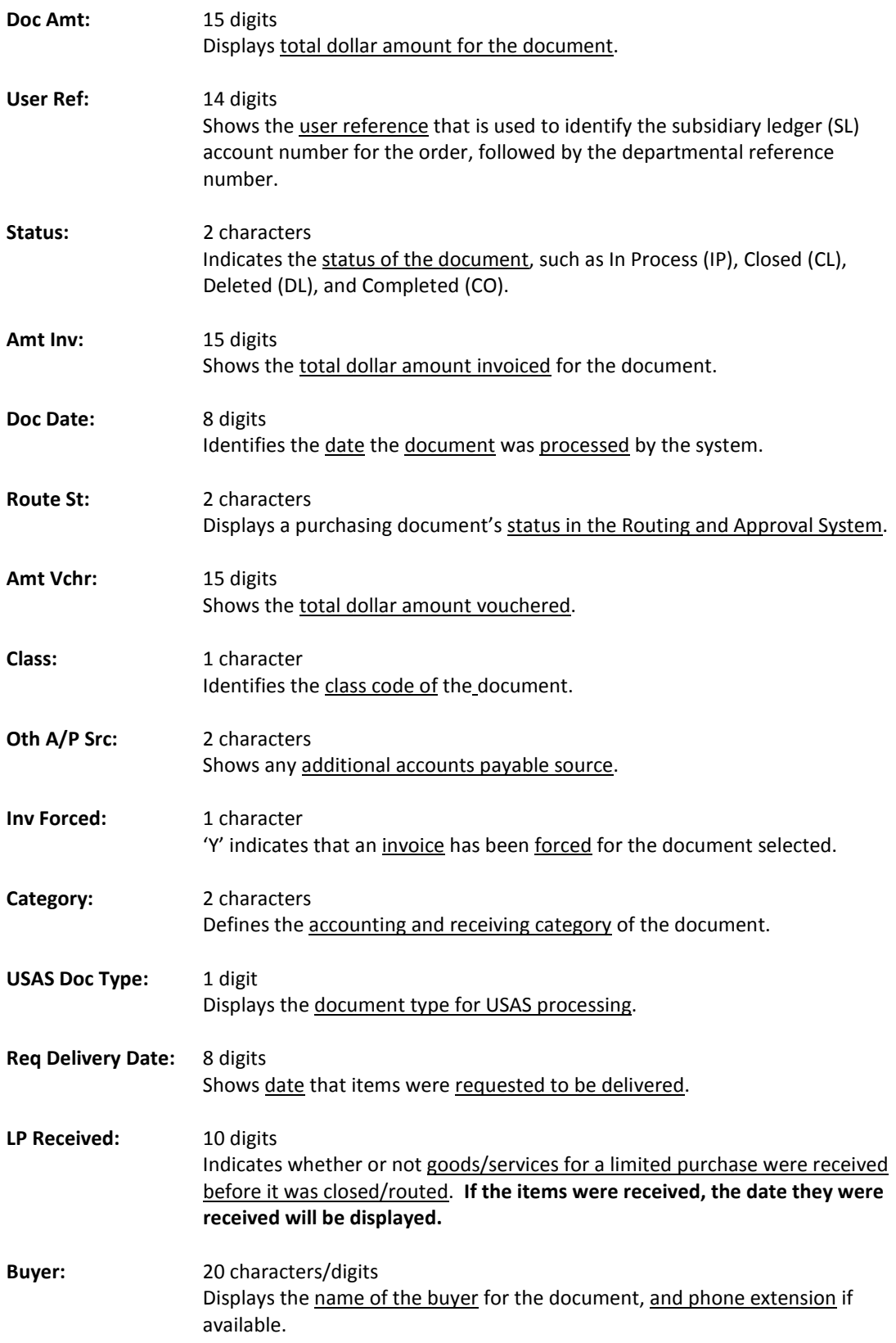

## Screen 278 – Document Inquiry (cont'd)

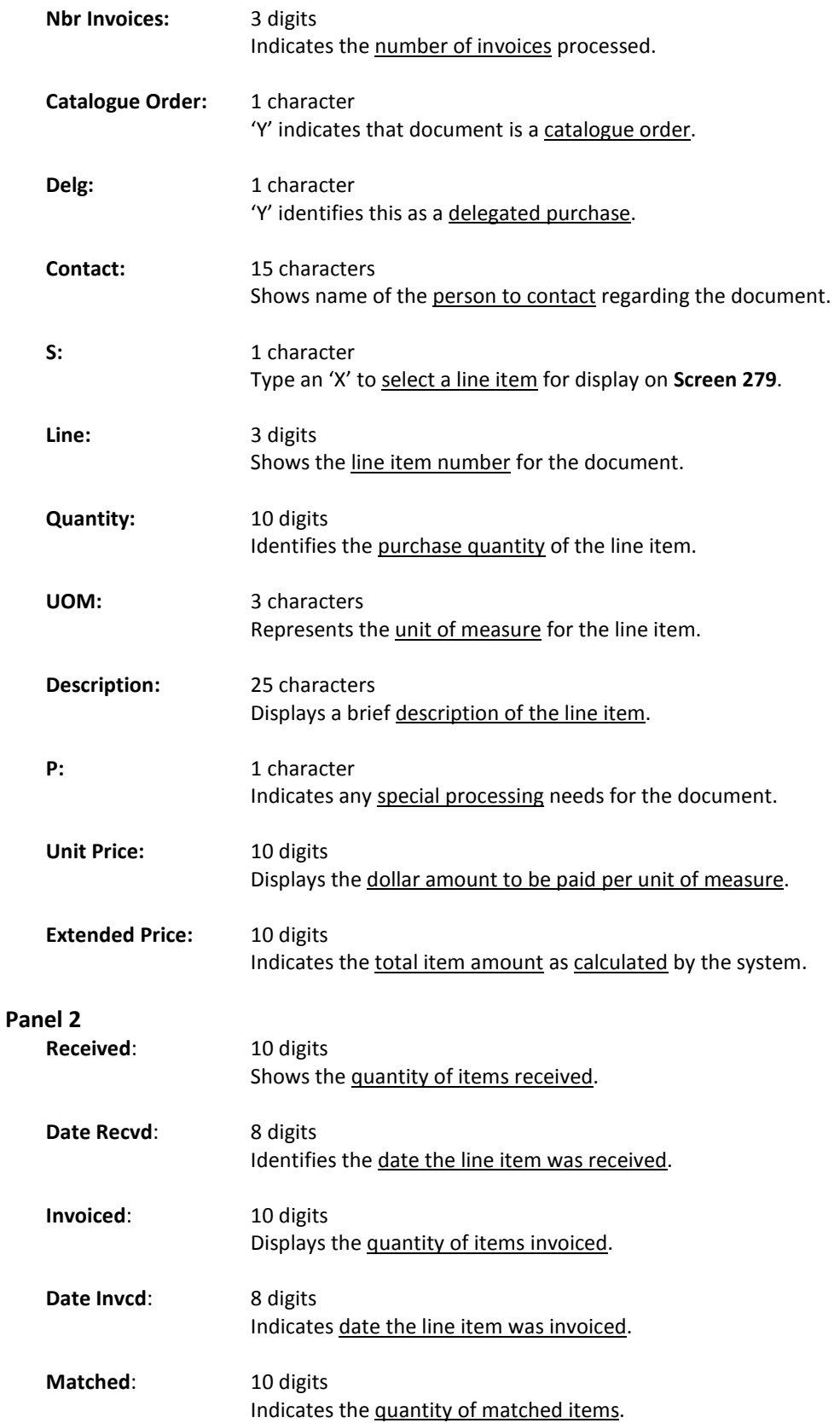

## Screen 278 – Document Inquiry (cont'd)

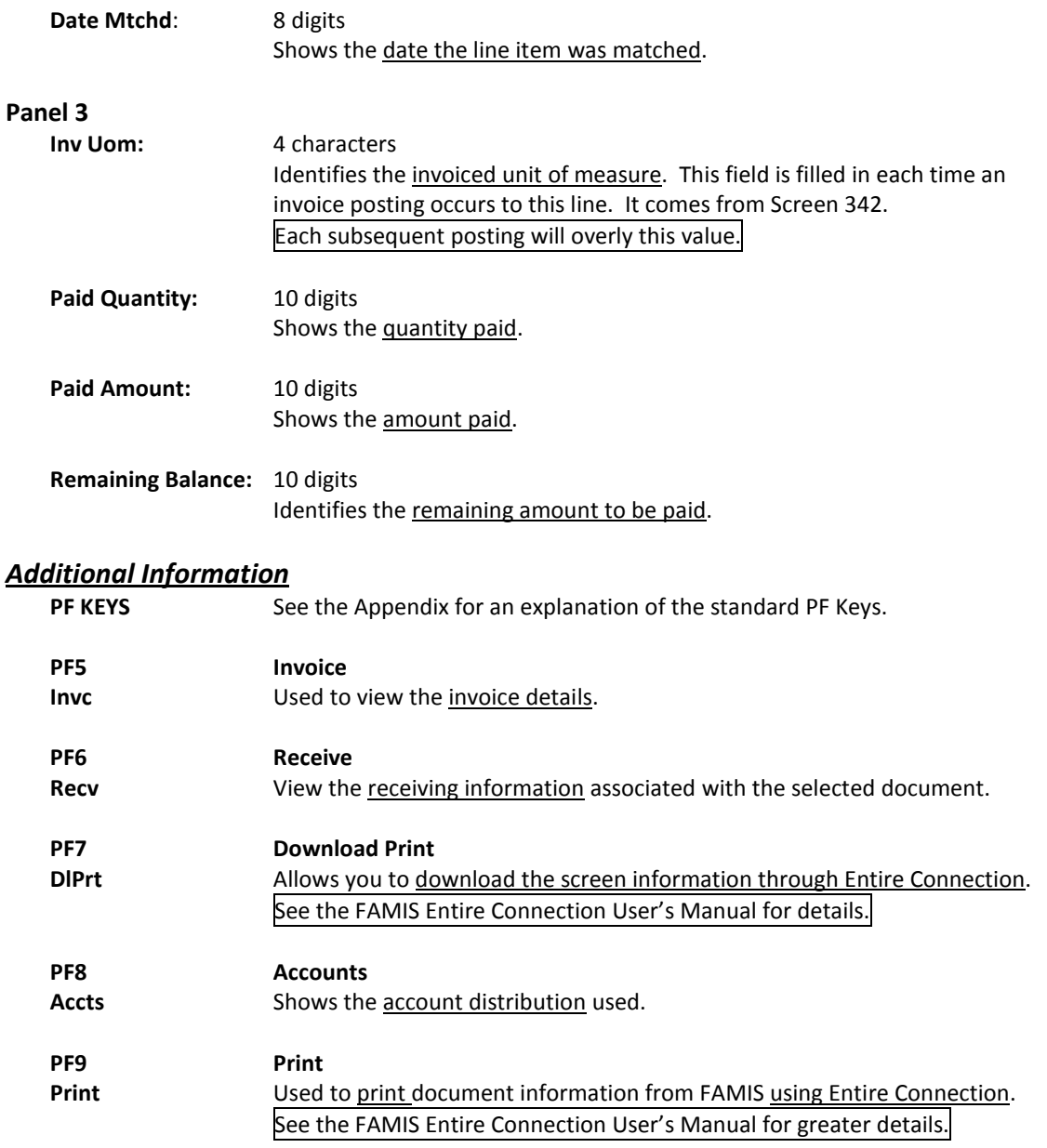

Detailed information for line items may be viewed on Screen 279. This is a detailed follow up screen from Screen 278.

This screen is helpful in determining whether an item has passed the three-way match requirement that is necessary in order to be paid. It displays the date an item was received, invoiced, and matched.

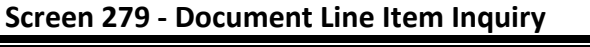

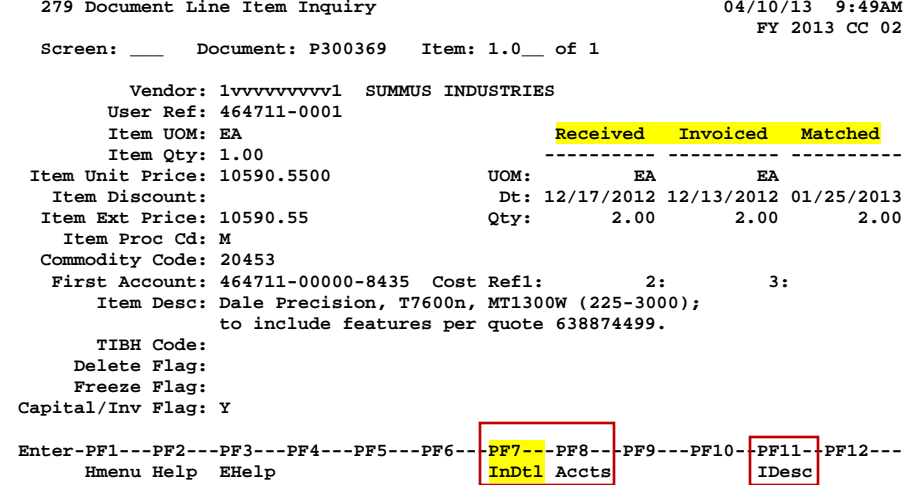

Use PF7 to view all invoices against the item that is currently being displayed on the screen. The information in the pop-up window shows a total of all invoices at the end of the list of invoices. The pop-up window allows the user to view all invoices except cancelled invoices.

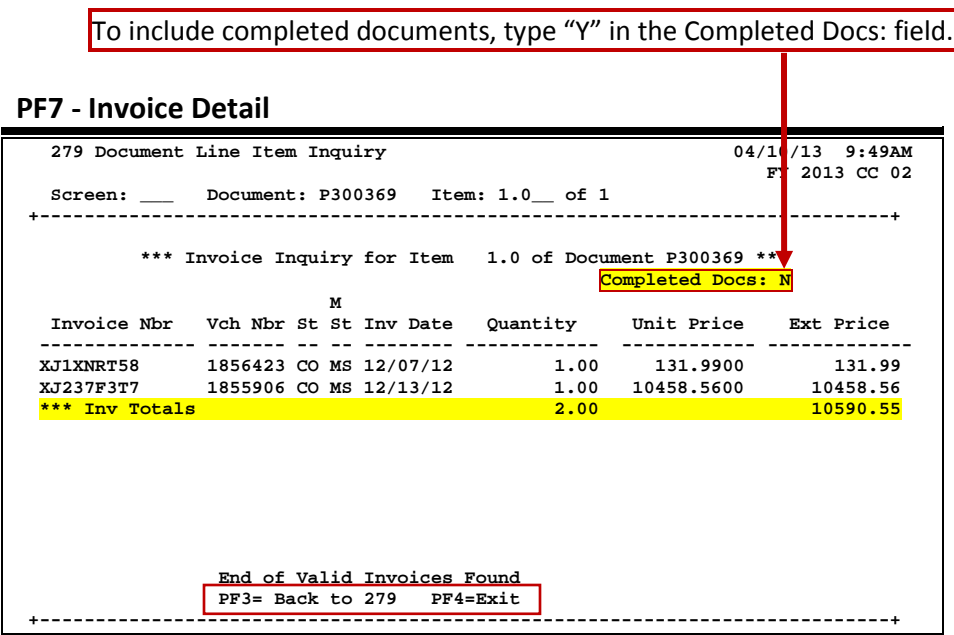

## **Basic Steps**

- Most of the time, this screen will be reached by selecting an item on Screen 278. However, if you want to view a line item on a specific document, advance to Screen 279.
- Enter the document and item number you want to display on the Action Line and press <ENTER> to view the detailed line item information.

## **Field Descriptions ( = Required / Help = PF2, ? or \* Field Help Available)**

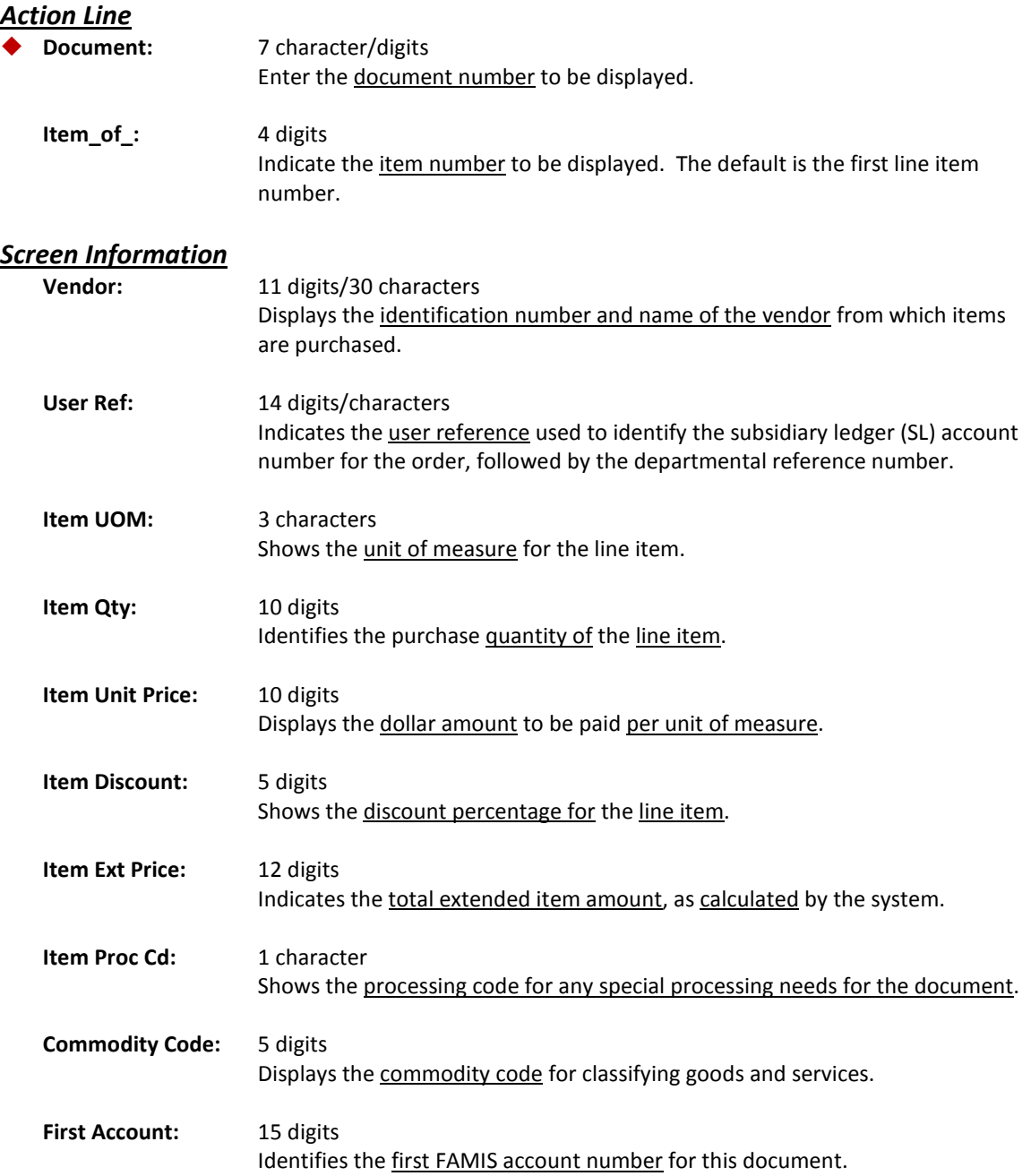

## Screen 279 – Document Line Item Inquiry (cont'd)

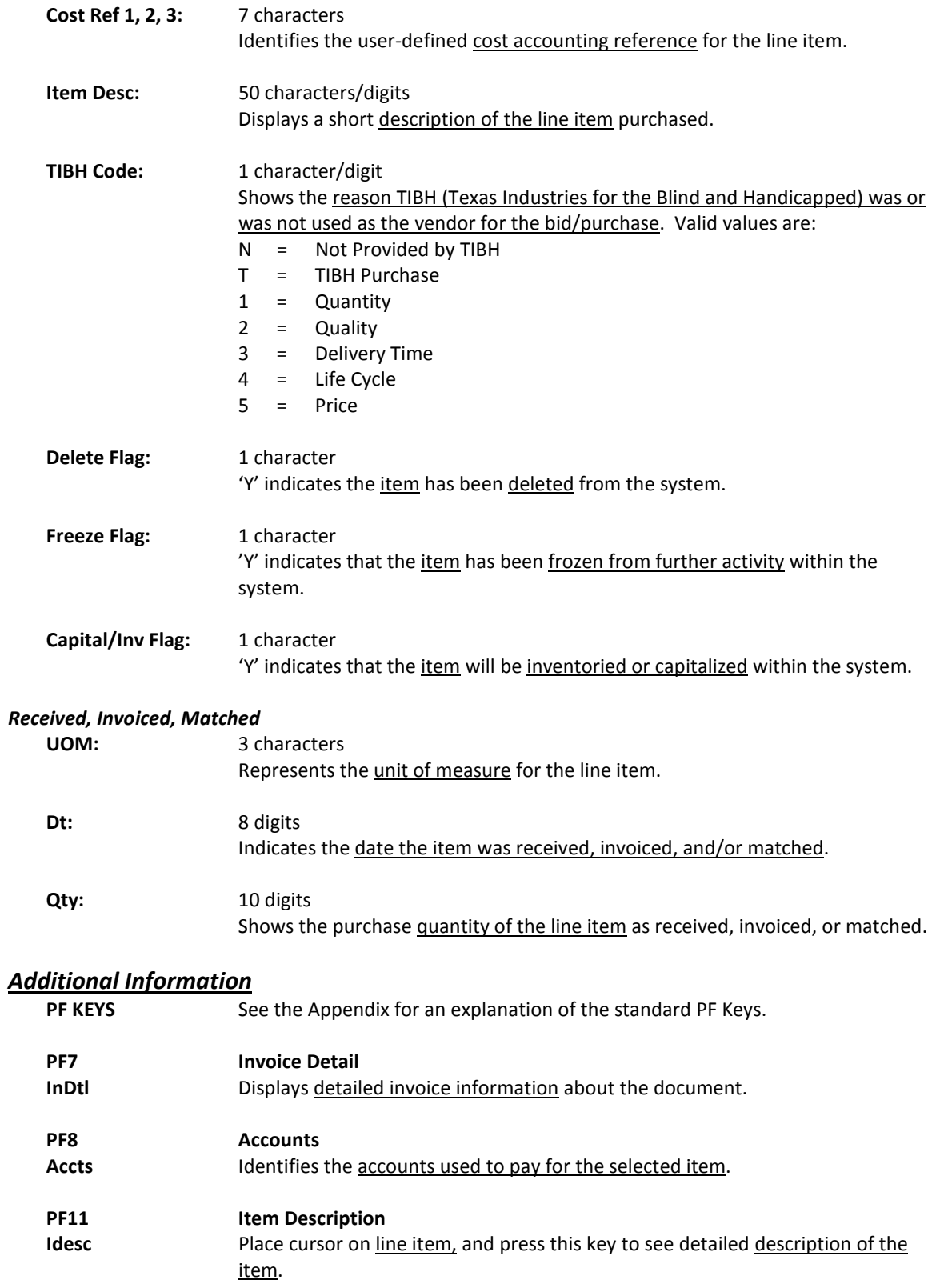

Document activity may be monitored using Screen 290. This screen is used to track actions that are performed on a specific document and see the User ID of the last person who took action on the document.

Press ENTER to scroll through the list, or type a document number on the Action Line to advance to the number specified. If the document number is not known, but you know the class of document, you may type the document number prefix and press ENTER to view all documents for the class specified.

| 290 Document Tracking Inquiry<br>04/10/13<br>9:52AM |   |                                                                                 |              |     |          |      |               |          |        |               |  |
|-----------------------------------------------------|---|---------------------------------------------------------------------------------|--------------|-----|----------|------|---------------|----------|--------|---------------|--|
|                                                     |   | Screen:                                                                         | Doc: P300364 |     |          |      |               |          |        | FY 2013 CC 02 |  |
|                                                     |   |                                                                                 |              |     |          |      |               |          |        |               |  |
|                                                     | C |                                                                                 |              | Tо  | To       | To   |               | Action   | Action |               |  |
|                                                     | L | Document                                                                        | Item         | Cls | Document | Item | Action        | Date     | Time   | By User       |  |
|                                                     |   |                                                                                 |              |     |          |      |               |          | -----  |               |  |
|                                                     | P | P300364                                                                         |              |     |          |      | <b>CREATE</b> | 11/30/12 | 15:42  | K702YM        |  |
|                                                     | P | P300364                                                                         |              |     |          |      | <b>CLOSED</b> | 11/30/12 | 16:01  | K702YM        |  |
|                                                     | P | P300364                                                                         |              |     |          |      | <b>REOPEN</b> | 03/04/13 | 10:24  | K702YM        |  |
|                                                     | P | P300364                                                                         |              |     |          |      | <b>CLOSED</b> | 03/04/13 | 10:28  | K702YM        |  |
|                                                     | P | P300365                                                                         |              |     |          |      | <b>CREATE</b> | 11/30/12 | 17:18  | K702ZY        |  |
|                                                     | P | P300365                                                                         |              |     |          |      | <b>CLOSED</b> | 11/30/12 | 17:18  | K702ZY        |  |
|                                                     | P | P300366                                                                         |              |     |          |      | <b>CREATE</b> | 12/03/12 | 10:40  | K702ZY        |  |
|                                                     | P | P300366                                                                         |              |     |          |      | <b>CLOSED</b> | 12/03/12 | 10:41  | K702ZY        |  |
|                                                     | P | P300367                                                                         |              |     |          |      | <b>CREATE</b> | 12/04/12 | 09:15  | DAIL02P       |  |
|                                                     | P | P300367                                                                         |              |     |          |      | <b>CLOSED</b> | 12/04/12 | 13:39  | ALPA02P       |  |
|                                                     | P | P300368                                                                         |              |     |          |      | <b>CREATE</b> | 12/04/12 | 11:45  | K702ZY        |  |
|                                                     | P | P300368                                                                         |              |     |          |      | <b>CLOSED</b> | 12/04/12 | 11:46  | K702ZY        |  |
|                                                     |   |                                                                                 |              |     |          |      |               |          |        |               |  |
| More records - Press ENTER to scroll                |   |                                                                                 |              |     |          |      |               |          |        |               |  |
|                                                     |   | Enter-PF1---PF2---PF3---PF4---PF5---PF6---PF7---PF8---PF9---PF10--PF11--PF12--- |              |     |          |      |               |          |        |               |  |
|                                                     |   | Hmenu Help                                                                      | EHelp        |     |          |      |               |          |        |               |  |

**Screen 290 - Document Tracking Inquiry**

## **Basic Steps**

- Advance to Screen 290.
- Press ENTER to scroll through the list, or type a valid document number on the Action Line to display it at the top of the list. You may also enter the document prefix (without a number) to view a list of documents for a specified document class.
- Press <ENTER> to view the desired list of all documents.

## **Field Descriptions (♦** = Required / Help = PF2, ? or \* Field Help Available)

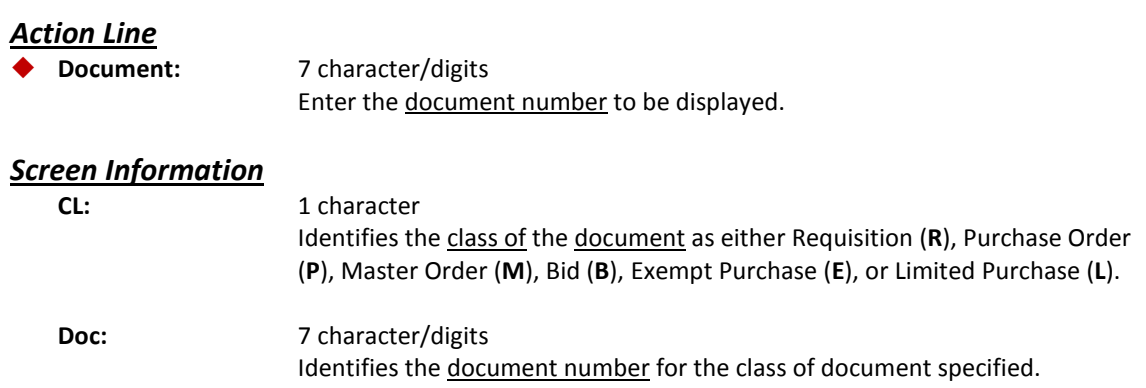

## Screen 290 – Document Tracking Inquiry (cont'd)

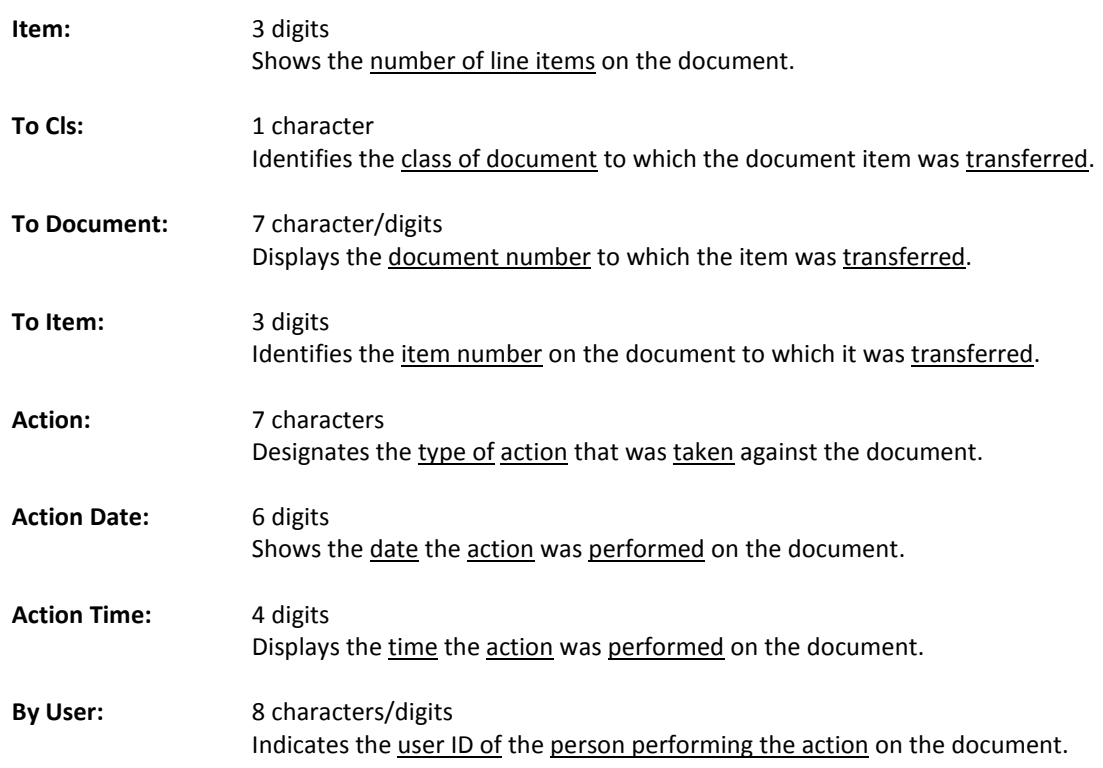

# *Additional Information*

**PF KEYS** See the Appendix for an explanation of the standard PF Keys.

# Document Tracking Cross Reference

FAMIS allows you to cross reference a document from its original source document. Cross references for purchasing documents may be viewed using Screen 291. The "To Document" number is created when items are transferred on the "From Document."

If a PO or LPO document completes normally, no tracking record is created, and you will not see these documents displayed on this screen.

If a purchase order is completed by using the flag on Screen 228 or Screen 242, then a tracking record will appear on Screen 291.

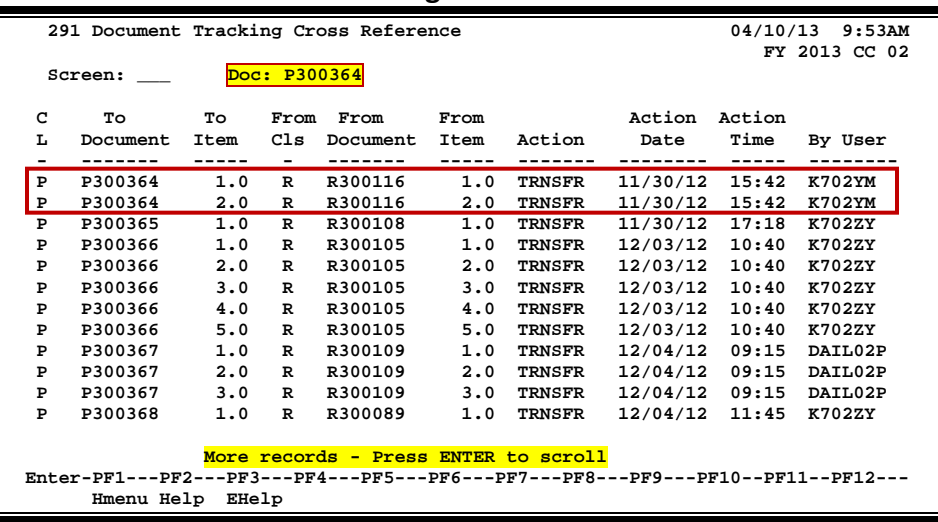

### **Screen 291 - Document Tracking Cross Reference**

## **Basic Steps**

- Advance to Screen 291.
- Enter the document number on the Action Line to display it at the top of the list and press <ENTER>. Type only the document prefix to view a list of documents for a specific class.

## **Field Descriptions (♦ = Required / Help** = PF2, ? or \* Field Help Available)

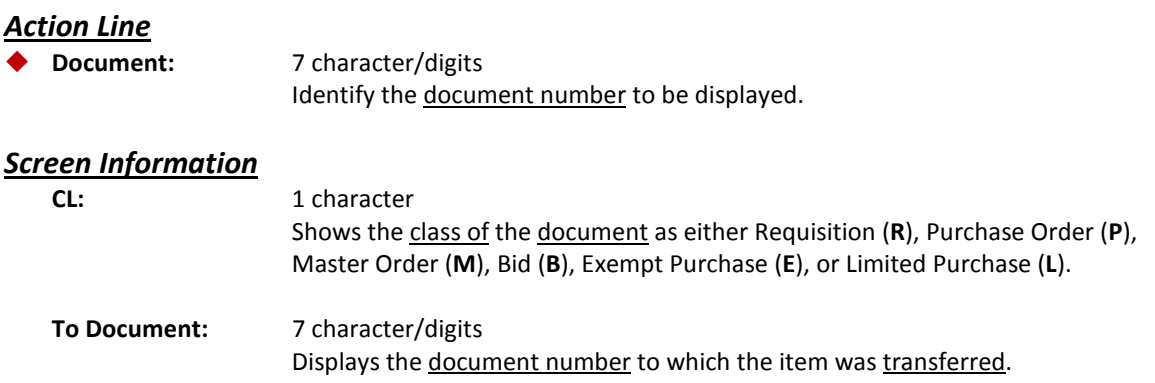

## Screen 291 – Document Tracking Cross Reference (cont'd)

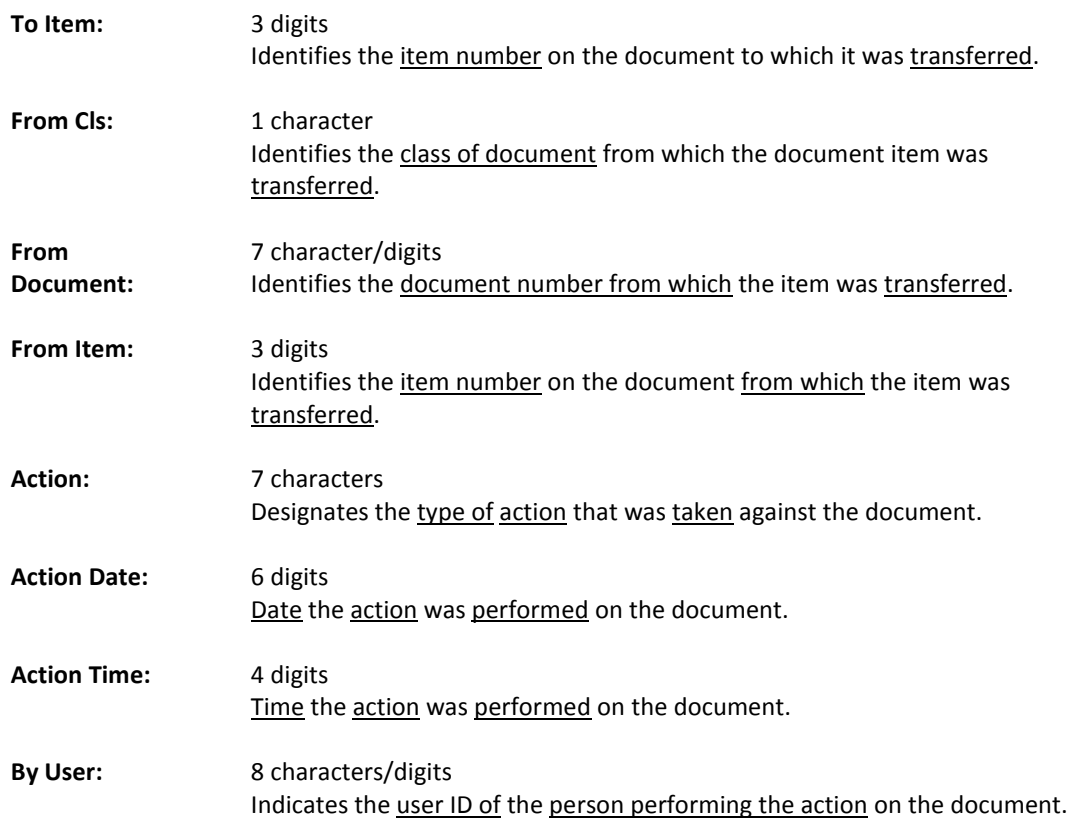

### *Additional Information*

**PF KEYS** See the Appendix for an explanation of the standard PF Keys.

# SciQuest / FAMIS Document Cross Reference

Screen 295 is a cross-walk from SciQuest to FAMIS. You can use this screen to look up the corresponding document information if you know one of the two document identification numbers.

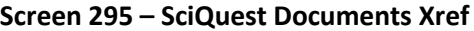

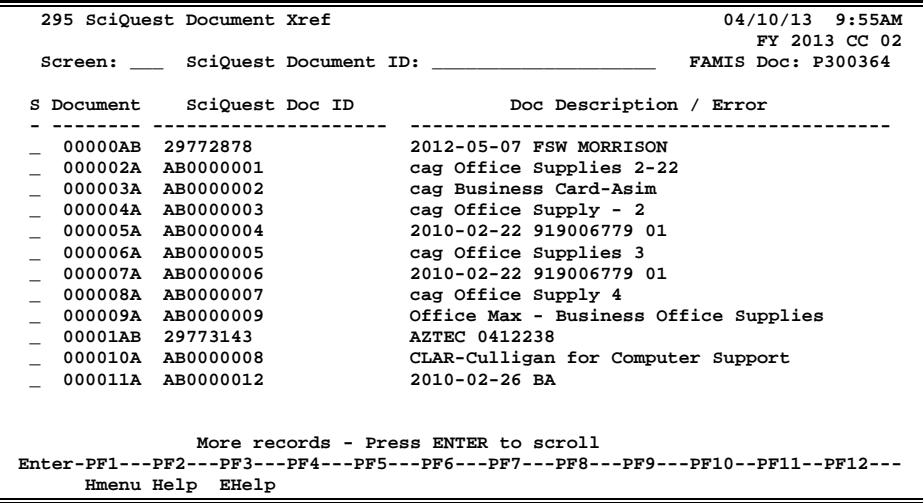

#### **Document Number Format**:

- First 2 numbers are "00" (for Master campus)
- Requisition has 2 alpha characters at the end
- Purchase Order has 1 alpha character at the end

## **Basic Steps**

- Advance to Screen 295.
- Type a valid SciQuest Document ID number or FAMIS document number on the Action Line to display it on the first line of the document list.
- Type 'X' in the S: field to select a document, and advance to Screen 278 to view additional document information.

## **Field Descriptions ( = Required / Help = PF2, ? or \* Field Help Available)**

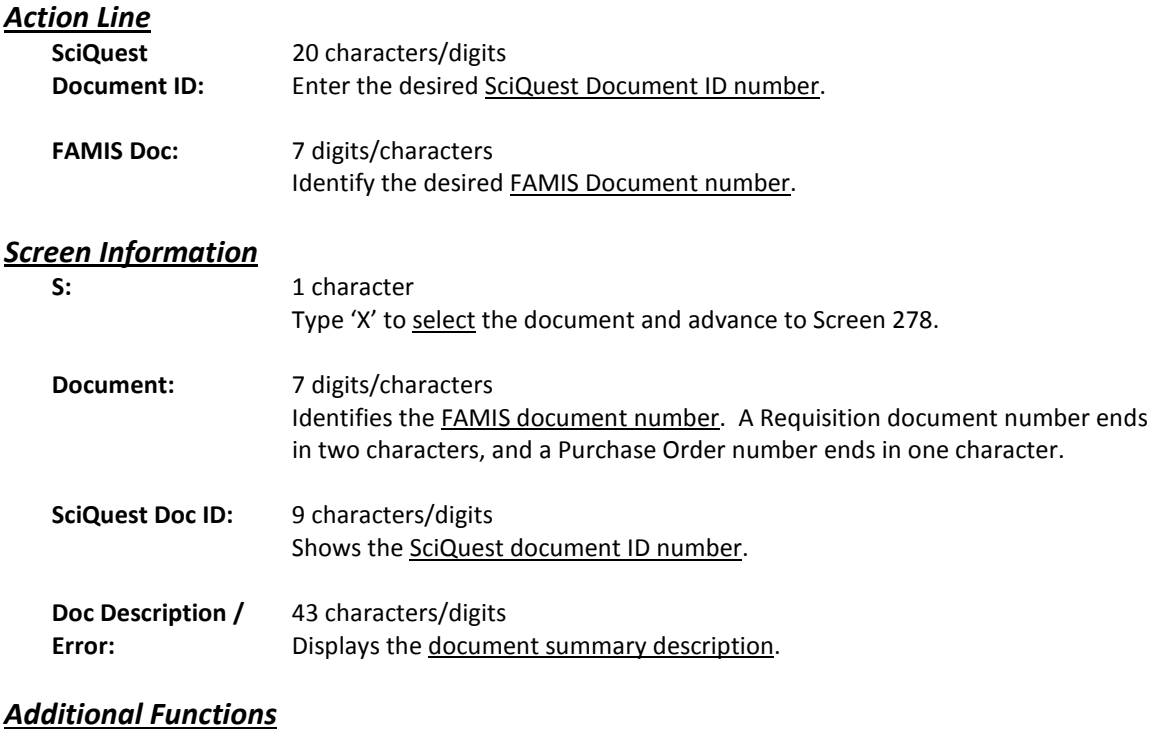

**PF KEYS** See the Appendix for an explanation of the standard PF Keys.

# **Section VII Appendix**

# Document Inquiry Pop-Up Windows

Some of the FAMIS document inquiry screens have extended information windows assigned to various function keys (PF keys) that are displayed at the bottom of the screen. Placing the cursor on a particular line and pressing the PF key will display a pop-up window with additional information for the document or item on that line.

Press <PF4> to exit a pop-up window and return to the previous window or inquiry screen. If multiple windows have been opened, press <PF3> to return directly to the inquiry screen from where you started.

From within many of the pop-up windows, an additional set of extended function keys may appear to provide further information on the document or item.

## **Inquiry Screen Extended Functions**

**Accts Accounts**

Displays a window of all responsible accounts and the division of the amount of the total order.

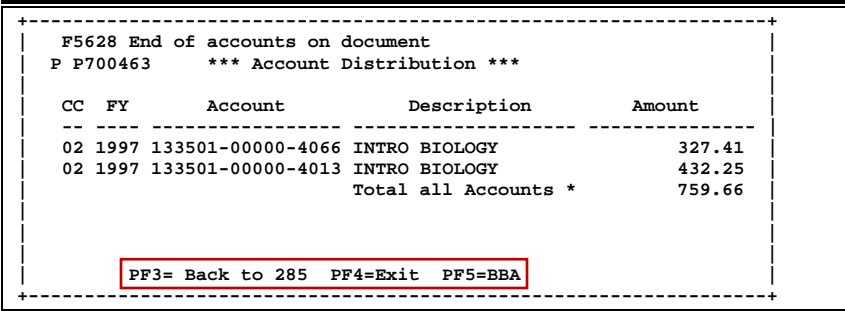

#### **AdDept Additional Departments**

Displays all additional departments that have approval and accounts on this document.

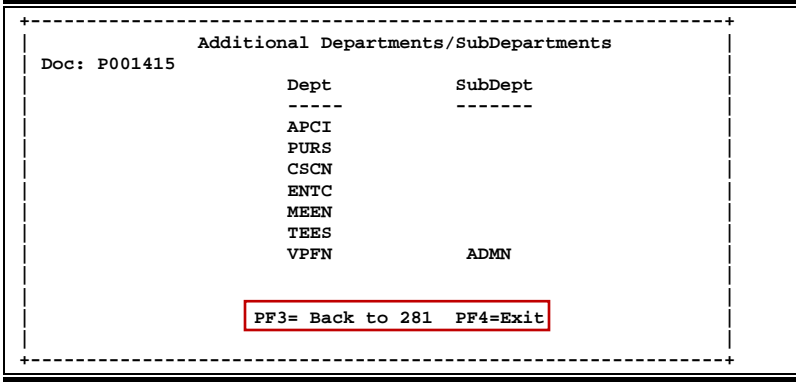

#### **Audit Audit**

Displays a window summarizing document activity.

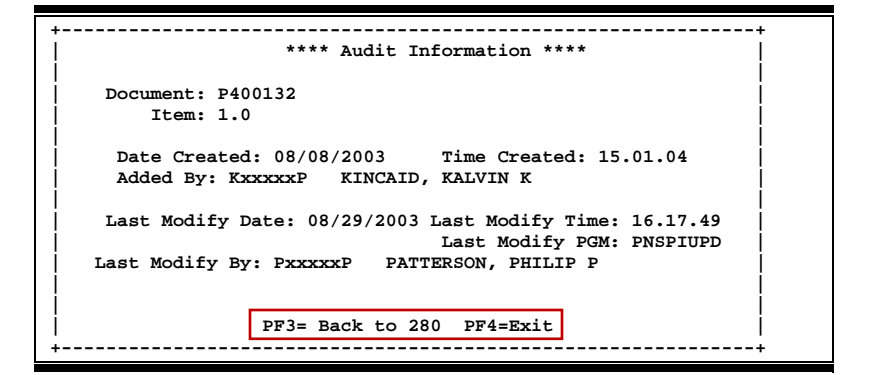

#### **BBA Budget Balance Available**

Shows any over budget balance available messages that may pertain to a particular account on the document.

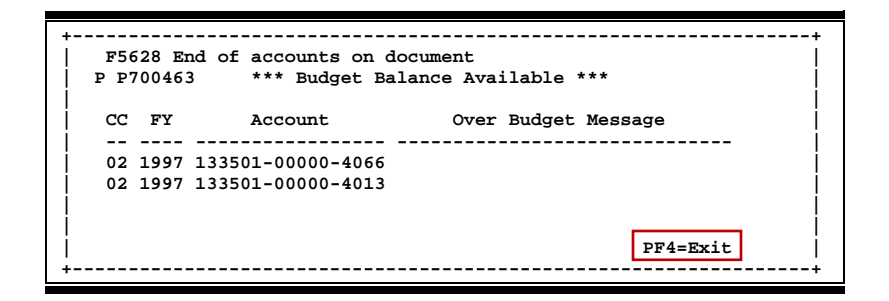

#### **DlPrint Download Print**

Use Entire Connection to download print file of screen information.

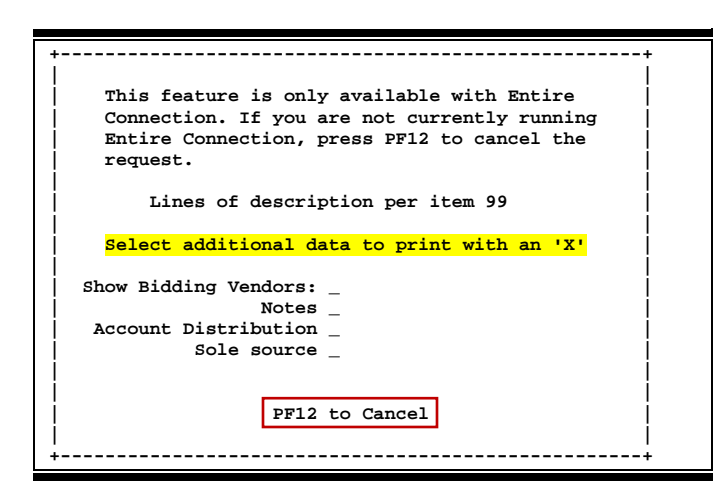

#### **Headr Document Header**

Displays the document header information. More detail is available by pressing the PF keys within this window.

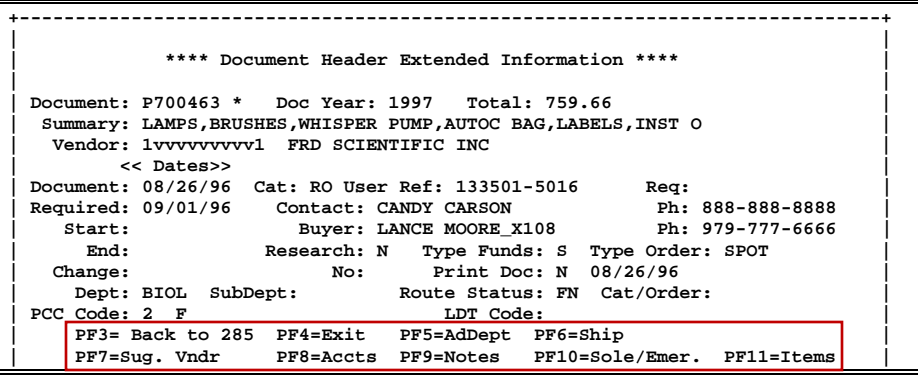

### **IDesc Item Description**

Shows additional item description detail about a line item.

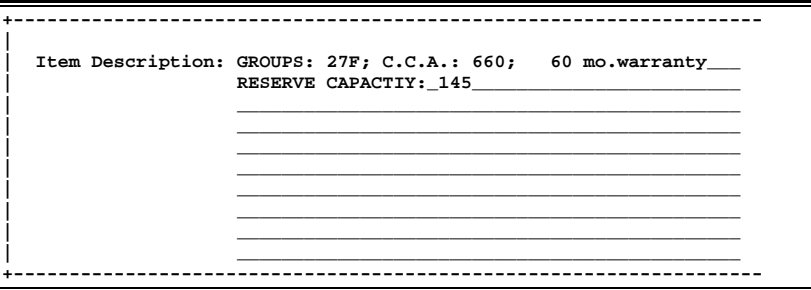

#### **InDtl Invoice Detail**

Displays the details for a selected line item on the invoice.

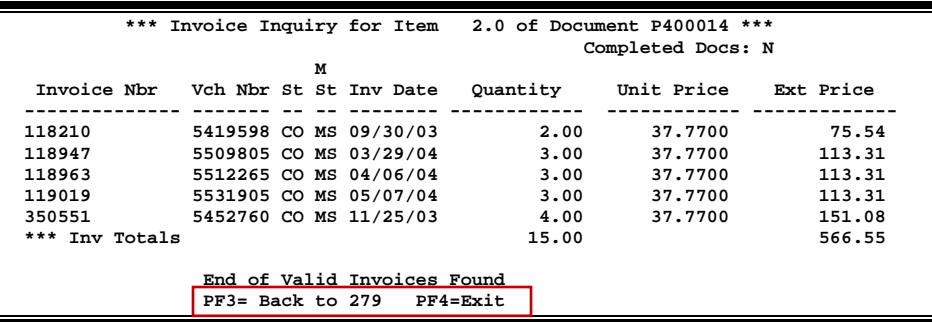

**Invc Invoicing**

Identifies document invoice entries.

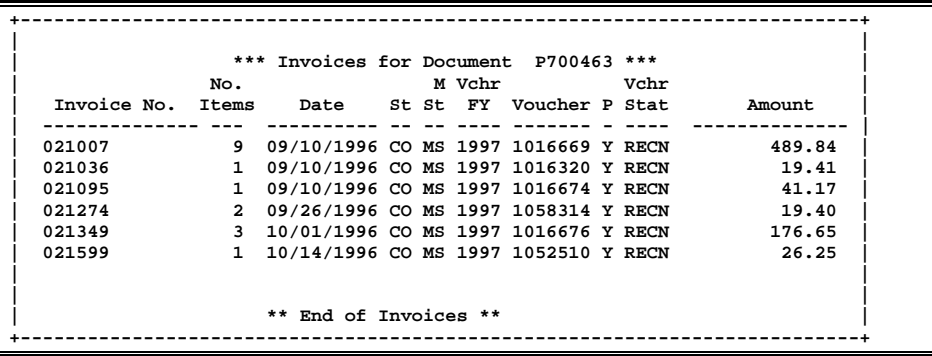

### **Items Document Items**

Shows detail information for document items. Additional PF keys are also available from this window for more detail.

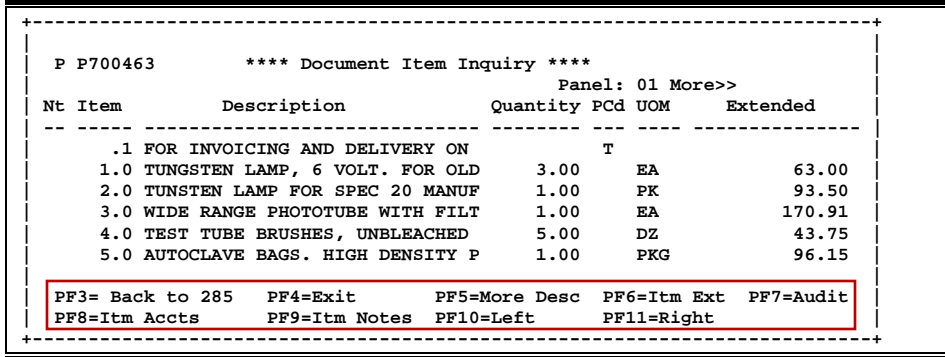

#### **Itm Accts Accounts on a Document**

Displays the responsible accounts for a document item and their portion of the item total.

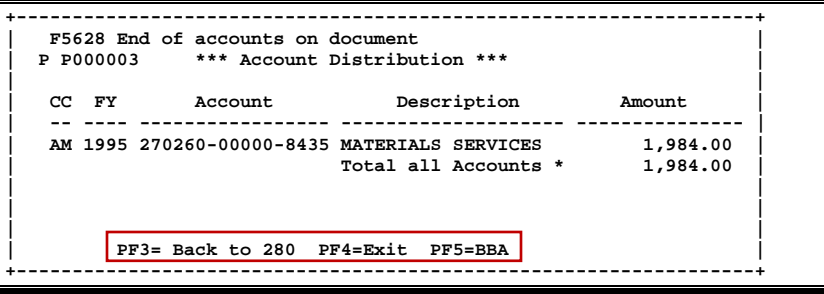

#### **Itm Ext Item Extended Information**

Shows detail information about the specific item ordered (i.e., quantity, unit of measure, unit price and commodity code).

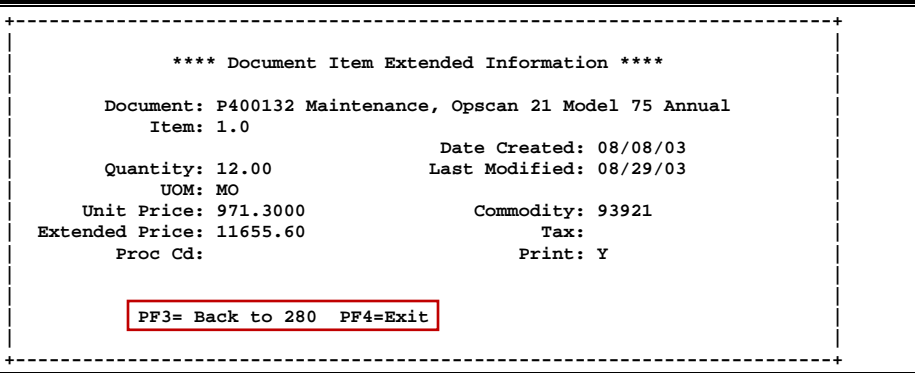

#### **Itm Notes Item Notes**

Displays notes added to a document item. Use the **Position at Line:** field to start the text at a line number. The **Page (F/B/E):** field scrolls **F**orward, and **B**ackwards through text, or **E**nd to exit window.

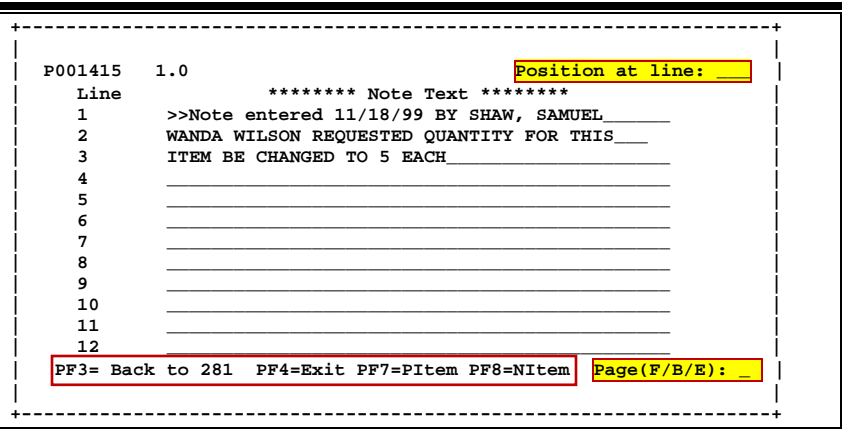

#### **More Desc More Description**

Displays complete description text for a document or an item.

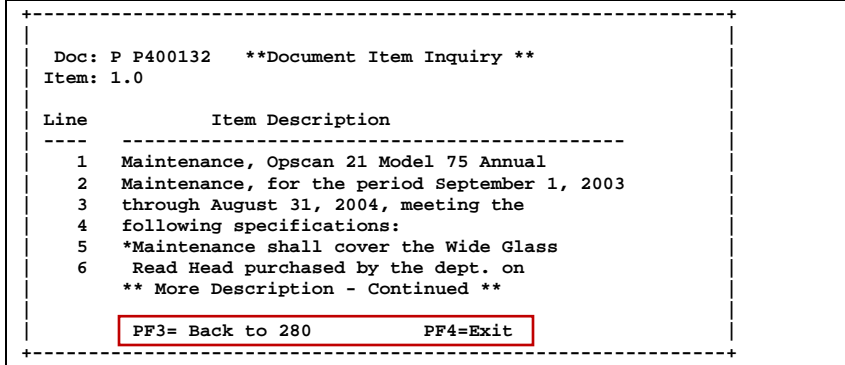

### **NItem Next Item**

Advance to next item.

**Notes** Displays any **notes** attached to the document header. Use the **Position at Line:** field to start the text at a particular line. The **Page (F/B/E):** field scrolls **F**orward and **B**ackwards through the text, and **E**nd will exit the window.

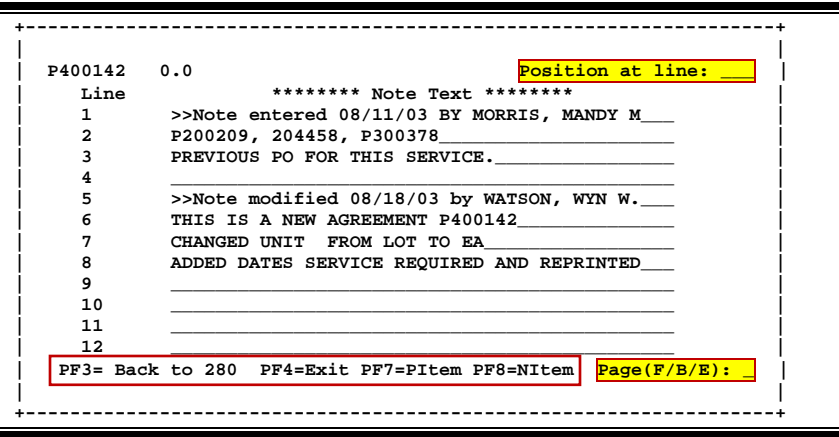

### **PIP PIP Documents**

Shows the PIP documents for the selected document and related information.

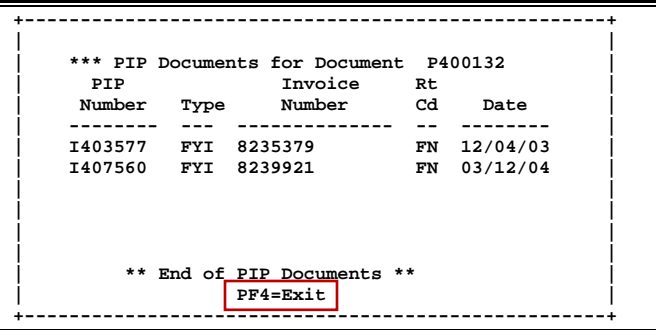

#### **PItem Previous Item**

Advance to previous item.

#### **Print Print**

Used to print document information from FAMIS using Entire Connection. See the FAMIS Entire Connection User's Manual for more information on this feature.

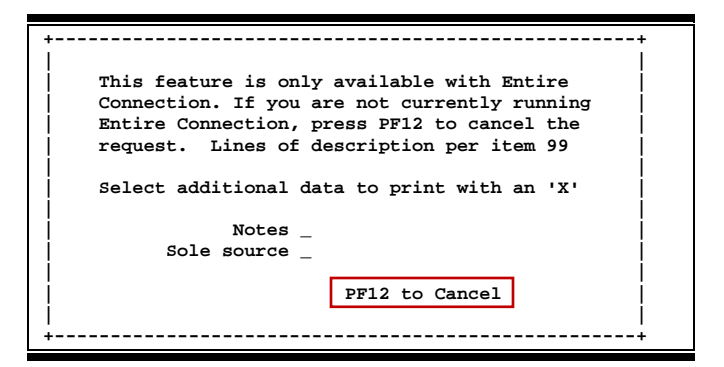

#### **Recv Receiving**

Displays a window summarizing document receiving entries.

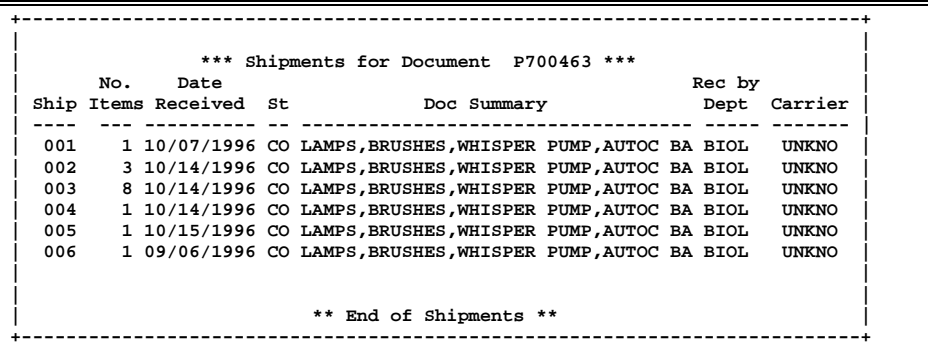

### **Ship Shipping Address**

Displays the Ship To and Invoice To addresses.

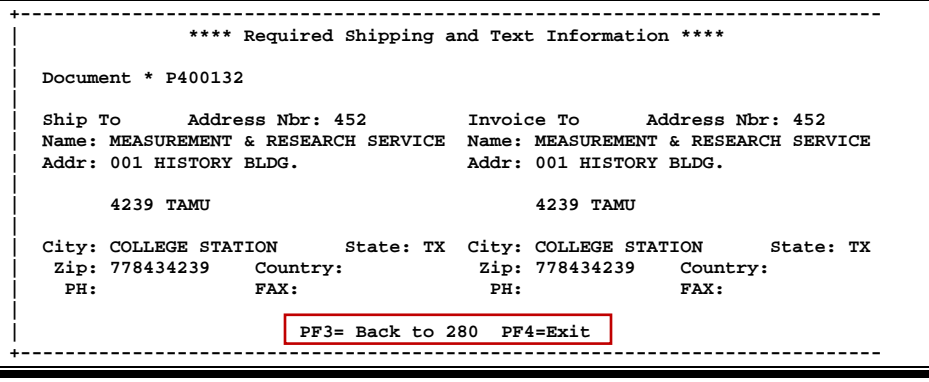

## Appendix – Document Inquiry Popup Windows (cont'd)

## **Sole/Emer Sole Source and Emergency Information**

Displays Sole Source and Emergency purchase reasons.

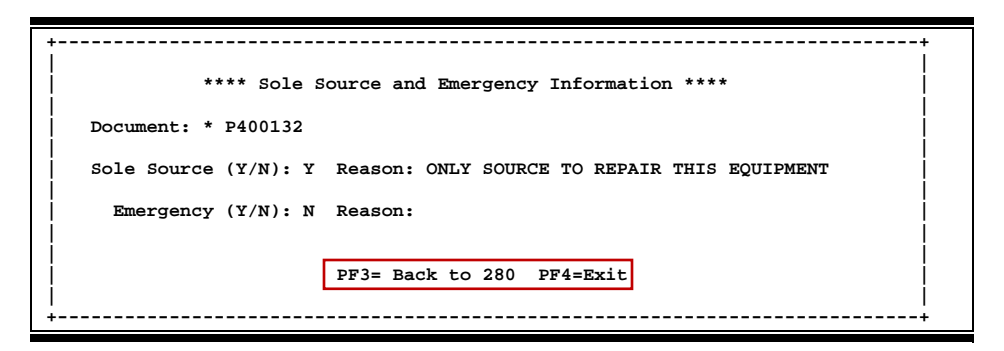

#### **Sug. Vndr Suggested Vendor**

If a specific vendor is desired for purchasing items, the vendor's information is included on this pop-up window.

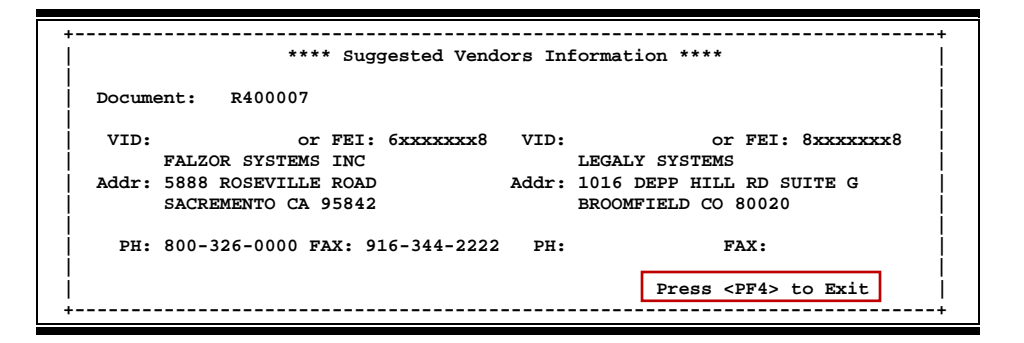

#### **Track Document Tracking**

Displays a document tracking window identifying all types of action taken on the document. From within this window you may track any of the related documents by placing the cursor on a specific line and pressing <PF12> again.

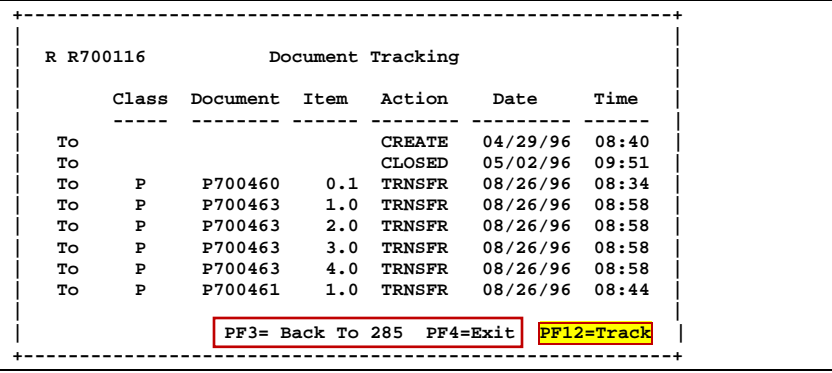

# Instructions

Listed below are general instructions that will make your job easier as you use FAMIS to input or view document information. Please become familiar with the information in this reference as it can make your navigation in FAMIS more efficient.

## **3270 Emulation Keys**

Special keys and key combinations must be used when working with FAMIS. These keys are known as 3270 emulation keys and may be defined differently by each 3270 terminal or PC emulation software that you are using. Contact your computer support person if you do not know how to identify the following keys on your computer.

### **PF Keys**

When a key is listed as PFn, PF represents Program Function. Many PCs use the function keys labeled Fn for these PF keys. Others have special combinations of keys to represent the PF keys, for example, on a Memorex emulation, a combination of the ALT key and the number 1 will represent the PF1 key.

At the bottom of the FAMIS screens, there are PF keys listed that can assist in the use of the screen. For example, on Screen 104, Voucher Create, the bottom of the screen shows the PF7 with the word 'Bkwd' under it. This means that by pressing the PF7 key, the screen listing will scroll backwards.

### **TAB and BACKTAB Keys**

Use the **TAB** and **BACKTAB** keys on a 3270 terminal to move from field to field. This will position the cursor at the start of each field. Most PCs have a key labeled TAB, while the BACKTAB is a combination of the SHIFT/TAB keys.

Using the arrow keys, instead of the TAB keys, to move around the screen may lock the computer keyboard. Use the RESET key, then the TAB key, to position the cursor and unlock the keyboard.

### **CLEAR Key**

The **CLEAR** key on many PC keyboards is the **PAUSE** key. This key is often used to clear, or refresh, the screen before typing.

### **RESET Key**

After pressing <ENTER> to process data information, note the status bar at the bottom of the screen. When the system is processing information, the symbol " $X()$ " or  $\mathbb Z$  will appear. You cannot enter additional information until the system is finished processing. If any other symbols appear, press your **RESET** key -- often the **ESCAPE** key on a PC.

### **ERASE END OF FIELD Key**

To erase all the information in a field with one stroke, the **ERASE EOF** key on a 3270 keyboard is helpful. For example, a vendor name is held in context when moving from screen to screen. To change to a different vendor, use this key and the current vendor name in the Action Line will be removed. Now the new vendor name can be input. On most PCs, the correct key to use is the **END** key on the numeric keypad.

#### **HOME Key**

From anywhere on the screen, the most efficient way to take the cursor back to the Screen: field on the Action Line is by pressing certain keys. For the 3270 terminals, the correct combination is the **ALT/RULE** keys. On most PCs, the **HOME** key on the numeric keypad will work.

## **Protected Area**

The *Protected Area* is the area of the screen that will not allow the user to enter information. Typing information in the protected area may freeze the screen. Use your *reset* key and then tab key to release your system when it freezes.

## **Action Line/Context**

The *Action Line* is usually the first line of information on each screen. The Screen: field is used to navigate from screen to screen by entering the number of the screen desired. Fields such as screen, vendor, voucher number, account, etc. are often found on the Action Line.

Data that is entered on the Action Line will be carried in 'context' from screen to screen until changed. For example, the GL account number 032365 is entered on the Action Line of the screen below. That account will be carried in 'context' until the user keys a different account in the field.

The <**ENTER**> key must be pressed after entering *Action Line* data. If a user does not follow this step, all information entered on the screen may be lost and must be re-entered. After pressing <ENTER>, a message will be given at the top of the screen asking for modifications or providing further processing instructions.

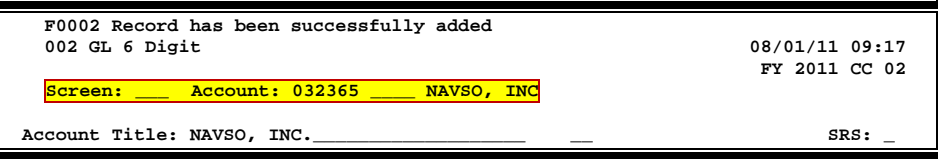

## **Message Line**

The line above the Action Line is used to display messages to the user. These messages may be error messages or processing messages, such as the one below.

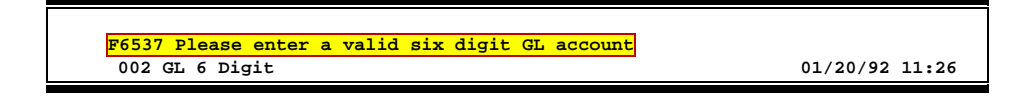

## **Scrolling Through Data**

Pressing the <**ENTER**> key will scroll through information listed on a screen. On some screens, there are PF keys to use to scroll forward, backward, left and right. These PF keys are displayed at the bottom on the screens with that function.

## **Help**

HELP functions are available for many screen fields in FAMIS. Placing a "?" in the blank beside the desired field and hitting <ENTER> will access a pop-up window with specified field information. Another way is to place your cursor in the desired field and press the F2 key.

To get out of the HELP function, either select a value and press <ENTER> or hit the **PF4** key. The distinction on which key to use will normally be designated in the pop-up window (EX: **PF4** = Exit).

## **Escaping from a Pop-Up Window**

When in a pop-up window, pressing **PF4** will usually take you back to the original screen. There are a few screens when pressing <ENTER> will take you back to the original screen.

## **Field Help Using the F2 Program Function Key**

On selected fields, additional information can be displayed using the PF2 key. This HELP information is accessed by moving the cursor to the field in question and pressing the F2 Key.

For example, place the cursor in the Year-end Process: field and press PF2. The first screen displayed explains the purpose of the field. Sometimes you will be shown the values immediately, without a definition or explanation.

### **Screen 002 - GL 6 Digit**

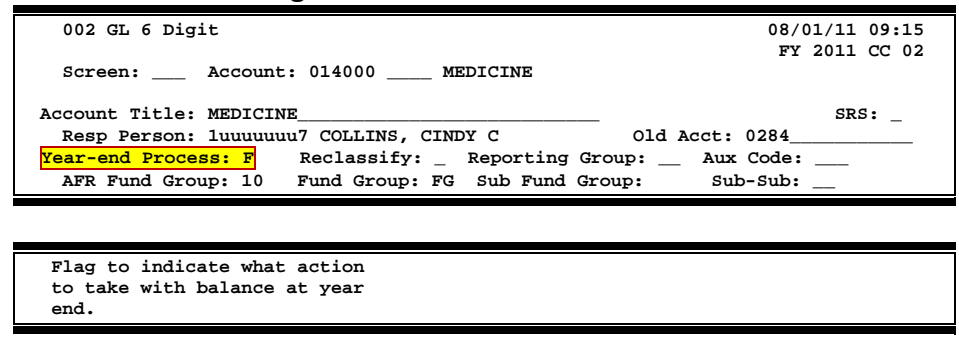

From the definition screen, press <ENTER> to view the valid values for the field.

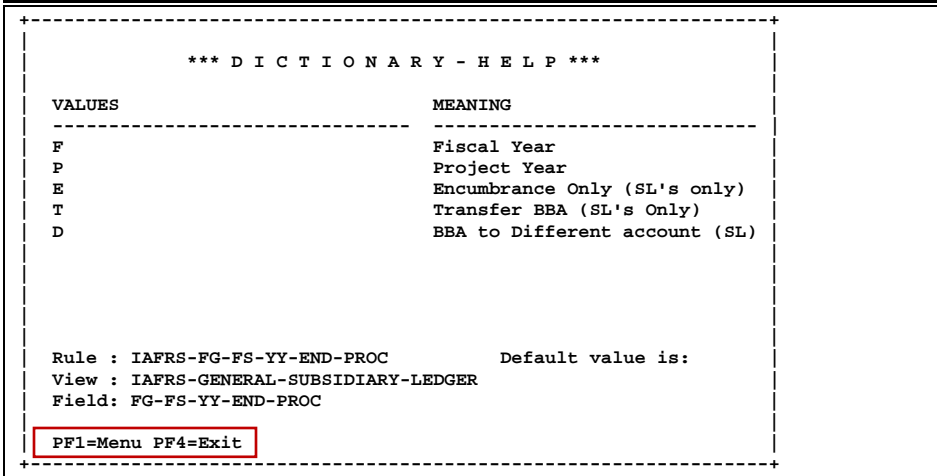

## **Question Mark or Asterisk (? or \*) Help**

FAMIS also provides information about selected fields through the Question Mark or Asterisk (? or \*) Help facility. This HELP information may be accessed by typing a question mark (?) or an asterisk (\*) in the field in question and pressing the <ENTER> key.

### **Screen 002 - GL 6 Digit**

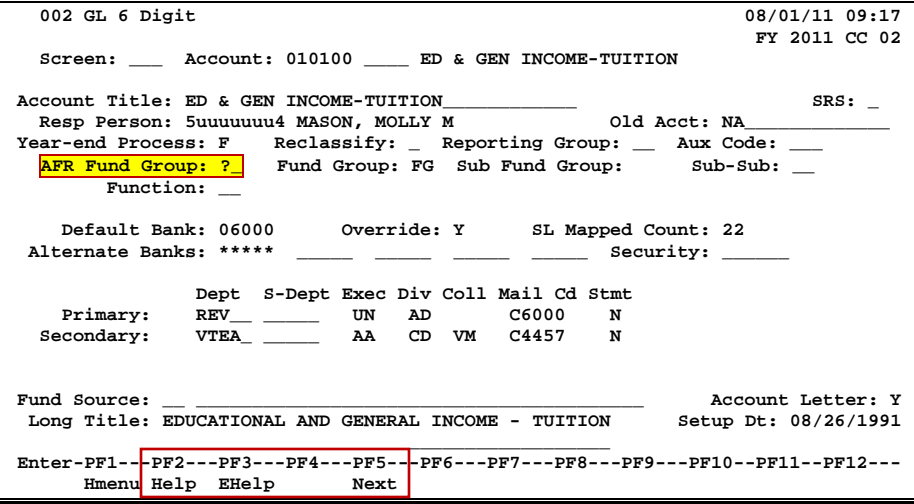

A pop-up window is displayed with the valid values for the field. By typing an 'X' next to the desired value and pressing <ENTER> that value is passed to the main screen. This is called the *Passback* feature.

**Screen 002 - GL 6 Digit - Fund Group ?-Help Pop-Up Window**

|      |                  |     | ** More Codes - Press <enter> to View **</enter>      |
|------|------------------|-----|-------------------------------------------------------|
|      | Search Criteria: |     | <b>AFR Fund Group:</b>                                |
| AFR  |                  | Sub |                                                       |
| Fund | Fund Fund        |     | Description                                           |
| 01   |                  |     | CLEARING ACCOUNTS                                     |
| 10   | $_{\rm FG}$      |     | FUNCTIONAL AND GENERAL                                |
| 20   | DS               | DF  | DESIGNATED/FUNCTIONAL & GENERAL                       |
| 21   | DS               | DS  | DESIGNATED/SERVICE DEPARTMENTS                        |
| 22   | DS               | ST  | DESIGNATED/SERV DEPT-MATERIAL & SUP                   |
| 23   | DS               | SM  | DESIGNATED/SERV DEPT-COMM & UTIL                      |
| 24   | DS               | SU  | DESIGNATED/SERV DEPT-REPAIRS & MAIN                   |
| 25   | DS               | SR  | DESIGNATED/SERV DEPT-RENTALS & LEAS                   |
| 26   | DS               | SL  | DESIGNATED/SERV DEPT-PRINTING & REP                   |
| 27   | DS               | SP  | DESIGNATED/SERV DEPT-CLAIMS & LOSSE                   |
| 28   | DS               | SC  | DESIGNATED/SERV DEPT-OTHER OPER EXP                   |
| 29   | DS               | SO. | DESIGNATED/SERV DEPT-OTHER OPER EXP                   |
|      |                  |     | <b>IASYS-AFR-FUND-GROUP</b>                           |
|      |                  |     | Select an AFR Fund Group or Press <pf4> to Quit</pf4> |

# Standard PF Keys

PF Keys are used in the FAMIS modules to access additional information. Wherever possible the same assignment has been given to the same PF key, such as PF9 always being the key used for NOTES. Occasionally this has not been possible and a different assignment has been made.

The following list is to help you identify the functionality behind the PF keys that you will see on the many screens in FAMIS.

Many screens have extended information windows assigned to various function keys that are designated at the bottom of each screen or pop-up window. Placing the cursor (using the cursor arrow keys) on a particular line and pressing the extended information function key will display the pop-up window information for the document or item on that line.

To exit a pop-up window, press <PF4> to return to the previous window or inquiry screen. If multiple windows have been opened pressing <PF3> will return you directly to the screen where you started.

From within many of the pop-up window an additional set of extended function keys may appear to further inquire on the document or item.

## **Extended Function Keys**

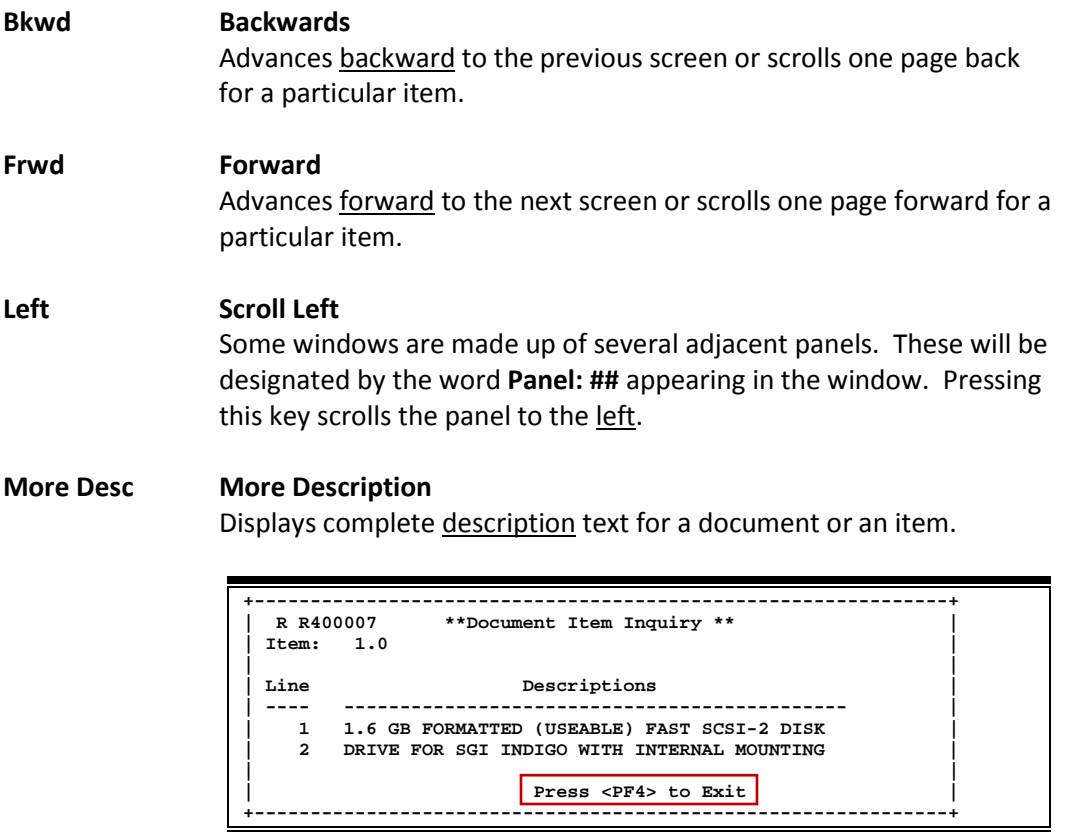

#### **Next Next Screen**

Advances to the next screen required.

#### **Notes Notes**

Displays any notes attached to the document header. Use the Position at Line: field to start the text at a particular line. The Page (F/B/E): field scrolls **F**orward, and **B**ackwards through the text, or **E**nd to exit the window.

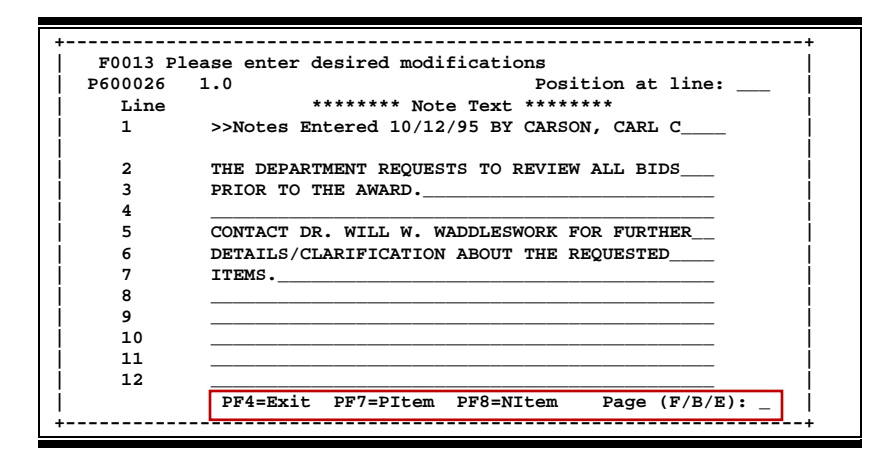

#### **Right Scroll Right**

Some windows are made up of several adjacent panels. These will be designated by the word Panel: **##** appearing in the window. Pressing this key scrolls the panel to the right.

# Preliminary Fixed Assets Screens List

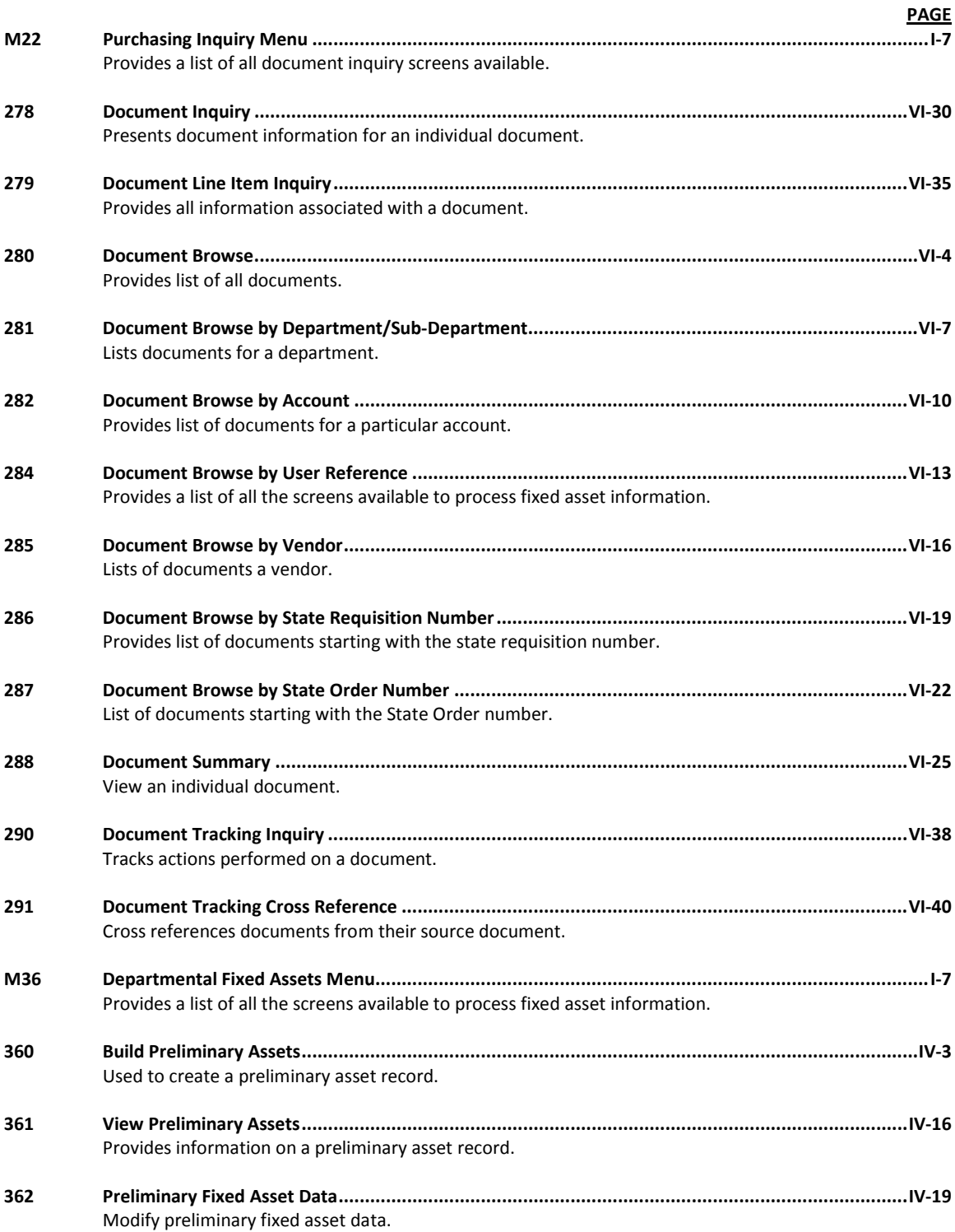

## Preliminary Fixed Assets Screens List (cont'd)

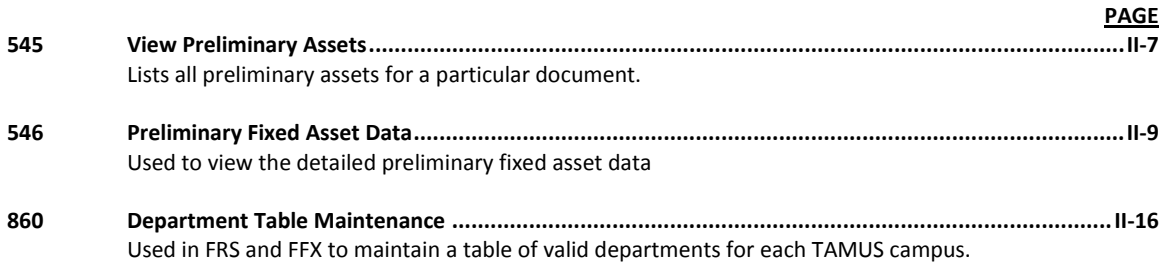

# Glossary

## **A ABR**

See Automatic Budget Reallocation.

#### **ABR Pool Table**

A user-defined table assigning rules for budget pools and the subcode ranges participating in each pool.

#### **Account**

A functional unit, identified by an account ID that serves a particular accounting purpose, where one person has primary responsibility for it. Accounts include balance sheets (GL) and revenue/expenditure accounts (SL). A building (in the Plant Funds area) is an example of a General Ledger account, and the President's Office is an example of a Subsidiary Ledger account.

#### **Account Control**

The last four digits in the ten-digit account number for a General Ledger account. The account control designates a specific asset, liability, fund balance, fund addition, fund deduction, or summary control.

#### **Account ID**

A 6-digit identification number for an account.

#### **Account Number**

A 10-position ID within the master file of the Financial Records System. The first 6 positions identify the specific account, while the last four positions identify the account control for a balance sheet account (GL) and the object code for a revenue or expenditure account (SL).

#### **Accounts Payable**

An application of the Financial Records System (FRS). AP processes vendor payments and keeps track of financial activity involving vendors.

#### **Action/Context Line**

The screen line (usually fourth from the top) or lines where the screen to be accessed and the key of the data to be addressed are input and displayed.

#### **Alias**

A commonly used name for a vendor, other than the formal customer name (primary name) that prints on the check. The Purchasing System also offers a commodity alias name and permits you to define any number of alias names, once a vendor has been created.

#### **AP**

See Accounts Payable.

#### **Attributes**

Descriptive data associated with a record. Examples are school, department, function, name, and responsible person. Attributes support a variety of sophisticated reporting techniques.

#### **Automatic Budget Reallocation (ABR)**

When transactions are entered, a process by which the system automatically transfers budget dollars from predefined budget pools to specific object codes.

## **B Bank Transfer**

A movement of cash from one bank account to another. This allows expenditures at specific object codes to share in a single pool of money.

#### **Batch/Session**

A collection of related transactions input to the system with a header record and control totals, usually prepared by one person or subsystem feed.

#### **Batch Interface**

A type of interface where one system generates transactions to be batched for input into another system.

#### **BBA**

See Budget Balance Available.

#### **Beginning Balance**

Balances posted during implementation.

#### **Budget**

A plan of revenue and expenditures for an accounting period expressed in monetary terms.

#### **Budget Balance Available (BBA)**

That portion of budget funds that is unspent and unencumbered.

#### **Budget Fiscal Year**

Budgets are prepared in one fiscal year for the next fiscal year. The default is always the next fiscal year when using any Budget Preparation screen.

#### **Budget Pattern**

Used to group individual object codes (or ranges) into budget categories to establish new fiscal year budget. Tracks 'current and past year account activity in order to develop the new fiscal year budget.

#### **Budget Pool**

A budget summarized at significant levels of revenue or expense. A single pool of money defined for use by specific object codes.

#### **Budget Version**

Various versions of a budget can be created and named for comparative purposes.

#### **Buying Account**

Account which is allowed to "purchase" from a specific selling account via an interdepartmental transfer.

## **C Capital**

Assets, cash, means, property, resource.

#### **Cash**

Coins, currency, checks, and anything else a bank will accept for immediate deposit.

#### **Cash Disbursement**

A non-vouchered payment for goods received, services rendered, reduction of debt, or purchase of other assets.

#### **Cash Receipt**

Cash received from cash sales, collections on accounts receivable, and sale of other assets.

#### **Chart of Accounts**

A listing, at the 6-digit level, of all account numbers within FAMIS. Sometimes the COA defines the accounts at the 10-digit level as well.

#### **Check Override**

The capability to bypass, on an individual-voucher basis, controls that were previously set for all vouchers.

#### **Claim-On-Cash**

The share of ownership that an account has in the institution's money.
#### **Clearing Account**

A temporary summary account (such as a payroll account) which is periodically set to zero.

#### **COA**

See Chart of Accounts.

### **Compound Journal Entry**

A two-sided transaction that posts debits and credits.

#### **Context**

The information that identifies the record being displayed or to be displayed by the system.

#### **Copy**

The process that creates a new pattern from an existing version (specified on the Action Line) or ABR (specified in the resulting pop-up screen).

#### **Credit Memo**

The reduction of a payable previously paid or still open. A credit memo may result from overpayment, overbilling, or the return of goods.

#### **Currency Code**

A code that identifies a record in the Tax Currency Table. This record provides the factor to calculate foreign currency conversion costs or gains and the liability account used. The code is translated through a table into a conversion rate.

#### **Cycle**

Two or more programs that are run in a specific sequence.

# **D Data**

Data are representations, such as characters, to which meaning might be assigned. They provide information and can be used to control or influence a process. This term is not synonymous with information. Information is data to which meaning has been assigned.

#### **Database**

The collected information that is accessible to the computer for processing.

#### **Data Control**

The tracking of input, processing and output, and the comparing of actual results to expected results in order to verify accuracy.

#### **Data Element HELP**

An online feature that assists the user by providing immediate information about any particular field on a screen.

#### **Data Entry**

A means for adding information into the system.

#### **Default**

The value that the system will assign if no other value is entered.

#### **Default Mandatory**

Flag indicating whether the transfer is mandatory. If no value is entered in the detail lines for this field, the transfer will be flagged with the default value after pressing <ENTER>.

#### **Delete Flag**

A data element whose condition indicates that a document will be permanently removed from the database during the next archive cycle.

#### **Demand Voucher**

Voucher to be paid during the next Check Cycle.

#### **Diagnostic Message HELP**

An online feature that assists the user with data entry by providing an explanation of a message and the appropriate action to take.

#### **Diagnostics**

The messages that describe the results of processing. These messages may indicate an error and provide information about a process by noting what action to take to correct the error.

#### **Digit 3 of TC**

The third digit of the Transaction Code (Entry Code), which specifies the type of transaction.

#### **Disbursement**

Record money paid out by the institution from GL, SL, and SA or bank account. Can reverse an encumbrance. A payment for goods received, services rendered, reduction of debt, or purchase of other assets that does not go through the AP/voucher system.

#### **Discount Account**

The account credited for discounts taken by the system when a check is written.

#### **Discount Table**

A table containing user-defined values representing discount terms for vendors.

#### **Dollar Data**

A record of the dollar amount and the type of financial transactions posted to an account.

#### **Dollar Limit**

A code used in Accounts Payable to specify a check amount. If the amount of a vendor's check is greater than this value, the check will not be generated.

#### **Drop Flag**

A data element whose condition indicates that a document is to be removed from the database immediately.

# **E Encumbrance**

An obligation incurred in the form of a purchase order or contract. Also referred to as an open commitment.

# **Endowment**

Funds received by an institution from a donor who specifies the condition that the principal not be spent.

#### **Endowment Income**

The income generated by investing the principal of an Endowment Fund.

### **Entry Code**

The initial three-digit code on a transaction that denotes the transaction type. This code, which is mandatory for all FRS transactions, is predefined by the system. It is also known as the Transaction Code.

# Appendix – Glossary (cont'd)

#### **Expended**

Depleted, used up.

# **Expense**

Cost, disbursement, payments.

# **F FA**

See Financial Accounting.

# **Feed**

Transactions from other systems that are transferred to the FRS.

## **Field**

That part of a database in which one unique piece of information is stored; also, an area on a screen that allows data entry.

## **File**

A storage area established within a computer system or database for organizing similar kinds if data.

### **Financial Accounting (FA)**

A Financial Records System application that balances the General and Subsidiary ledgers while providing a complete audit trail of all transactions.

### **Financial Records System (FRS)**

A system that supports the financial record-keeping and reporting of a college or university.

### **Flag**

A data element used to set controls or conditions on a process or program.

### **Freeze Flag**

A data element whose condition indicates that new transactions cannot be posted. This includes feeds and invoice postings for this document.

# **FRS**

See Financial Records System.

# **FTE**

Full-time Equivalents. Used by the B/P/P System.

### **Function**

Purpose.

### **Fund**

An accounting entity (a 6-digit GL account) with a self-balancing set of 10-digit accounts for recording assets, liabilities, a fund balance, and changes in the balance.

# **Fund Balance**

The equity of a fund (the difference between assets and liabilities).

## **Fund Group**

A related collection of funds (6-digit GL accounts). Examples include Current Unrestricted, Current Restricted, Loan, Endowment, Annuity and Life Income, Plant, and Agency.

### **Fund Group ID**

A one-digit identification number representing the fund group with which an account is associated.

# **Fund Transfer**

A movement of dollars from one fund balance to another.

# **G General Ledger (GL)**

A balance sheet account for the institution. All GL account numbers begin with "0" (zero).

### **GL**

See General Ledger.

### **GL/SL Relationships**

User-defined structures relating Subsidiary Ledger (SL) revenue/expense accounts to General Ledger (GL) fund accounts.

# **Global Subcode Edit (GSE)**

A system edit that checks each new 10-digit account against a table that specifies valid combinations of 6 digit accounts and subcodes.

# **GSE**

See Global Subcode Edit.

**H Header**

That portion of a Purchasing document containing basic information such as the document's number, date, and amount.

# **HEAF**

Indicates a Higher Education Assistance Fund code number.

#### **HELP**

An online feature which accesses PREDICT in order to supply descriptions, valid values, and suggested actions.

# **I IDT**

Interdepartmental Transfer.

#### **Indirect Updating**

The automatic posting of real dollar activity to a GL Balance Sheet account as a result of a direct transaction.

### **Inquiry Screen**

A screen which only displays information and cannot be used for entering data.

#### **Interface**

A communication link between data processing systems or parts of systems that permits sharing of information.

#### **Interfund Borrowing**

The transfer of an asset or liability from one fund to another.

# **J JCL**

See Job Control Language.

### **Job Control Language (JCL)**

A problem-oriented language used in IBM that expresses the statements of a processing job. It is also used to identify the job or describe its requirements, usually to an operating system.

#### **Journal Entry**

A non-cash transfer of dollars between two or more accounts.

# **L Ledger**

A collection of account records for an organization. FRS contains two ledgers: the GL (balance sheet) and the SL (revenue and expense). See also General Ledger and Subsidiary Ledger.

#### **Liability Account**

In AP, a GL account that is credited for the liability when a voucher is processed. Any GL account that accepts a transaction creating a liability.

#### **Liquidate**

Reduce encumbrance through payment; pay off debt.

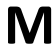

# **M Map Code**

A five-digit attribute code in an SL account indicating the GL Fund ID to which it relates.

#### **Mandatory**

Flag indicating whether the transfer is mandatory. If no value is entered in the detail line(s) for this field, the transfer will be flagged with the default value after pressing <ENTER>.

#### **Memo Bank Account**

An account that represents the balances of demand deposits for operating accounts.

### **Menu**

A screen containing a list of available processes, screens, or other menus.

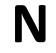

# **N Name Rotation**

A feature that allows users to print a vendor name in one format on checks and then rotate it to another format for sorting on reports.

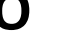

# **O Object Code**

A four-digit number identifying specific items of revenue/expense or attribute records.

# **Open Commitment**

An encumbrance.

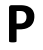

# **P Parameter**

A variable that is assigned a constant value for a specific purpose or process. It provides the user with defined choices for report selection, processing, or output requirements.

### **Purpose**

The function.

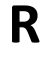

# **R Receipts**

Cash received from cash assets, collections on account receivable, and sale of other assets. The purpose is to record money received by the institution to the GL, SL, and SA or bank accounts.

#### **Recommendation**

The budget projection version that is submitted to the Budget Office for approval.

### **Regular Order**

A type or purchase order that denotes a typical order.

#### **Remit-To Address**

The address to which the check for goods and/or services rendered will be sent.

#### **Requisition**

A type of document that internally requests goods and/or services to be acquired. It must be authorized before being converted to a purchase order.

#### **Retention Months**

A data element defined when creating a vendor. This indicates the number of months a vendor is to be maintained on file after all outstanding items have been paid or reconciled.

#### **Revenue**

Income or receipts.

#### **Run Parameter**

A parameter from a control record or a program control transaction (as opposed to a file maintenance transaction).

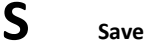

The process that creates a budget version.

#### **6-Digit Account**

For GL: An entity that consists of a self-balancing set of 10-digit accounts. For SL: An entity of revenues and/or expenses.

#### **Screen HELP**

An online feature that assists the user with data entry by providing information on the purpose and operation of a particular screen.

#### **Secondary Vendor**

The vendor record holding the multiple addresses that are used periodically, as opposed to the primary address.

#### **Secured Submitted Version**

Submitted budget version that has been locked. It can be flagged to indicate that it is an "official" version.

#### **Selling Account**

Account which is allowed to "sell" to specified buying accounts via interdepartmental transfers.

#### **Session**

A control mechanism to track real-time posting of a group of financial transactions in order to provide an audit trail.

#### **SL**

See Subsidiary Ledger.

#### **Split Encumbrance**

An encumbrance which applies to several accounts.

#### **Standing Order**

A type of purchase order used for reoccurring services like those provided by the telephone and electric companies.

### **Subcode**

Four digits appended to the account ID to identify attributes and dollar records within an account.

#### **Submit**

The process that attached a budget version to a budget account as a budget of an account.

### **Submitted Version**

Version of the budget submitted for approval as the official budget of an account.

#### **Subsidiary Ledger**

Revenue and expenditure accounts for the institution. All SL account numbers begin with a ledger number of 1 through 9.

#### **Suspense Account**

A GL clearing account reflecting real dollar activity directed to the Suspense File.

# $\Gamma$  **1099 Vendor**

A vendor (usually a consultant or professional service hired by an institution) whose payments must be reported to the IRS on Form 1099.

#### **1099 Voucher**

A voucher that must be reported to the IRS on Form 1099.

#### **10-Digit Account**

The six-digit account ID combined with the four-digit subcode (i.e. an account control or object code).

#### **Tax Code**

A code that identifies a record in the PO Tax Table (for the Purchasing System) and in the Tax Currency Table (for Accounts Payable). The code must be the same for both tables. This record contains the tax percentage and the tax liability account to be used.

### **Tax ID**

A Social Security Number or Federal Employer Identification Number that is available for 1099 report preparation.

#### **Taxes**

An additional charge on the acquisition of goods that is imposed by the taxing authority and should be paid with the invoice.

#### **Temporary Vendor**

A vendor from whom only one purchase or service is required. No further transactions, for this vendor, are expected.

#### **Transaction Code**

A three-digit code that uniquely identifies a transaction type and determines editing criteria and dollar fields to be updated.

# **U Update Screen**

A screen that allows a user to enter data for updating the files.

## **V Valid Value**

A value of a data element that has been defined for input.

# **Value-Based**

A mechanism used to restrict operator access to information by comparing operator security authorization with the value stored in the field.

#### **Vendor**

A provider of goods and/or services.

#### **Vendor Addresses**

See Order-From Addresses and Remit-To Addresses.

### **Vendor Automatic**

A feature that automatically assigns a specific Number Assignment to the vendor in the Action/Context Line.

### **Vendor Commodity**

A good or service purchased from a specific vendor.

# **Vendor File**

A record of attributes, dollar data, and control information for all vendors.

#### **Version**

Account Budgets created by departments. These can later be submitted as the budget recommendation for the account. Once a version is locked, it will be called a 'secure version' and can never again be changed.

K:\FA\DOC\WRKNPRCS\PURCH\Prelim FFX\PPFXcurrNF.docx